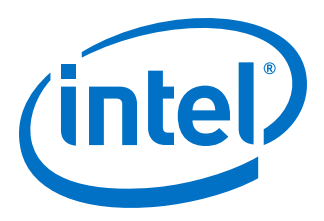

# **HDMI Intel® Arria 10 FPGA IP Design Example User Guide**

Updated for Intel® Quartus® Prime Design Suite: **19.4**

IP Version: **19.3.0**

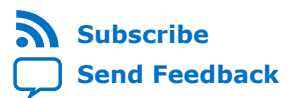

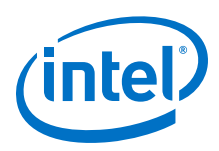

*Contents*

# **Contents**

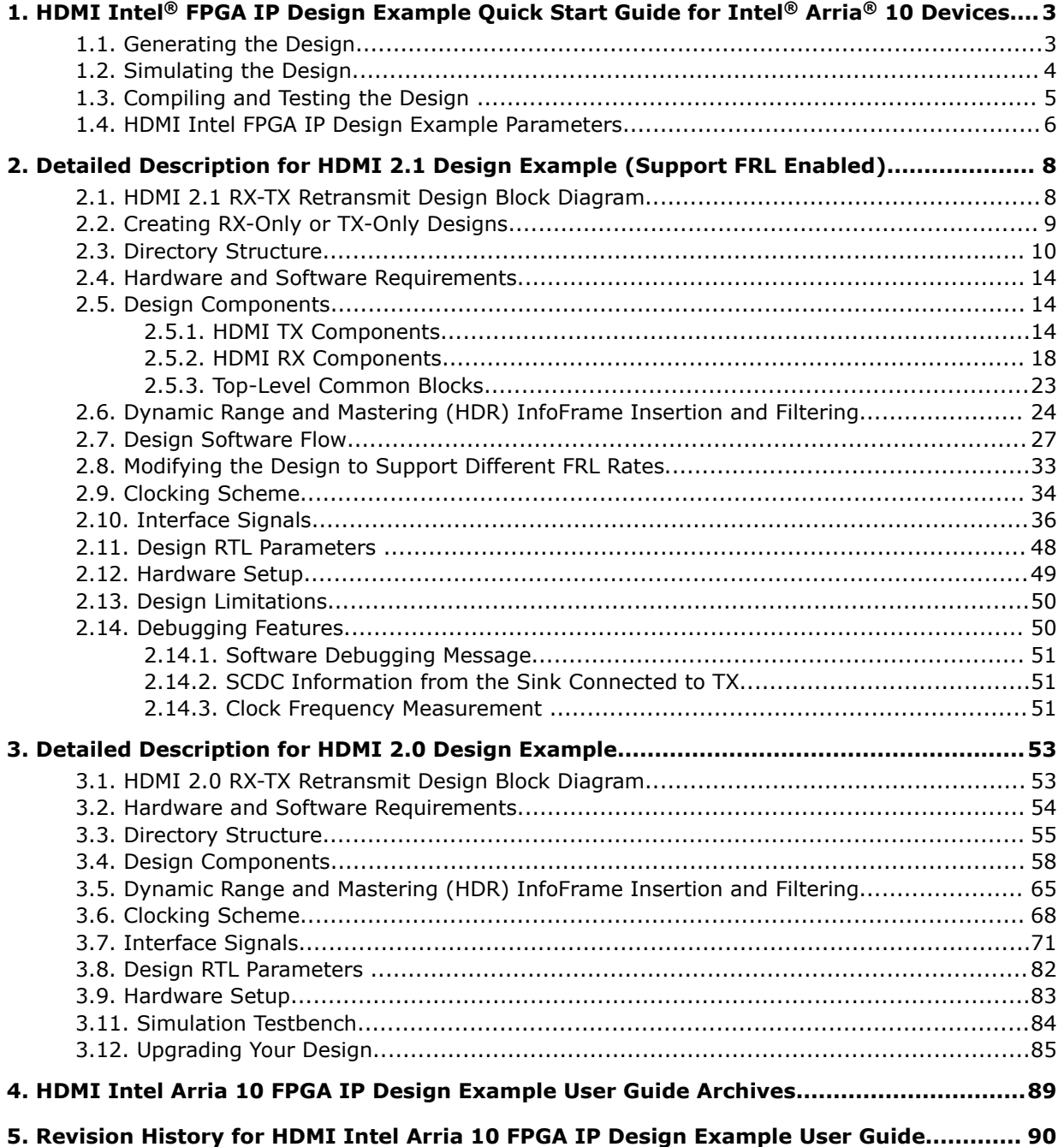

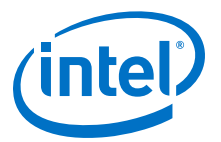

# <span id="page-2-0"></span>**1. HDMI Intel® FPGA IP Design Example Quick Start Guide for Intel® Arria® 10 Devices**

The HDMI Intel<sup>®</sup> FPGA IP design example for Intel Arria<sup>®</sup> 10 devices features a simulating testbench and a hardware design that supports compilation and hardware testing.

The HDMI Intel FPGA IP offers the following design examples:

- HDMI 2.1 RX-TX retransmit design with fixed rate link (FRL) mode enabled.
- HDMI 2.0 RX-TX retransmit design with FRL mode disabled.

When you generate a design example, the parameter editor automatically creates the files necessary to simulate, compile, and test the design in hardware.

#### **Figure 1. Development Steps**

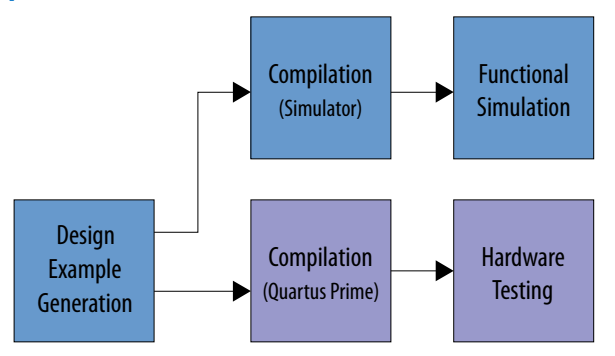

### **Related Information**

[Intel FPGA HDMI IP User Guide](https://www.intel.com/content/www/us/en/programmable/documentation/vgo1401099304599.html#vgo1401781698432)

# **1.1. Generating the Design**

Use the HDMI Intel FPGA IP parameter editor in the Intel Quartus® Prime software to generate the design examples.

#### **Figure 2. Generating the Design Flow**

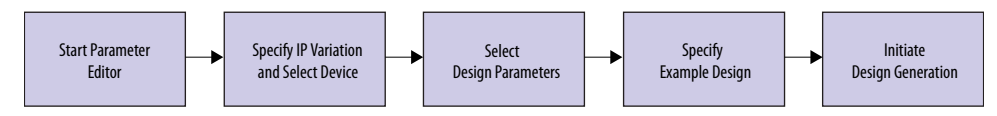

Intel Corporation. All rights reserved. Agilex, Altera, Arria, Cyclone, Enpirion, Intel, the Intel logo, MAX, Nios, Quartus and Stratix words and logos are trademarks of Intel Corporation or its subsidiaries in the U.S. and/or other countries. Intel warrants performance of its FPGA and semiconductor products to current specifications in accordance with Intel's standard warranty, but reserves the right to make changes to any products and services at any time without notice. Intel assumes no responsibility or liability arising out of the application or use of any information, product, or service described herein except as expressly agreed to in writing by Intel. Intel customers are advised to obtain the latest version of device specifications before relying on any published information and before placing orders for products or services. \*Other names and brands may be claimed as the property of others.

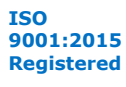

<span id="page-3-0"></span>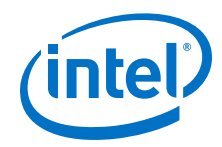

- 1. Create a project targeting Intel Arria 10 device family and select the desired device.
- 2. In the IP Catalog, locate and double-click **HDMI Intel FPGA IP**. The **New IP Variant** or **New IP Variation** window appears.
- 3. Specify a top-level name for your custom IP variation. The parameter editor saves the IP variation settings in a file named  $\langle \text{your\_ip} \rangle$ . ip or  $\langle \text{your\_ip} \rangle$ . qsys.
- 4. Click **OK**. The parameter editor appears.
- 5. On the **IP** tab, configure the desired parameters for both TX and RX.
- 6. Turn on the **Support FRL** parameter to generate the HDMI 2.1 design example in FRL mode. Turn it off to generate the HDMI 2.0 design example without FRL.
- 7. On the **Design Example** tab, select **Arria 10 HDMI RX-TX Retransmit**.
- 8. Select **Simulation** to generate the testbench, and select **Synthesis** to generate the hardware design example.

You must select at least one of these options to generate the design example files. If you select both, the generation time is longer.

- 9. For **Generate File Format**, select **Verilog** or **VHDL**.
- 10. For **Target Development Kit**, select **Intel Arria 10 GX FPGA Development Kit**. If you select a development kit, then the target device (selected in **step 4**) changes to match the device on target board. For **Intel Arria 10 GX FPGA Development Kit**, the default device is 10AX115S2F4I1SG.
- 11. Click **Generate Example Design**.

# **1.2. Simulating the Design**

The HDMI testbench simulates a serial loopback design from a TX instance to an RX instance. Internal video pattern generator and audio pattern generator modules drive the HDMI TX instance and the serial output from the TX instance connects to the RX instance in the testbench.

### **Figure 3. Design Simulation Flow**

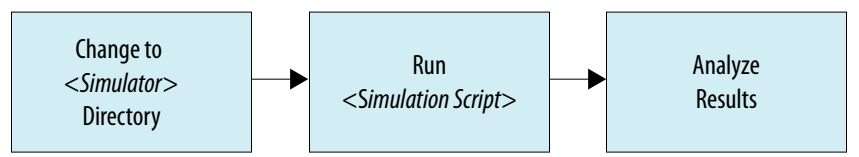

*Note:* Simulation is available only for **Support FRL** disabled designs.

- 1. Go to the desired simulation folder.
- 2. Run the simulation script for the supported simulator of your choice. The script compiles and runs the testbench in the simulator.
- 3. Analyze the results.

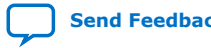

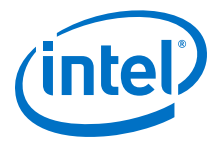

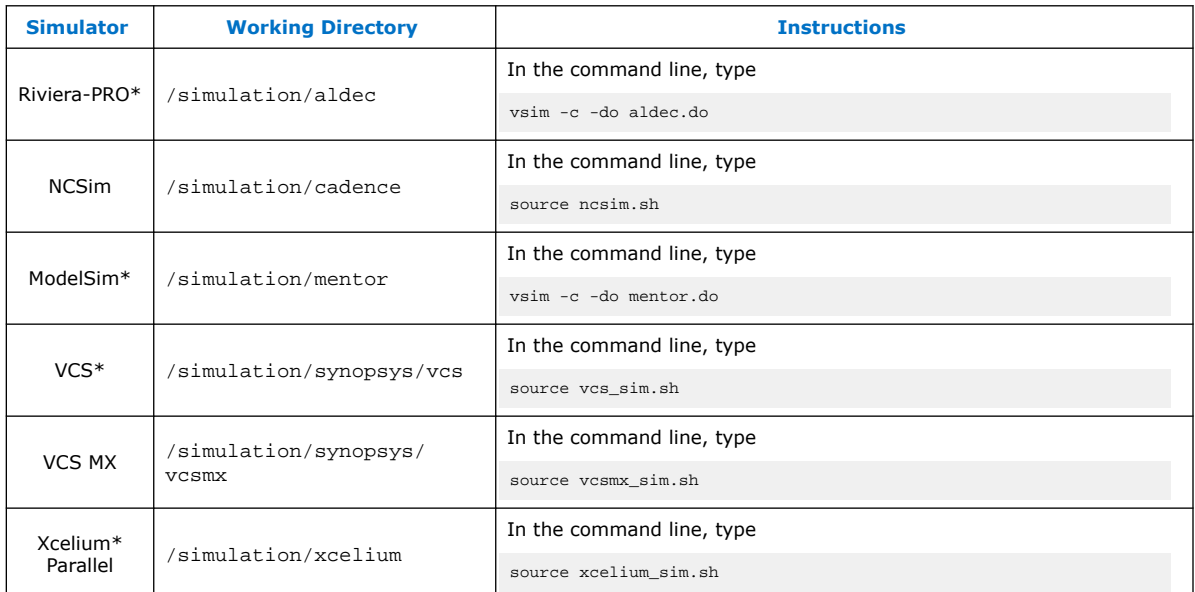

#### <span id="page-4-0"></span>**Table 1. Steps to Run Simulation**

A successful simulation ends with the following message:

```
# SYMBOLS_PER_CLOCK = 2
\# \text{ VIC} = 0# AUDIO_CLK_DIVIDE = 800
# TEST_HDMI_6G
# Simulation pass
```
# **1.3. Compiling and Testing the Design**

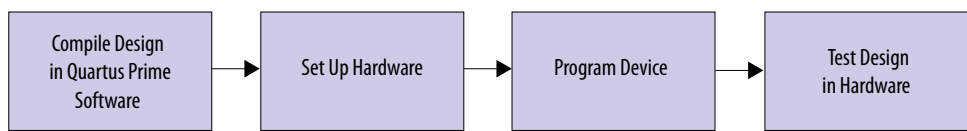

To compile and run a demonstration test on the hardware example design, follow these steps:

- 1. Ensure hardware example design generation is complete.
- 2. Launch the Intel Quartus Prime software and open the . qpf file. .
	- HDMI 2.1 design example with FRL enabled: project directory/ quartus/a10\_hdmi21\_frl\_demo.qpf
	- HDMI 2.0 design example with FRL disabled: project directory/ quartus/a10\_hdmi2\_demo.qpf
- 3. Click **Processing** ➤ **Start Compilation**.
- 4. After successful compilation, a .sof file will be generated in your specified directory.
- 5. Connect to the on-board FMCB (J2): .

<span id="page-5-0"></span>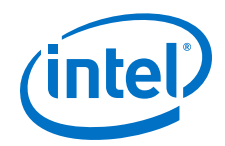

- HDMI 2.1 design example with FRL enabled: Bitec HDMI 2.1 FMC Daughter Card Rev 4
- HDMI 2.0 design example with FRL disabled: Bitec HDMI 2.0 FMC Daughter Card Rev 11
- 6. Connect TX (P1) of the Bitec FMC daughter card to an external video source.
- 7. Connect RX (P2) of the Bitec FMC daughter card to an external video sink or video analyzer.
- 8. Ensure all switches on the development board are in default position.
- 9. Configure the selected Intel Arria 10 device on the development board using the generated .sof file (**Tools** ➤ **Programmer** ).
- 10. The analyzer should display the video generated from the source.

#### **Related Information**

[Intel Arria 10 FPGA Development Kit User Guide](https://www.intel.com/content/www/us/en/programmable/documentation/iga1437675412911.html#iga1437692008595)

# **1.4. HDMI Intel FPGA IP Design Example Parameters**

#### **Table 2. HDMI Intel FPGA IP Design Example Parameters for Intel Arria 10 Devices**

These options are available for Intel Arria 10 devices only.

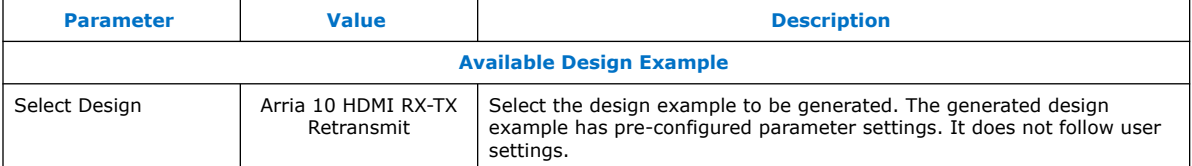

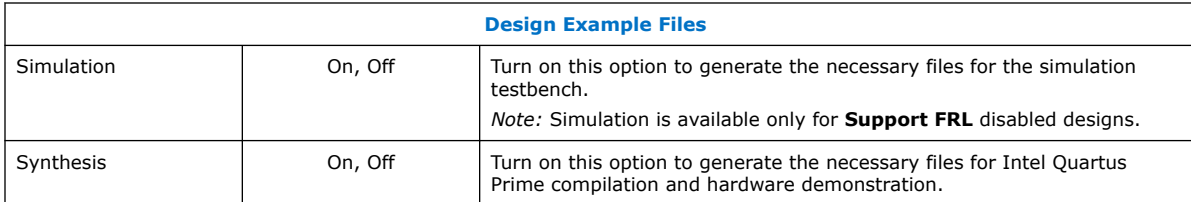

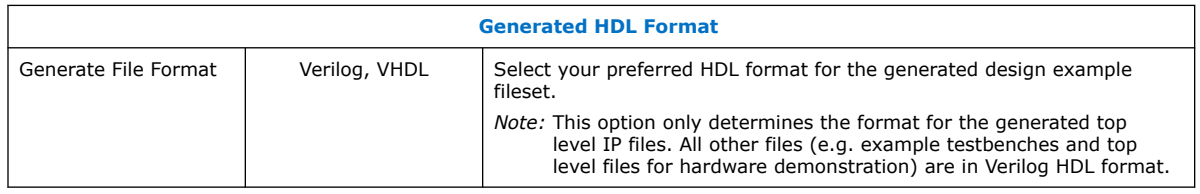

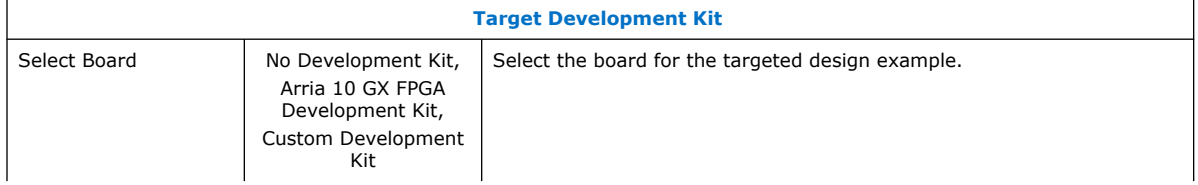

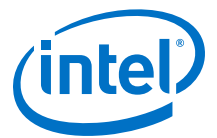

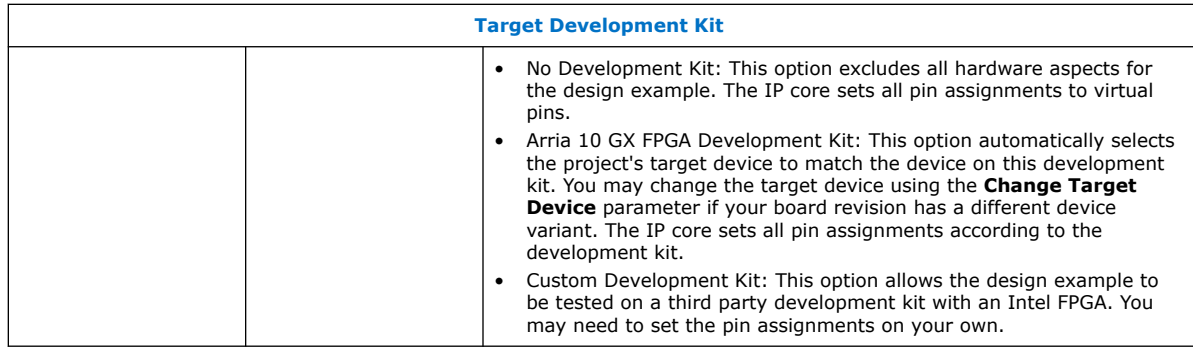

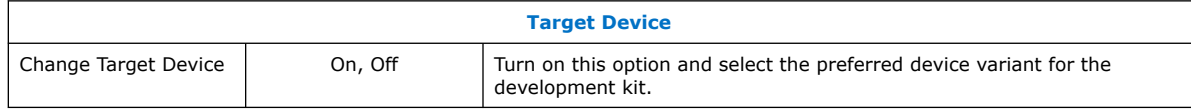

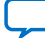

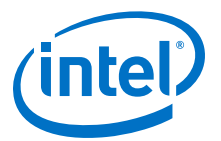

# <span id="page-7-0"></span>**2. Detailed Description for HDMI 2.1 Design Example (Support FRL Enabled)**

The HDMI 2.1 design example in FRL mode demonstrates one HDMI instance parallel loopback comprising three RX channels and four TX channels.

#### **Table 3. HDMI 2.1 Design Example for Intel Arria 10 Devices**

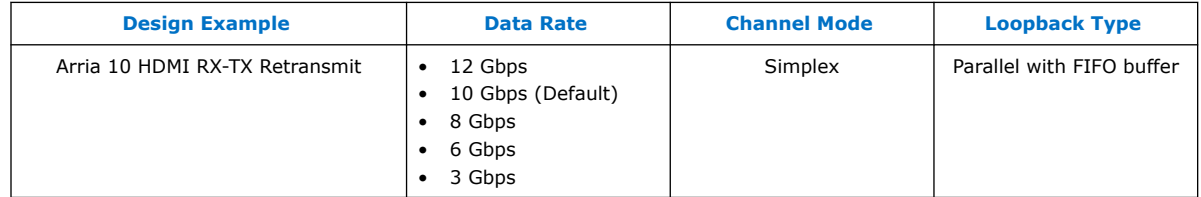

#### **Features**

- The design instantiates FIFO buffers to perform a direct HDMI video stream passthrough between the HDMI 2.1 sink and source.
- The design is capable to switch between FRL mode and TMDS mode during run time.
- The design uses LED status for early debugging stage.
- The design comes with HDMI RX and TX instances.
- The design demonstrates the insertion and filtering of Dynamic Range and Mastering (HDR) InfoFrame in RX-TX link module.
- The design negotiates the FRL rate between the sink connected to TX and the source connected to RX. You can set the pre-configured maximum FRL rate for the RX by configuring the HDMI\_RX\_MAX\_FRL\_RATE parameter in the software  $\text{tr}$  control src\qlobal.h script. The Nios® II processor negotiates the link base on the capability of the sink connected to TX.
- The design includes several debugging features.

The RX instance receives a video source from the external video generator, and the data then goes through a loopback FIFO before it is transmitted to the TX instance. You need to connect an external video analyzer, monitor, or a television with HDMI connection to the TX core to verify the functionality.

# **2.1. HDMI 2.1 RX-TX Retransmit Design Block Diagram**

The HDMI RX-TX retransmit design example demonstrates parallel loopback on simplex channel mode for HDMI 2.1 with **Support FRL** enabled.

Intel Corporation. All rights reserved. Agilex, Altera, Arria, Cyclone, Enpirion, Intel, the Intel logo, MAX, Nios, Quartus and Stratix words and logos are trademarks of Intel Corporation or its subsidiaries in the U.S. and/or other countries. Intel warrants performance of its FPGA and semiconductor products to current specifications in accordance with Intel's standard warranty, but reserves the right to make changes to any products and services at any time without notice. Intel assumes no responsibility or liability arising out of the application or use of any information, product, or service described herein except as expressly agreed to in writing by Intel. Intel customers are advised to obtain the latest version of device specifications before relying on any published information and before placing orders for products or services. \*Other names and brands may be claimed as the property of others.

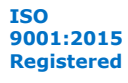

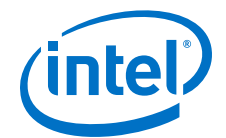

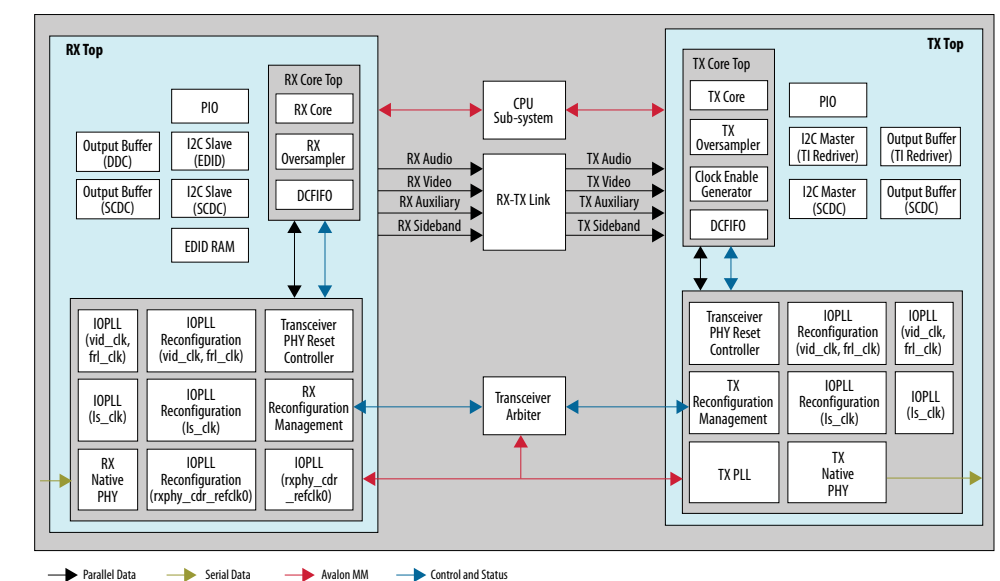

#### <span id="page-8-0"></span>**Figure 4. HDMI 2.1 RX-TX Retransmit Block Diagram**

# **2.2. Creating RX-Only or TX-Only Designs**

For advanced users, you can use the HDMI 2.1 design to create a TX- or RX-only design.

### **Figure 5. Components Required for RX-Only or TX-Only Design**

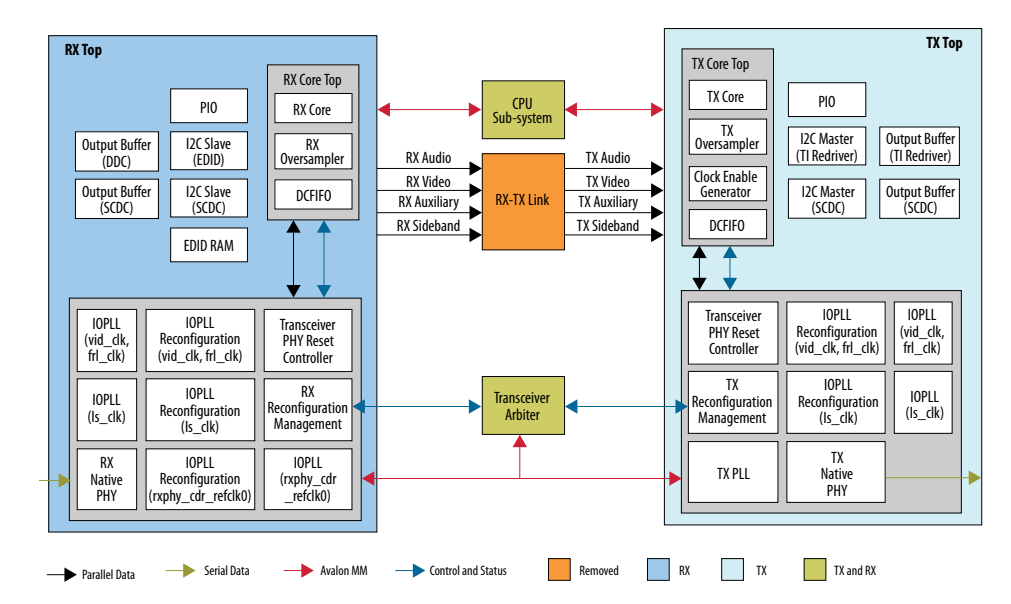

To use RX- or TX-only components, remove the irrelevant blocks from the design.

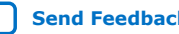

<span id="page-9-0"></span>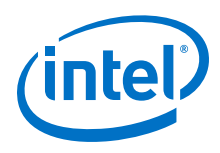

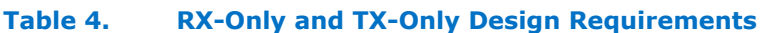

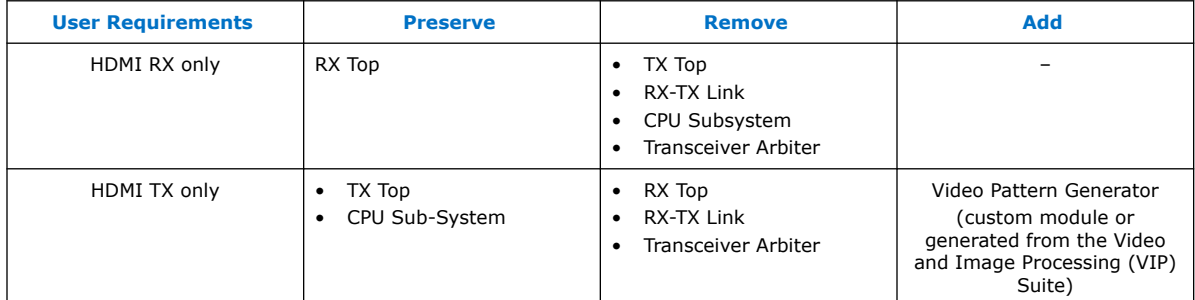

Besides the RTL changes, you need to also edit the main.c script.

• For HDMI TX-only designs, decouple the wait for the HDMI RX lock status by removing the following lines and replace with  $tx\_xcvr\_reconfig()$ ;:

```
rx_hdmi_lock = READ_PIO(PIO_IN0_BASE, PIO_RX_LOCKED_OFFSET,
 PIO_RX_LOCKED_WIDTH);
 while (rx_{\text{mdmi\_lock}} == 0) {
 if (check_hpd_isr()) {
 break; }
 // rx_vid_lock = READ_PIO(PIO_IN0_BASE, PIO_VID_LOCKED_OFFSET,
 PIO_VID_LOCKED_WIDTH);
 rx_hdmi_lock = READ_PIO(PIO_IN0_BASE, PIO_RX_LOCKED_OFFSET,
 PIO_RX_LOCKED_WIDTH);
 // Reconfig Tx after rx is locked
 if (rx hdmi lock == 1) {
 tx_xcvr_reconfig();
 } }
For HDMI RX-only designs, keep only the following lines in the main.c script:
```
# REDRIVER\_INIT(); hdmi\_rx\_init();

# **2.3. Directory Structure**

The directories contain the generated files for the HDMI Intel FPGA IP design example.

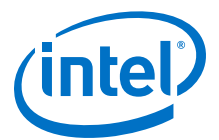

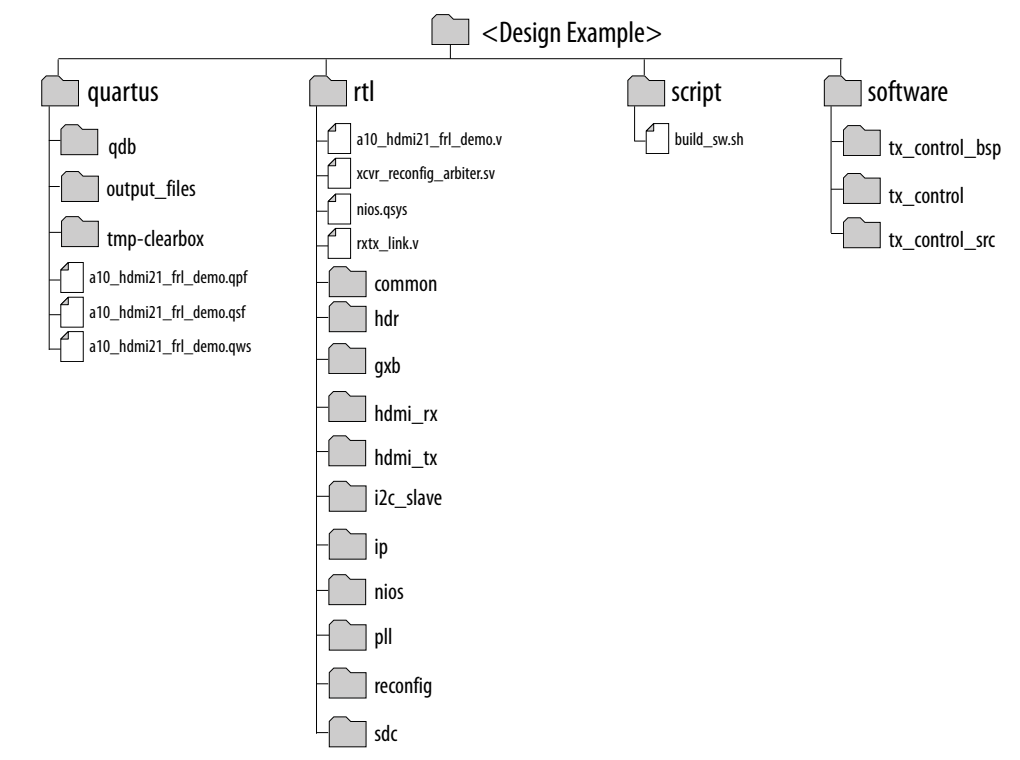

# **Figure 6. Directory Structure for the Design Example**

#### **Table 5. Generated RTL Files**

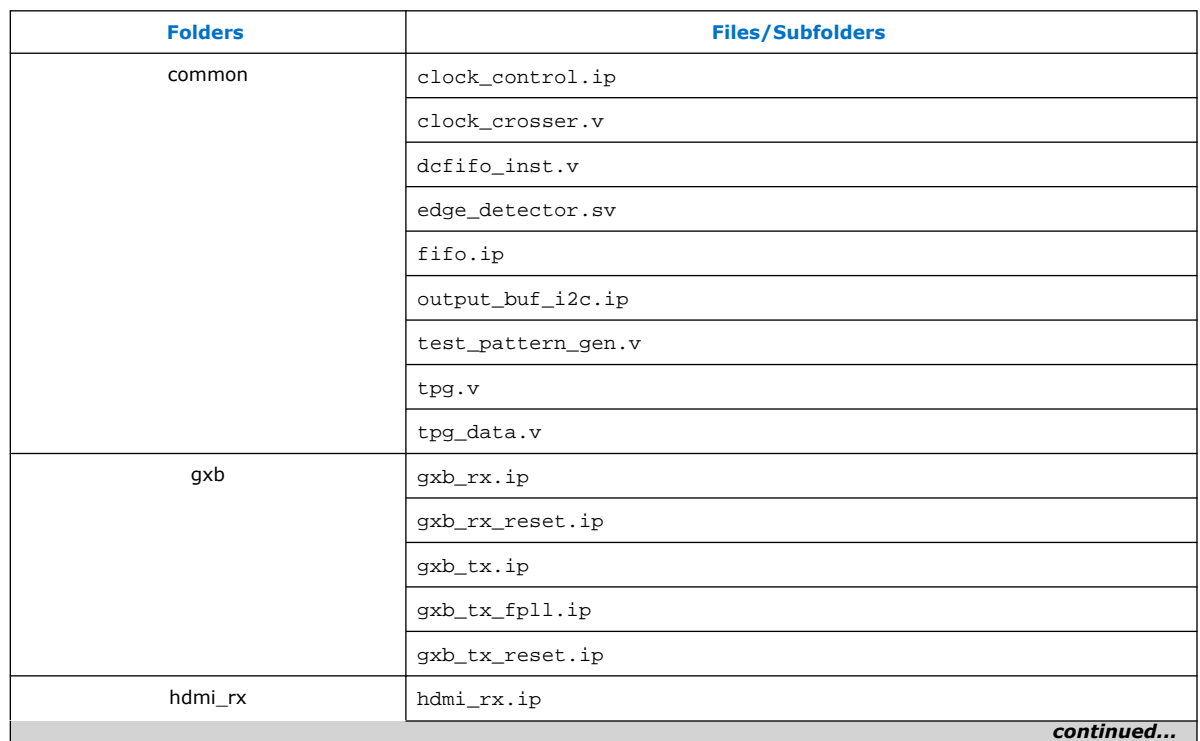

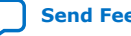

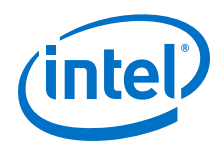

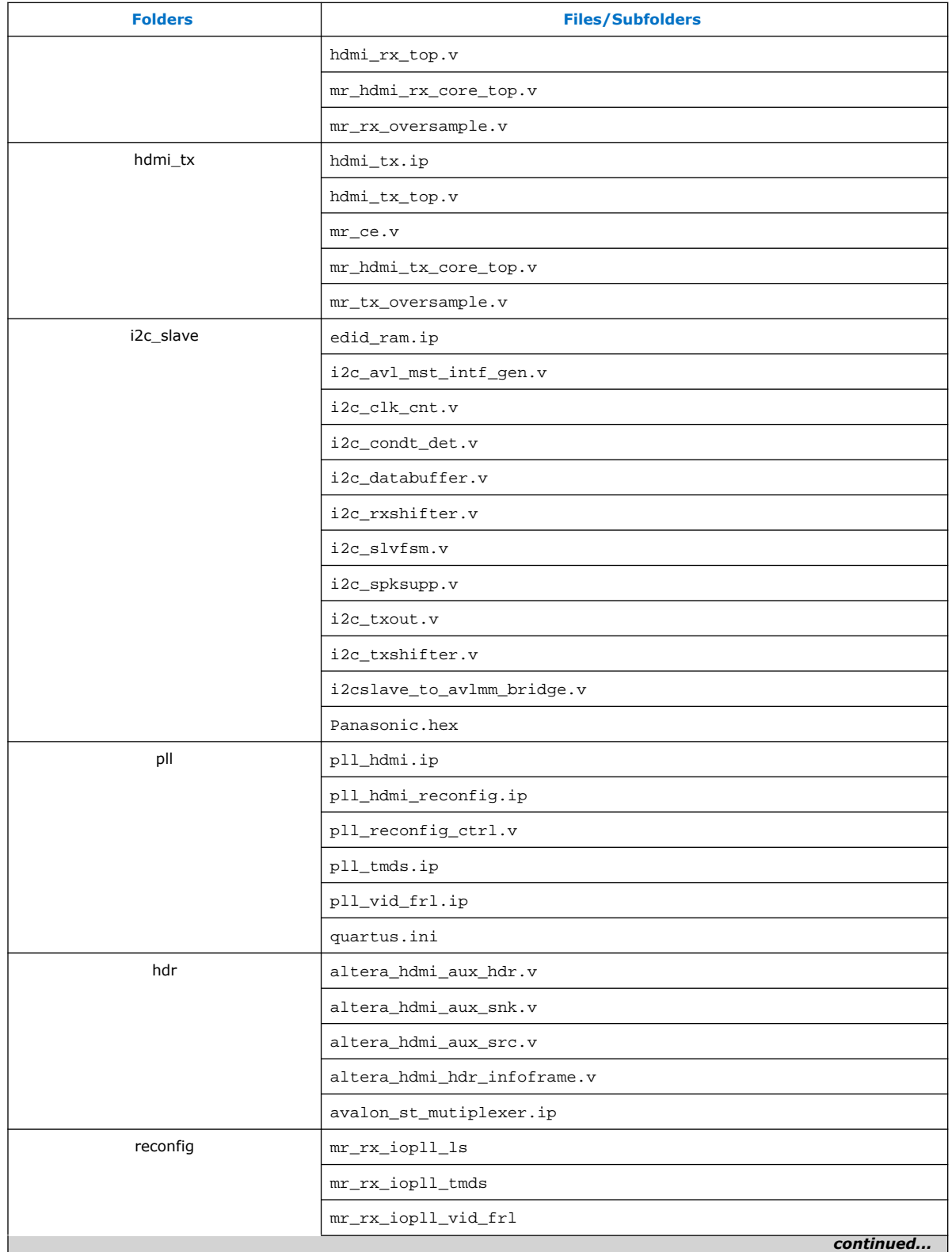

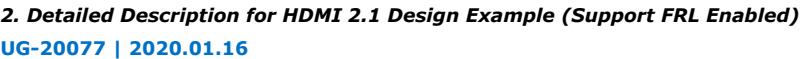

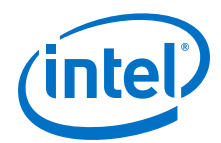

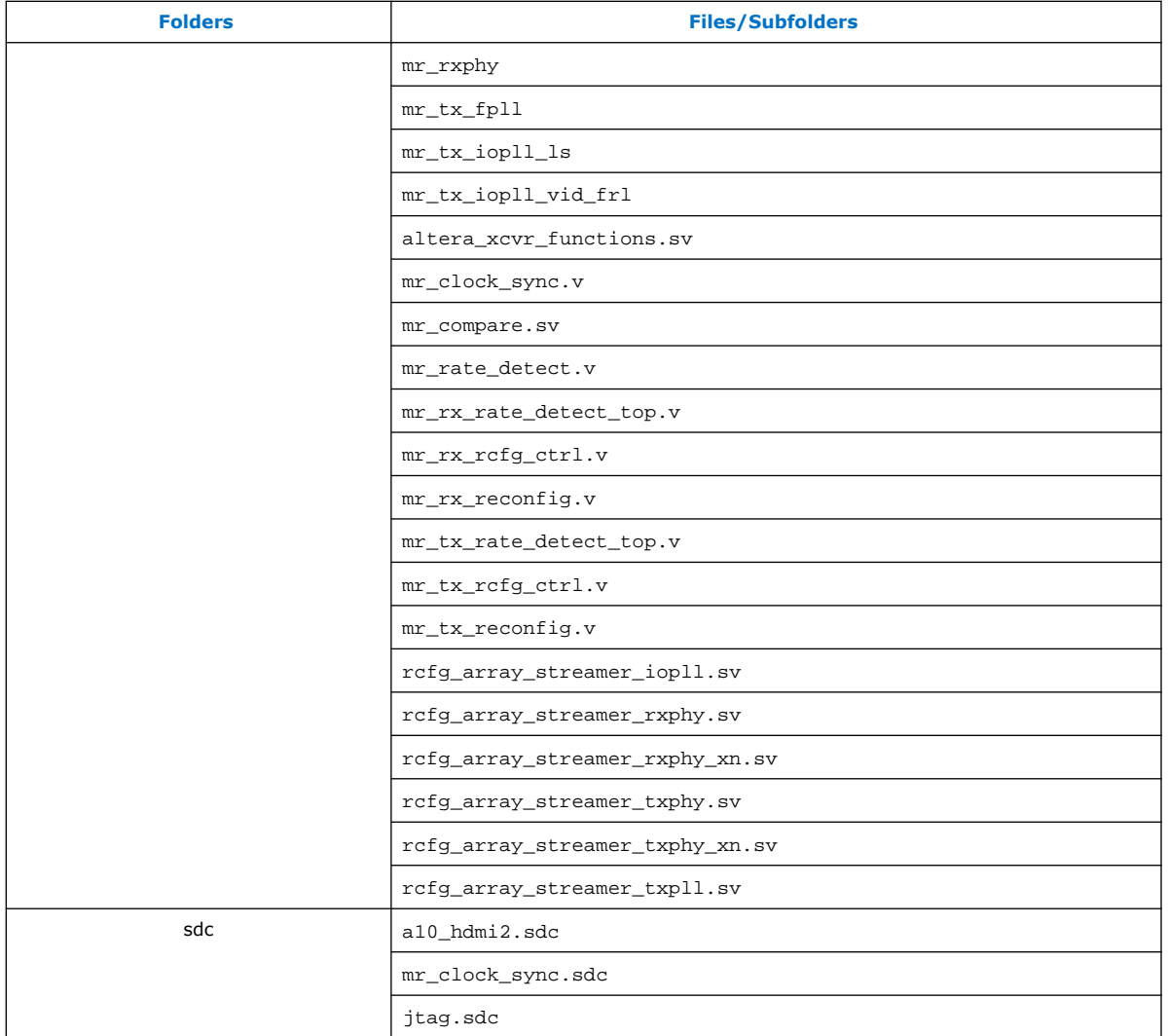

# **Table 6. Generated Software Files**

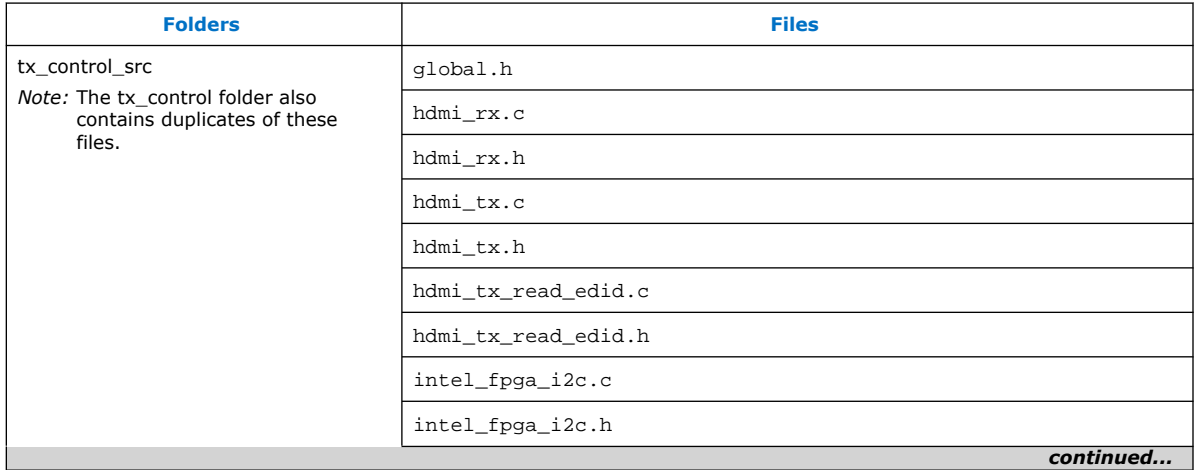

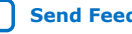

<span id="page-13-0"></span>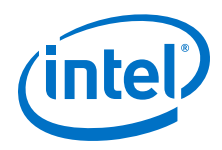

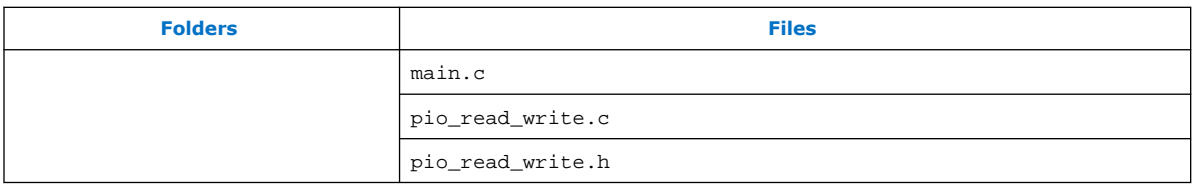

# **2.4. Hardware and Software Requirements**

Intel uses the following hardware and software to test the design example.

### **Hardware**

- Intel Arria 10 GX FPGA Development Kit
- HDMI 2.1 Source (Quantum Data 980 48G Generator or Astro Design VA-1847 Generator)
- HDMI 2.1 Sink (Quantum Data 980 48G Analyzer or Astro Design VA-1847 Analyzer)
- Bitec HDMI FMC 2.1 daughter card (Revision 4.0)
- HDMI 2.1 Category 3 cables (tested with Belkin 48Gbps HDMI 2.1 Cable)

### **Software**

• Intel Quartus Prime version 19.4

# **2.5. Design Components**

The HDMI Intel FPGA IP design example consists of the common top-level components and HDMI TX and RX top components.

# **2.5.1. HDMI TX Components**

The HDMI TX top components include the TX core top-level components, and the I2C master, IOPLL, transceiver PHY reset controller, transceiver native PHY, TX PLL, TX reconfiguration management, IOPLL reconfiguration, and PIO blocks.

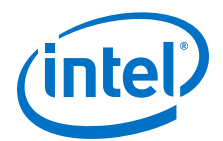

### **Figure 7. HDMI TX Top Components**

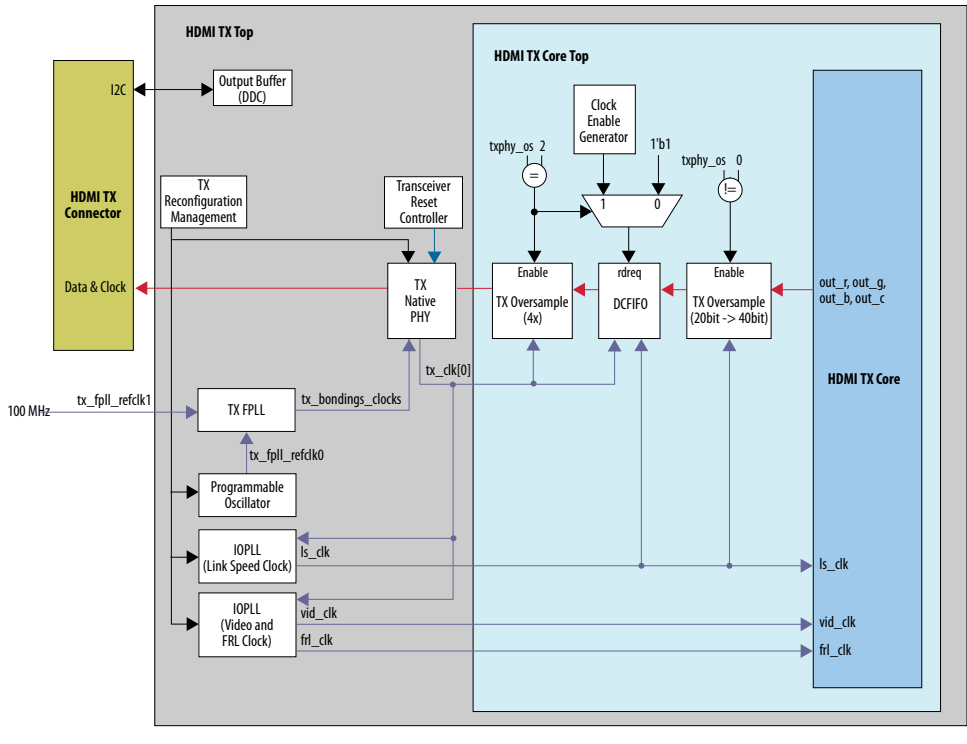

Clock  $\longrightarrow$  Data  $\longrightarrow$  Control and Status  $\longrightarrow$  Reset

# **Table 7. HDMI TX Top Components**

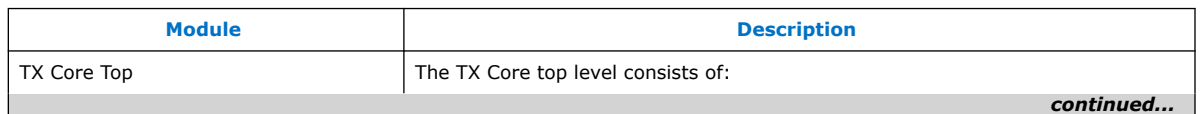

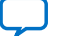

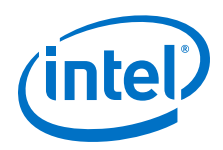

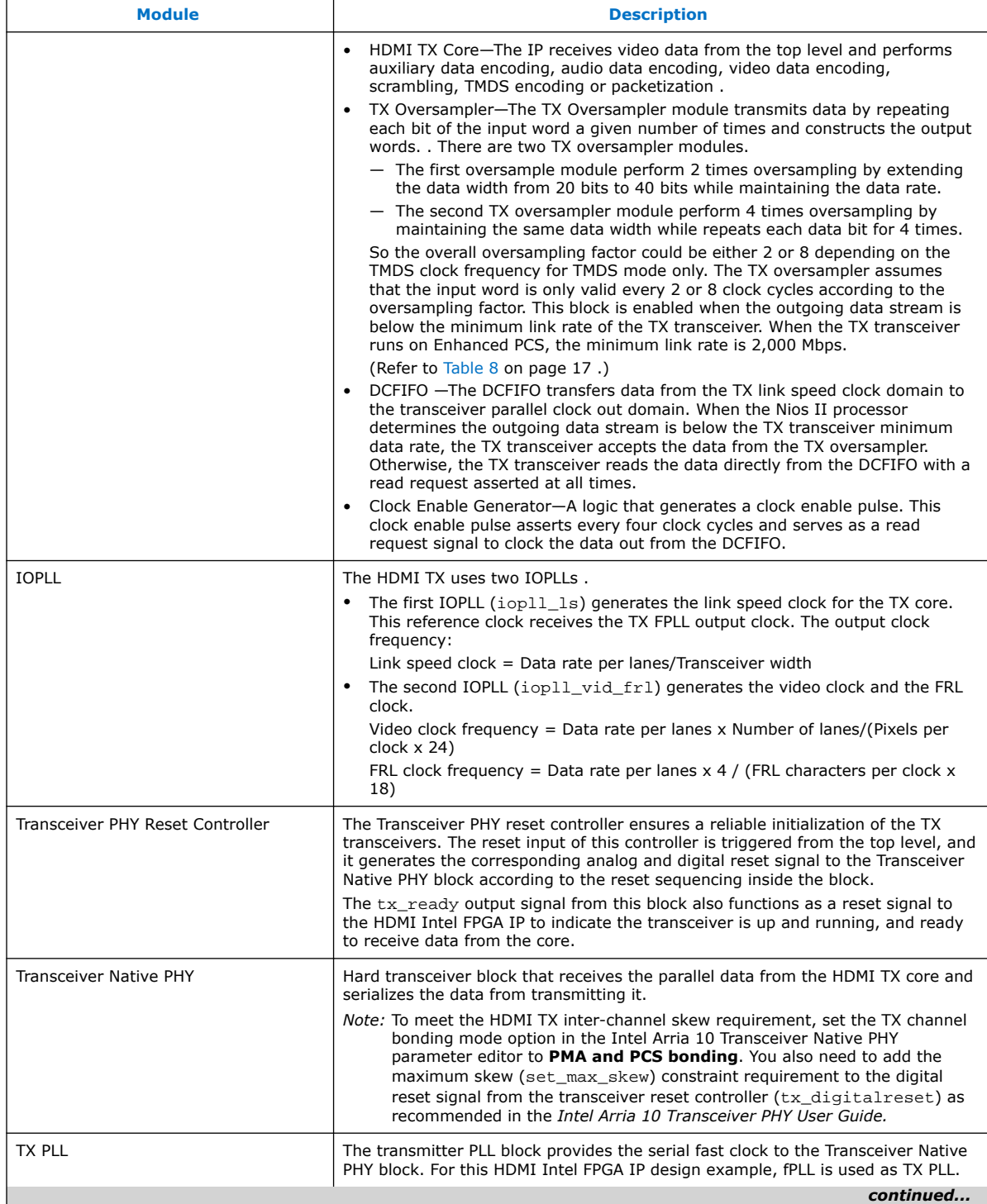

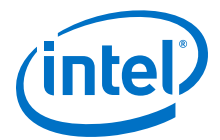

<span id="page-16-0"></span>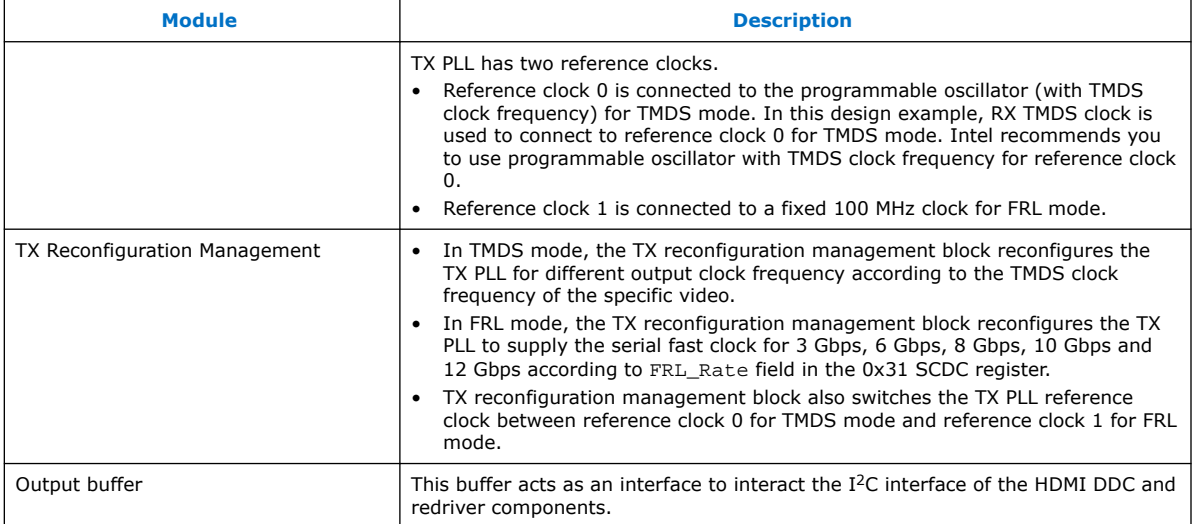

### **Table 8. Transceiver Data Rate and Oversampling Factor Each Clock Frequency Range**

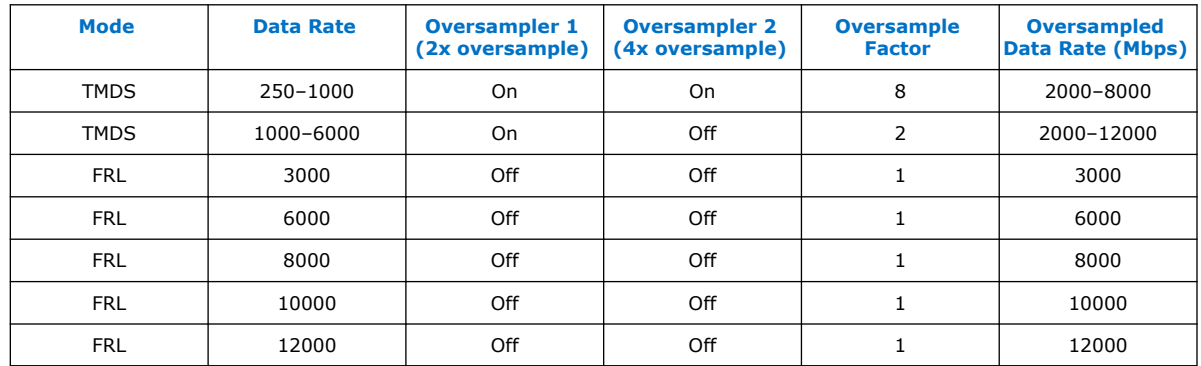

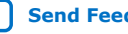

<span id="page-17-0"></span>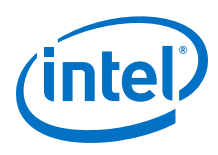

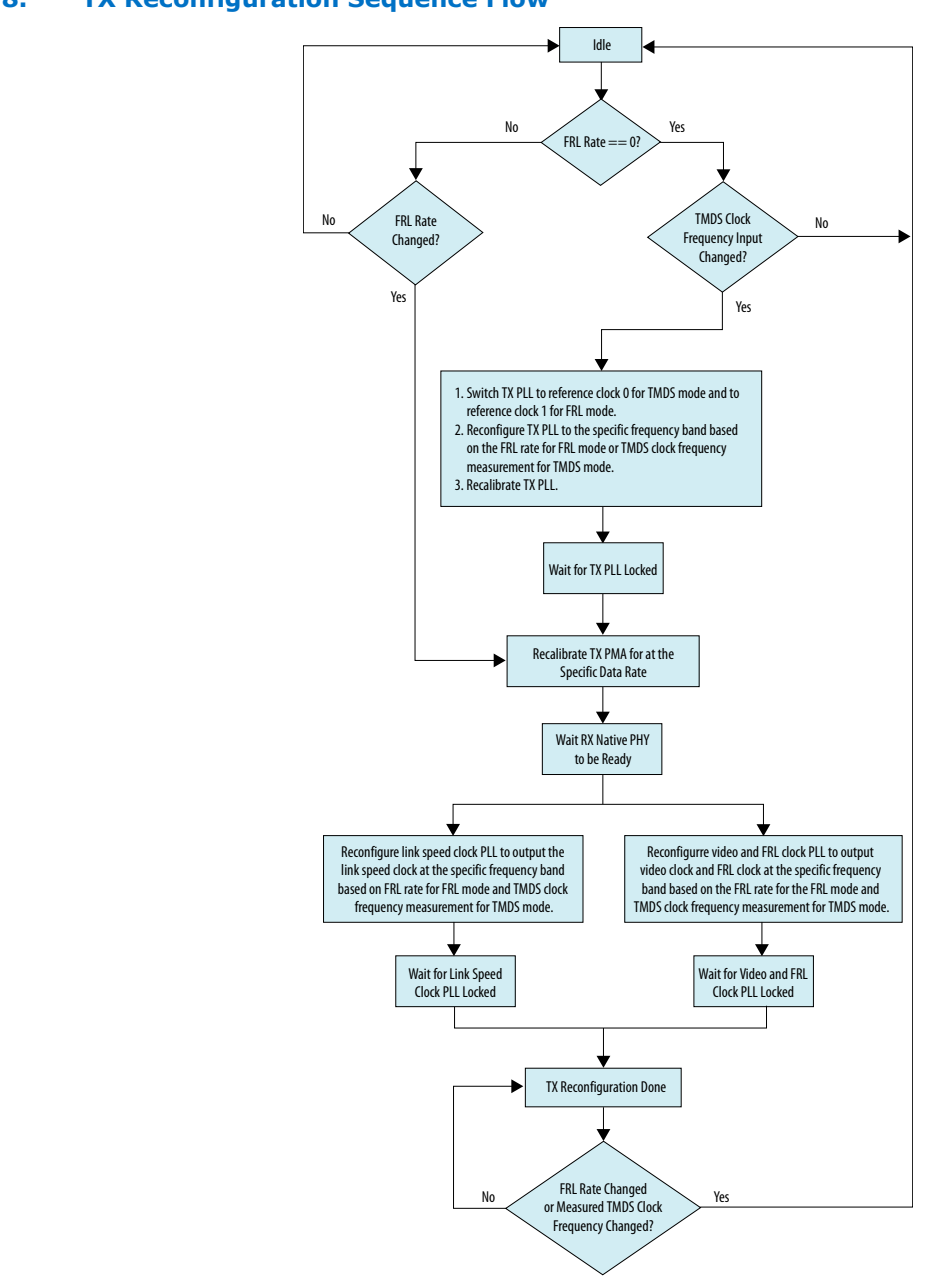

#### **Figure 8. TX Reconfiguration Sequence Flow**

### **2.5.2. HDMI RX Components**

The HDMI RX top components include the RX core top-level components, and the I2C slave, EDID RAM, IOPLL, transceiver PHY reset controller, RX native PHY, RX reconfiguration management, IOPLL reconfiguration, and PIO blocks.

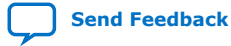

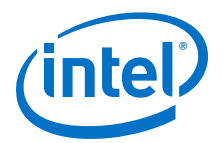

#### **HDMI RX Top** I2C Slave<br>(EDID) **HDMI RX Core Top** RAM (EDID) ◀ Output Buffer<br>
(DDC) I2C I2C Slave (SCDC) SCDC AVMM Output Buffer (HPD) HPD in\_hpd 5V detect in\_5v\_detect **Transceiver** RX **HDMI RX Connector** Reconfiguration Reset Controller Management Data & Clock OS  $RX$ RX Native PHY lversamı 1 in\_r, in\_g, in\_b, in\_c DCFIFO rx\_cdr\_refclk0 4 IOPLL (TMDS Clock) 0 **HDMI RX Core**  $rx$ \_clk[0] IOPLL ls\_clk ls\_clk (Link Speed Clock) vid\_clk vid\_clk IOPLL (Video and frl\_clk frl\_clk FRL Clock) SYNCHRONIZER locked ltp\_req 16'h0000 1 REG scdc\_frl\_ltp\_req 16'h8765  $\Omega$

#### **Figure 9. HDMI RX Top Components**

Clock **Data** Data **Data** Control and Status **Reset** 

### **Table 9. HDMI RX Top Components**

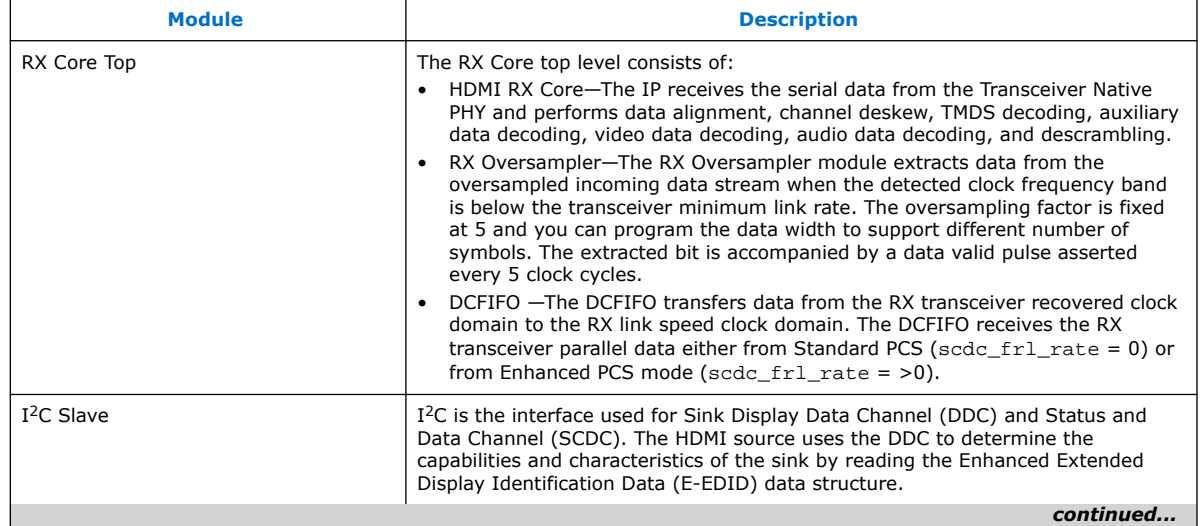

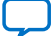

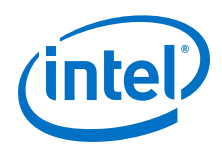

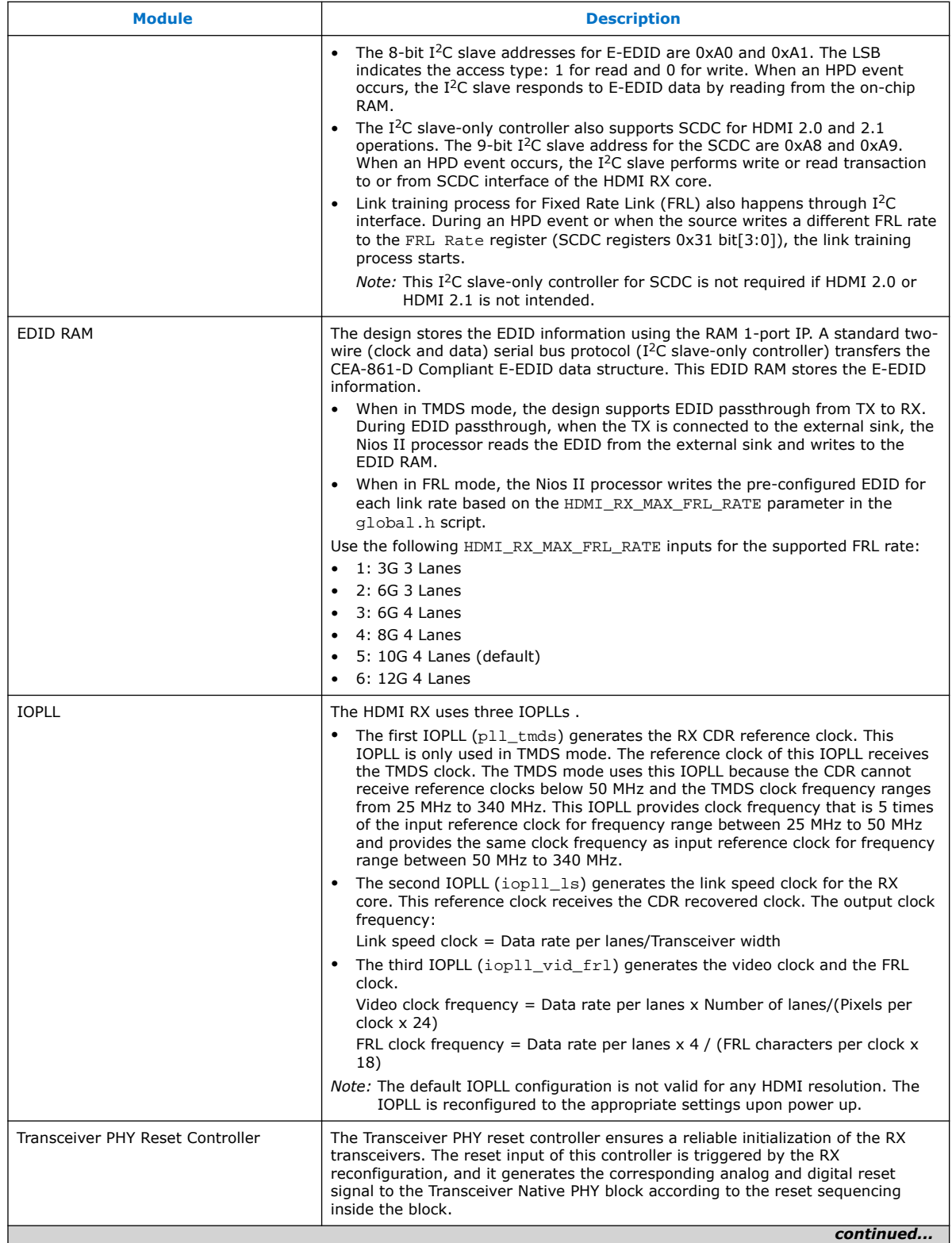

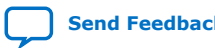

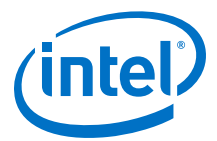

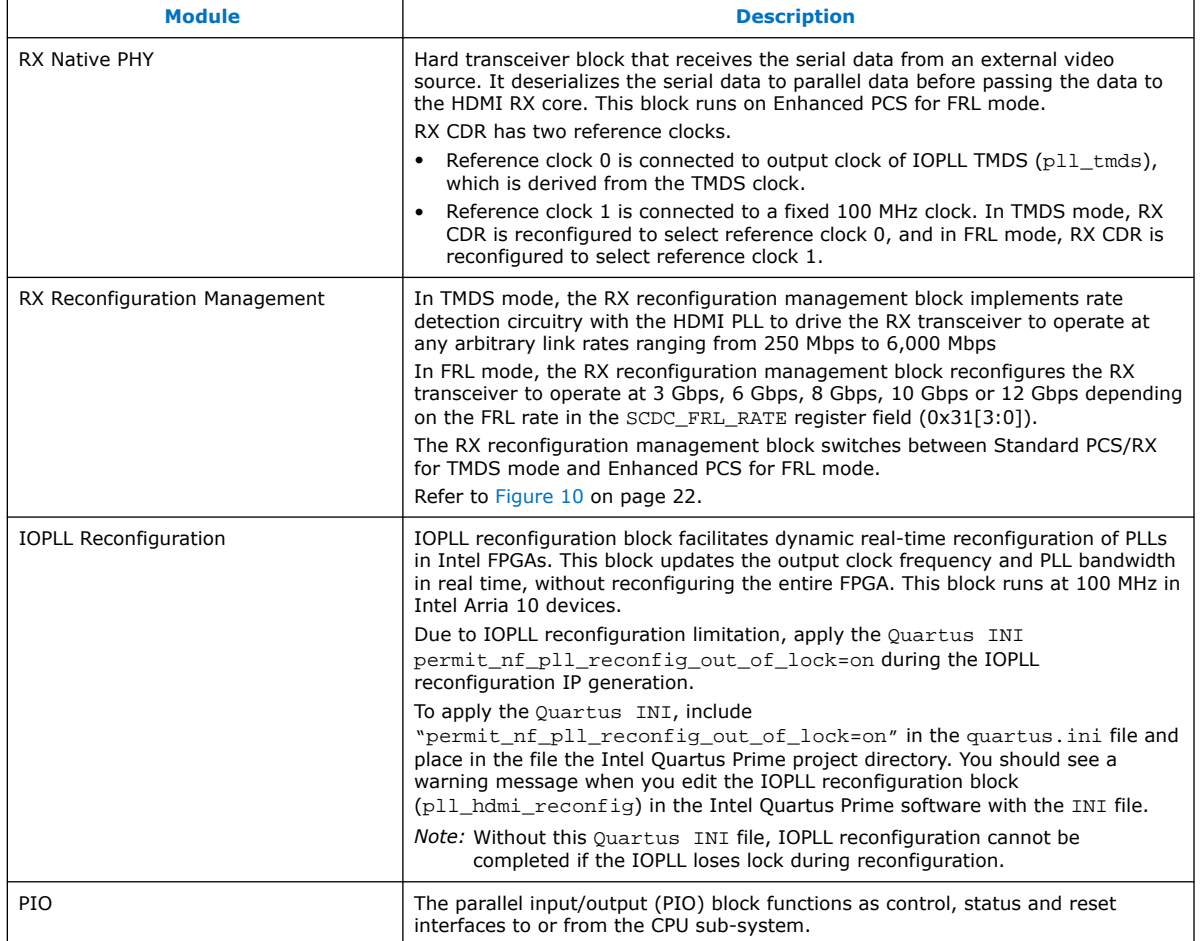

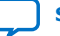

<span id="page-21-0"></span>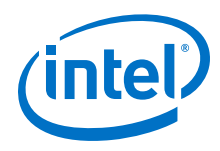

### **Figure 10. RX Reconfiguration Sequence Flow**

The figure illustrates the multi-rate reconfiguration sequence flow of the controller when it receives input data stream and reference clock frequency, or when the transceiver is unlocked.

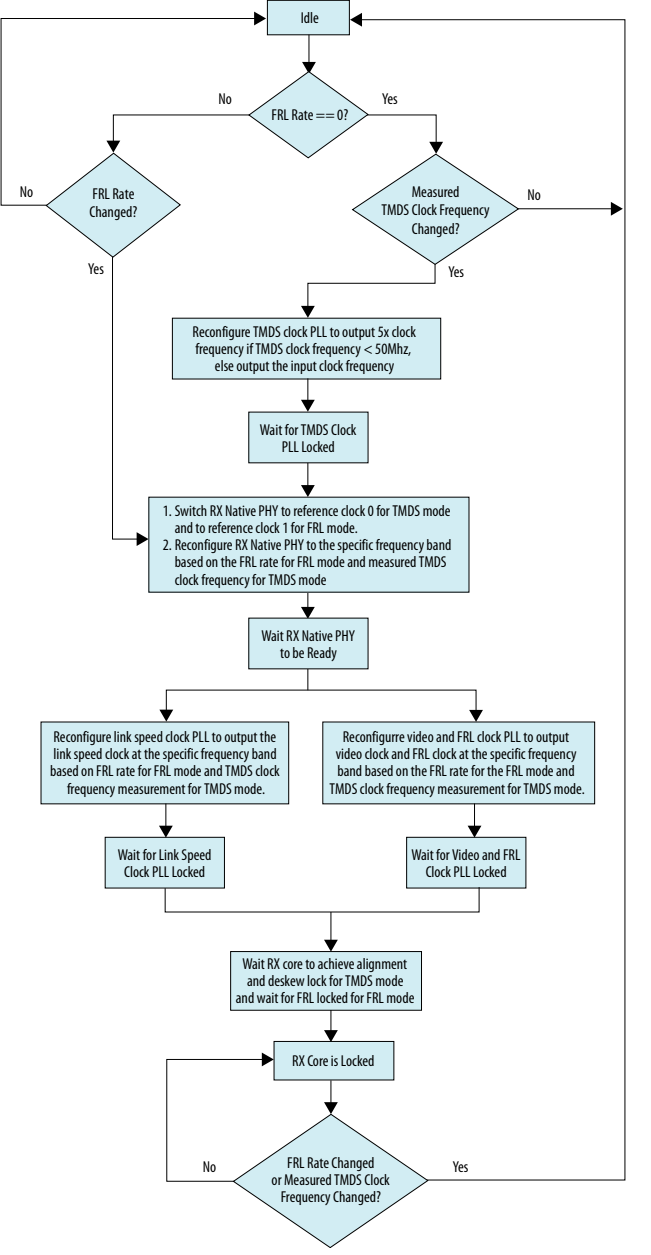

# **2.5.2.1. HDMI RX Top Link Training Process**

This design example demonstrates the HDMI RX core request for LTP5, LTP6,, LTP7, and LTP8 link training patterns and qualifies the received data stream by the locked signal from the HDMI RX core.

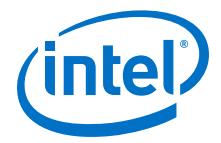

<span id="page-22-0"></span>These link training patterns start with 4 Scrambler Reset (SR) characters followed by 4096 encoded and scrambled data. After receiving the SR characters, the HDMI RX core achieves alignment and lane deskew lock to qualify the received link training pattern.

For unscrambled and unencoded link training patterns, such as LTP3, check the data output from the RX transceiver.

# **2.5.3. Top-Level Common Blocks**

The top-level common blocks include the transceiver arbiter, the RX-TX link components, and the CPU subsystem.

**Table 10. Top-Level Common Blocks**

| <b>Module</b>              | <b>Description</b>                                                                                                    |
|----------------------------|----------------------------------------------------------------------------------------------------|
| <b>Transceiver Arbiter</b> | This generic functional block prevents transceivers from recalibrating<br>simultaneously when either RX or TX transceivers within the same physical<br>channel require reconfiguration. The simultaneous recalibration impacts<br>applications where RX and TX transceivers within the same channel are assigned<br>to independent IP implementations.                                                                                           |
|                            | This transceiver arbiter is an extension to the resolution recommended for<br>merging simplex TX and simplex RX into the same physical channel. This<br>transceiver arbiter also assists in merging and arbitrating the Avalon memory-<br>mapped RX and TX reconfiguration requests targeting simplex RX and TX<br>transceivers within a channel as the reconfiguration interface port of the<br>transceivers can only be accessed sequentially. |
|                            | The interface connection between the transceiver arbiter and TX/RX Native<br>PHY/PHY Reset Controller blocks in this design example demonstrates a generic<br>mode that applies for any IP combination using the transceiver arbiter. The<br>transceiver arbiter is not required when only either RX or TX transceiver is used<br>in a channel.                                                                                                  |
|                            | The transceiver arbiter identifies the requester of a reconfiguration through its<br>Avalon-MM reconfiguration interfaces and ensures that the corresponding<br>tx_reconfig_cal_busy or rx_reconfig_cal_busy is gated accordingly.                                                                                                    |
|                            | For HDMI applications, only RX initiates reconfiguration. By channeling the<br>Avalon memory-mapped reconfiguration request through the arbiter, the arbiter<br>identifies that the reconfiguration request originates from the RX, which then<br>gates tx_reconfig_cal_busy from asserting and allows<br>rx_reconfig_cal_busy to assert. The gating prevents the TX transceiver from                                                            |
|                            | being moved to calibration mode unintentionally.                                                                                                    |
|                            | continued                                                                                                    |

<span id="page-23-0"></span>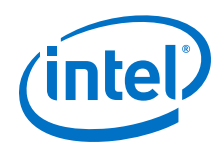

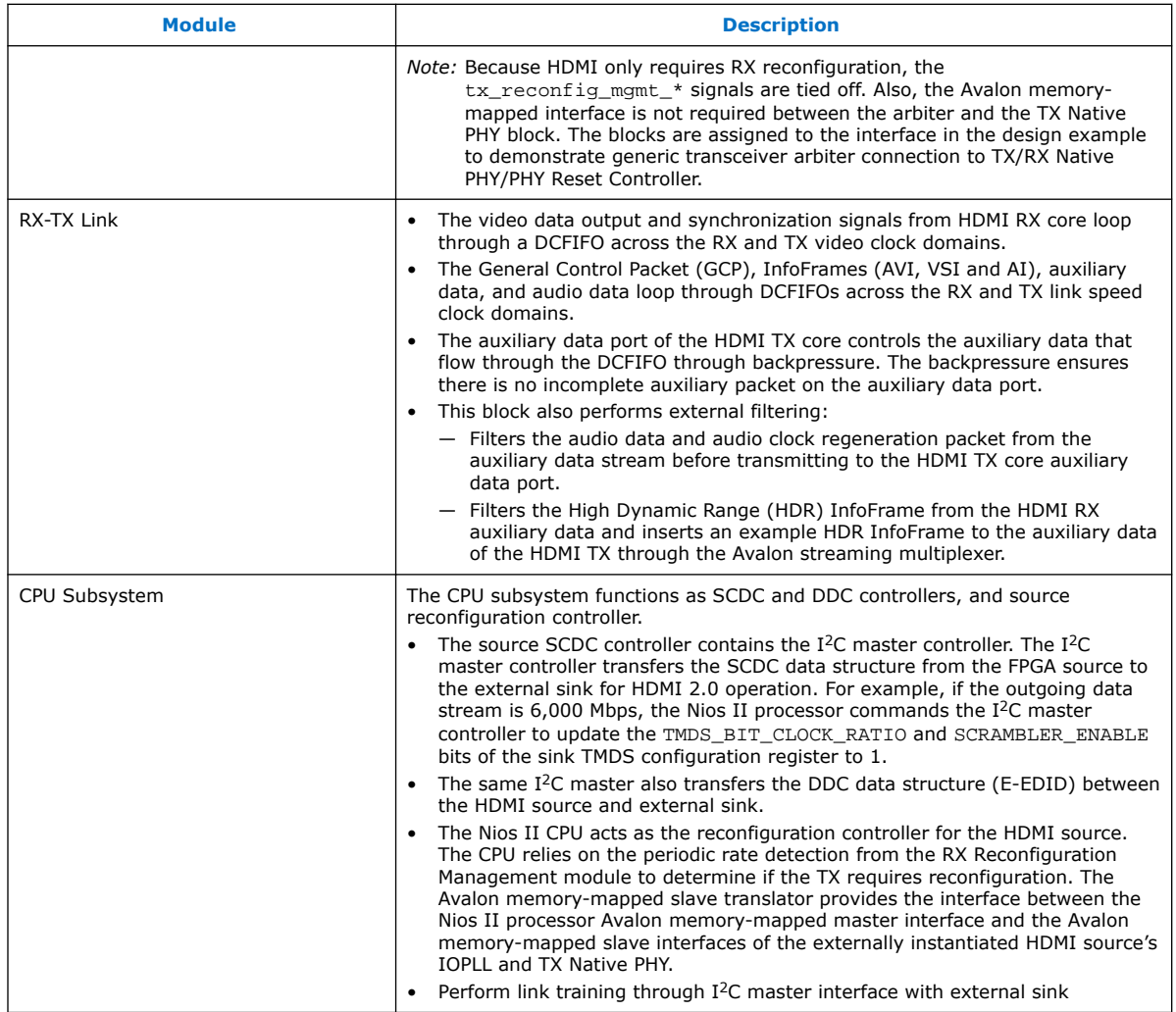

# **2.6. Dynamic Range and Mastering (HDR) InfoFrame Insertion and Filtering**

The HDMI Intel FPGA IP design example includes a demonstration of HDR InfoFrame insertion in a RX-TX loopback system.

*HDMI Specification version 2.0b* allows Dynamic Range and Mastering InfoFrame to be transmitted through HDMI auxiliary stream. In the demonstration, the Auxiliary Data Insertion block supports the HDR insertion. You need only to format the intended HDR InfoFrame packet as specified in the module's signal list table and use the provided AUX Insertion Control module to schedule the insertion of the HDR InfoFrame once every video frame.

In this example configuration, in instances where the incoming auxiliary stream already includes HDR InfoFrame, the streamed HDR content is filtered. The filtering avoids conflicting HDR InfoFrames to be transmitted and ensures that only the values specified in the HDR Sample Data module are used.

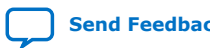

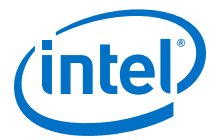

#### **Figure 11. RX-TX Link with Dynamic Range and Mastering InfoFrame Insertion**

The figure shows the block diagram of RX-TX link including Dynamic Range and Mastering InfoFrame insertion into the HDMI TX core auxiliary stream.

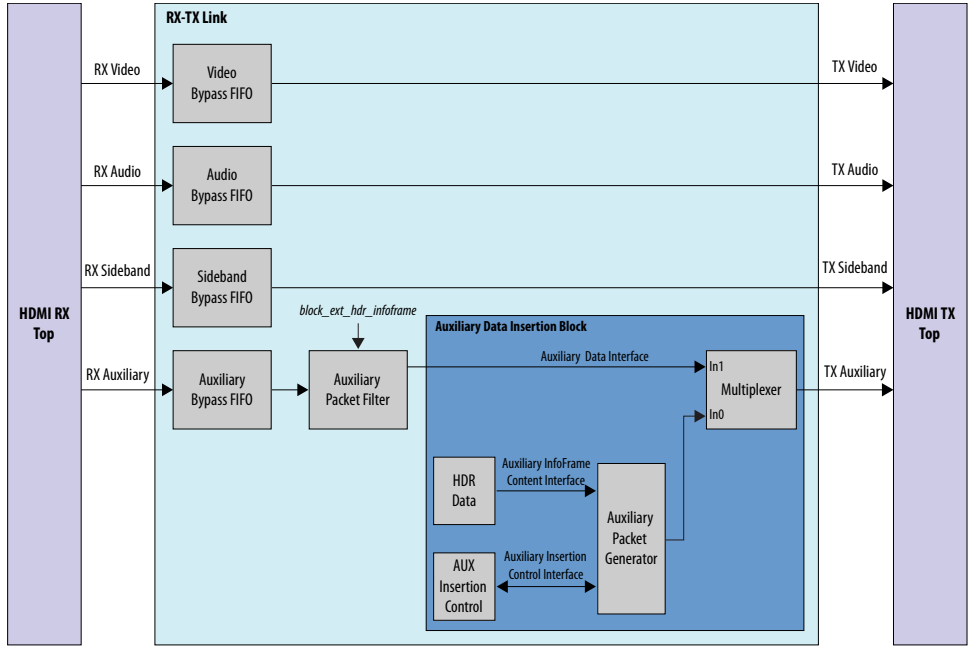

#### **Table 11. Auxiliary Data Insertion Block (altera\_hdmi\_aux\_hdr) Signals**

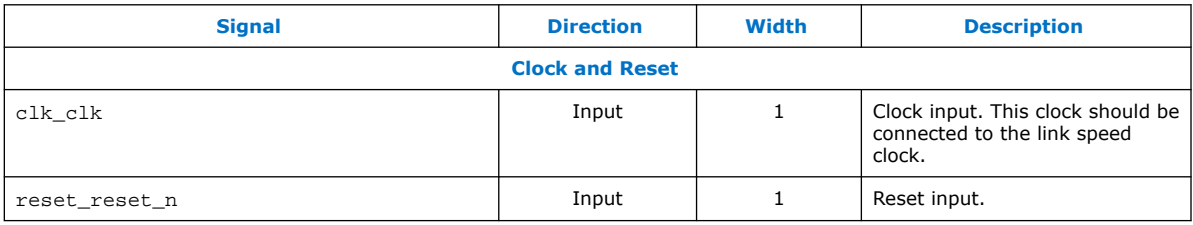

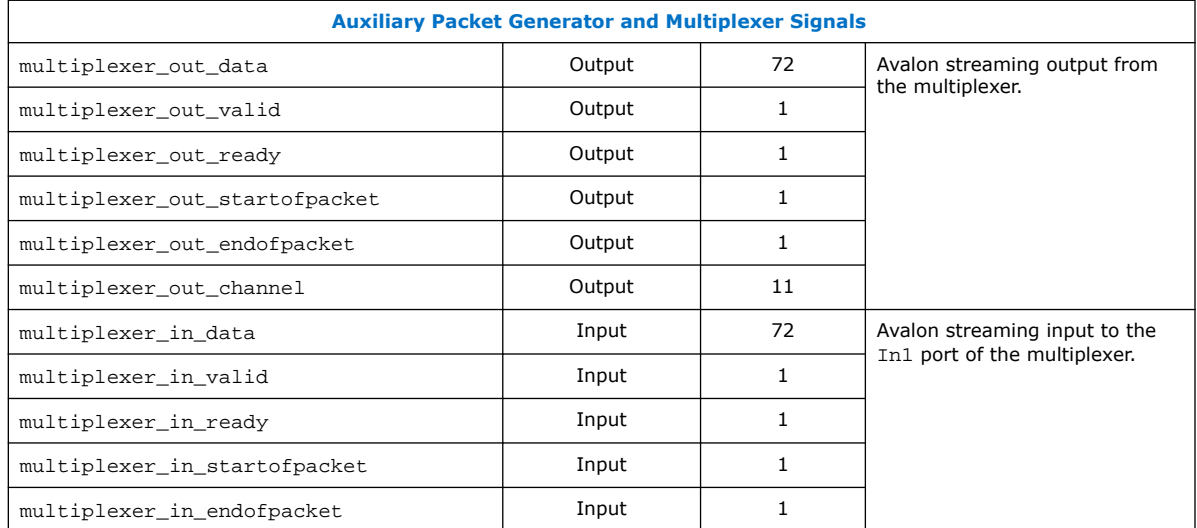

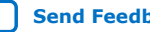

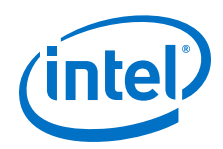

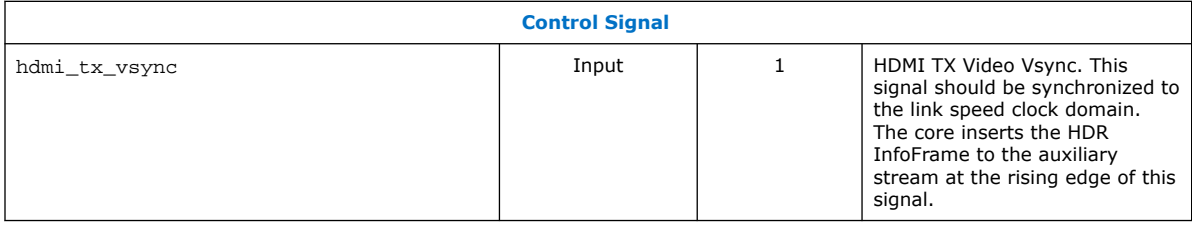

### **Table 12. HDR Data Module (altera\_hdmi\_hdr\_infoframe) Signals**

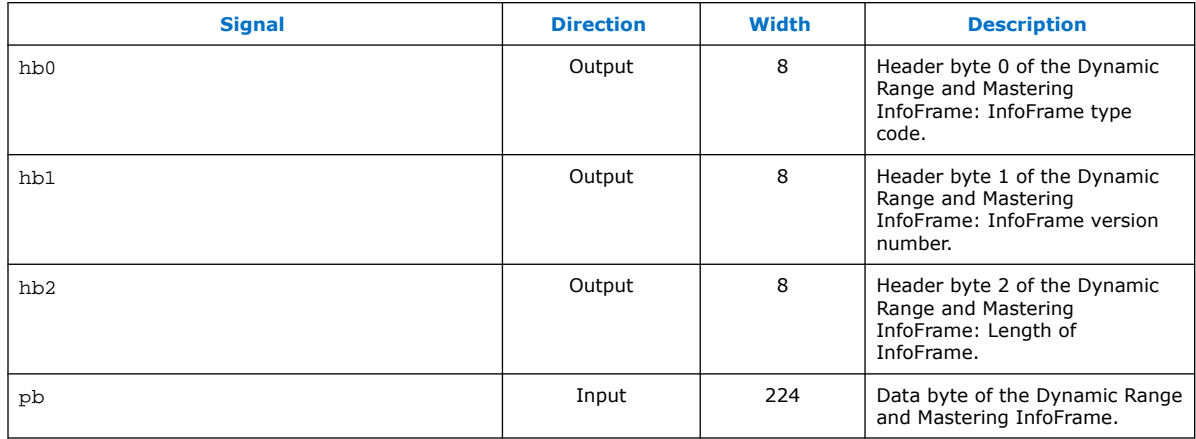

### **Table 13. Dynamic Range and Mastering InfoFrame Data Byte Bundle Bit-Fields**

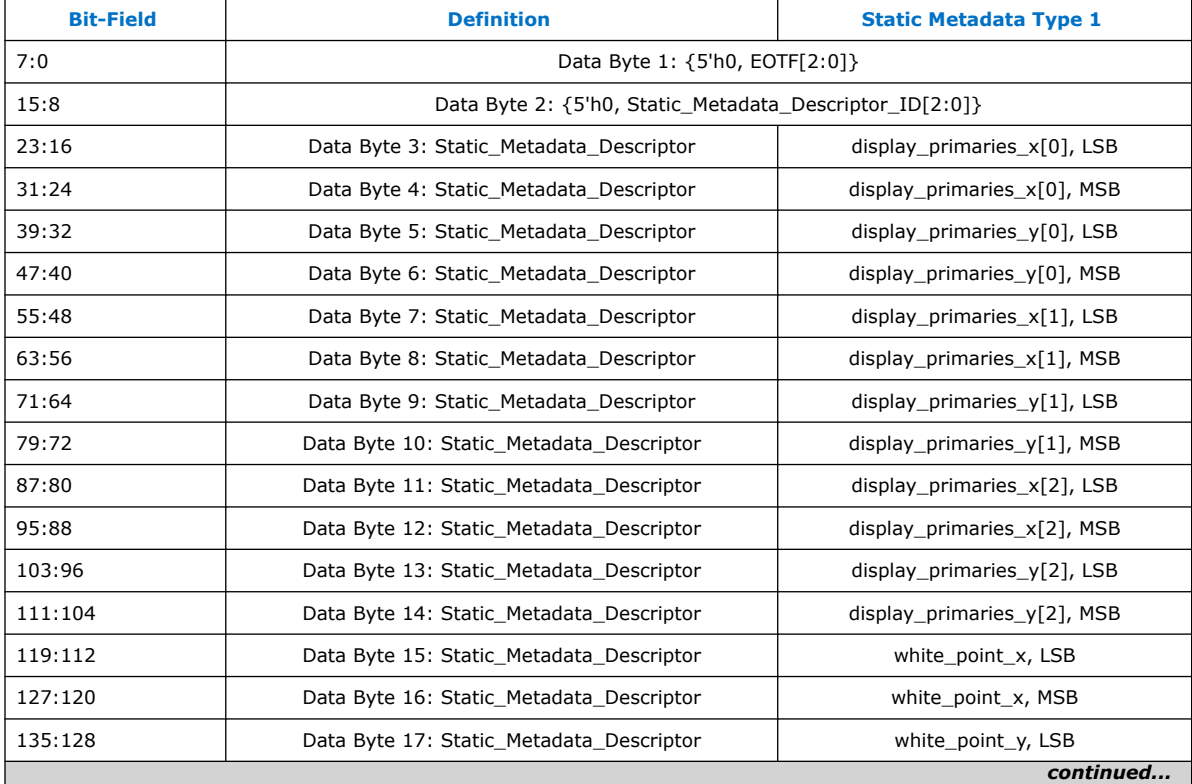

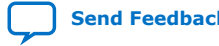

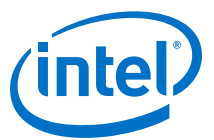

<span id="page-26-0"></span>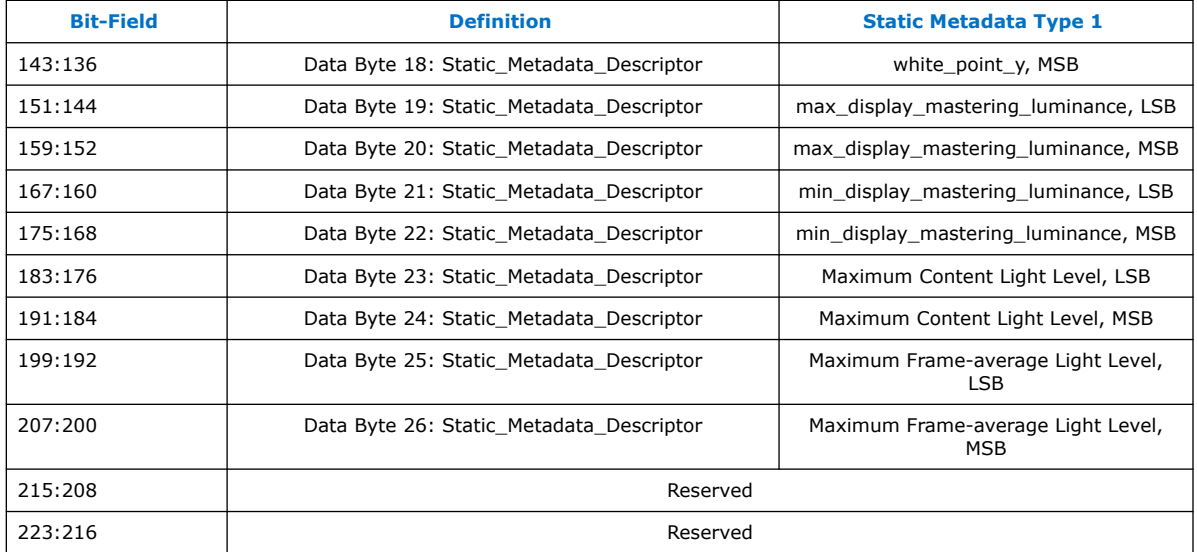

#### **Disabling HDR Insertion and Filtering**

Disabling HDR insertion and filter enables you to verify the retransmission of HDR content already available in the source auxiliary stream without any modification in the RX-TX Retransmit design example.

To disable HDR InfoFrame insertion and filtering:

- 1. Set block ext hdr infoframe to 1'b0 in the rxtx link. v file to prevent the filtering of the HDR InfoFrame from the Auxiliary stream.
- 2. Set multiplexer\_in0\_valid of the avalon\_st\_multiplexer instance in the altera\_hdmi\_aux\_hdr.v file to 1'b0 to prevent the Auxiliary Packet Generator from forming and inserting additional HDR InfoFrame into the TX Auxiliary stream.

# **2.7. Design Software Flow**

In the design main software flow, the Nios II processor configures the TI redriver setting and initializes the TX and RX paths upon power-up.

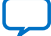

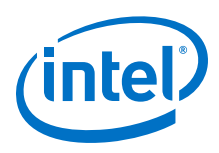

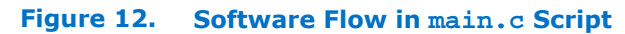

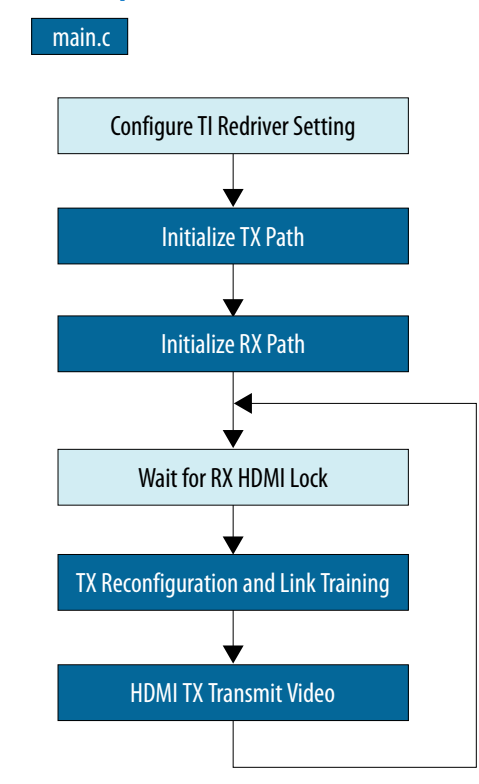

The software executes a while loop to monitor sink and source changes, and to react to the changes. The software may trigger TX reconfiguration, TX link training and start transmitting video.

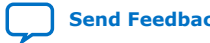

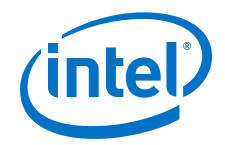

#### **Figure 13. TX Path Initialization Flowchart**

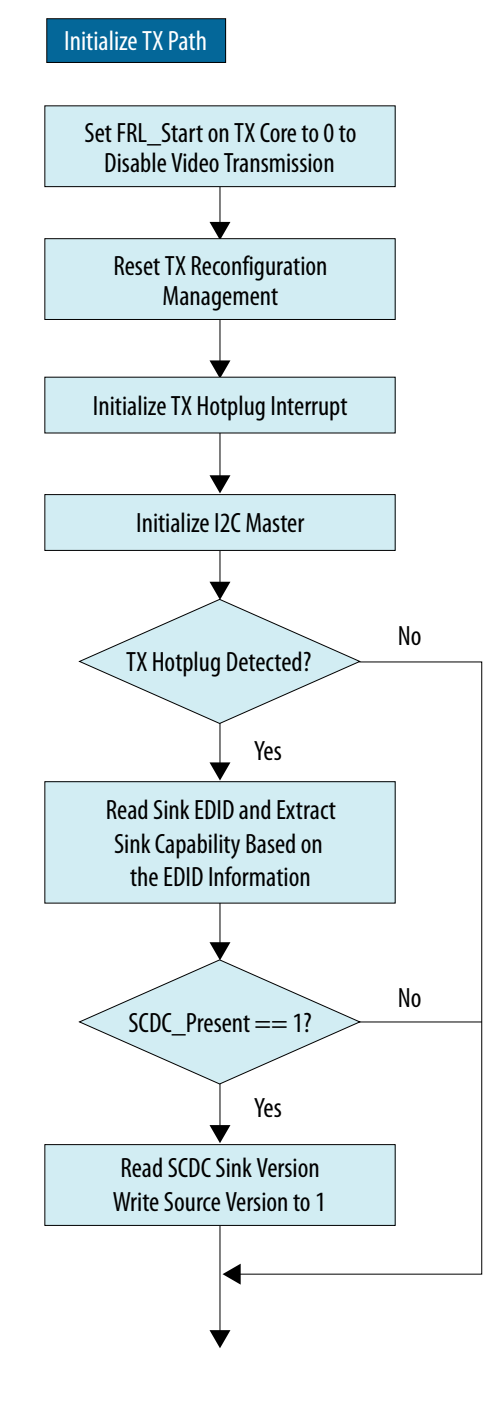

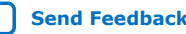

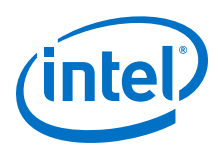

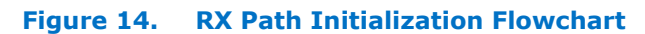

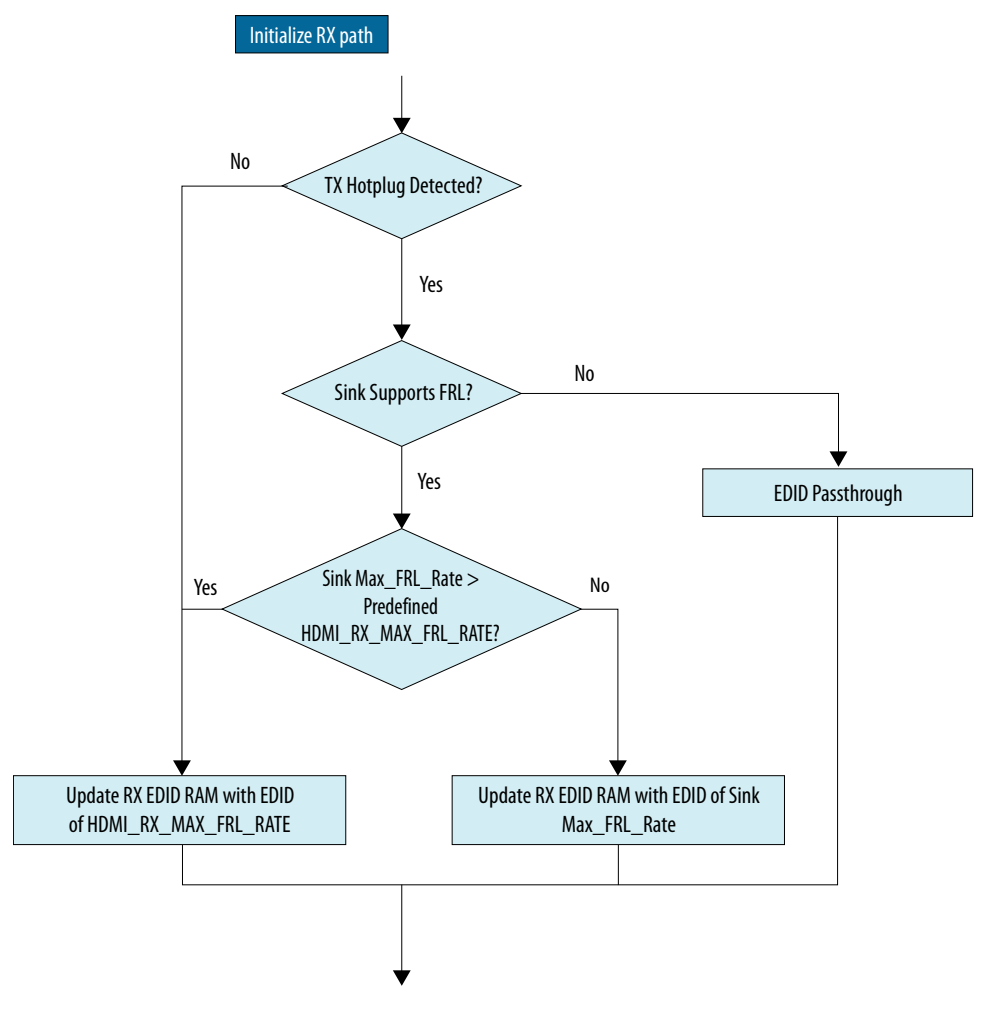

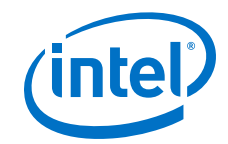

### **Figure 15. TX Reconfiguration and Link Training Flowchart**

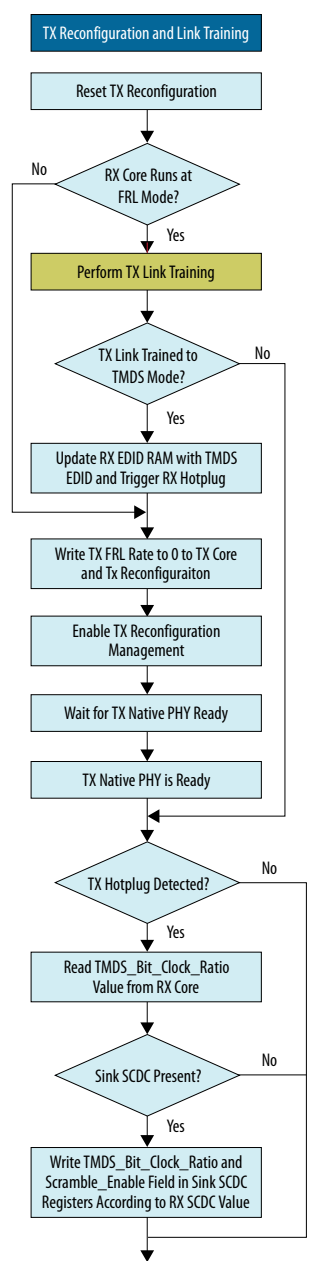

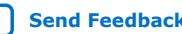

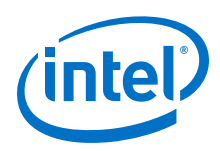

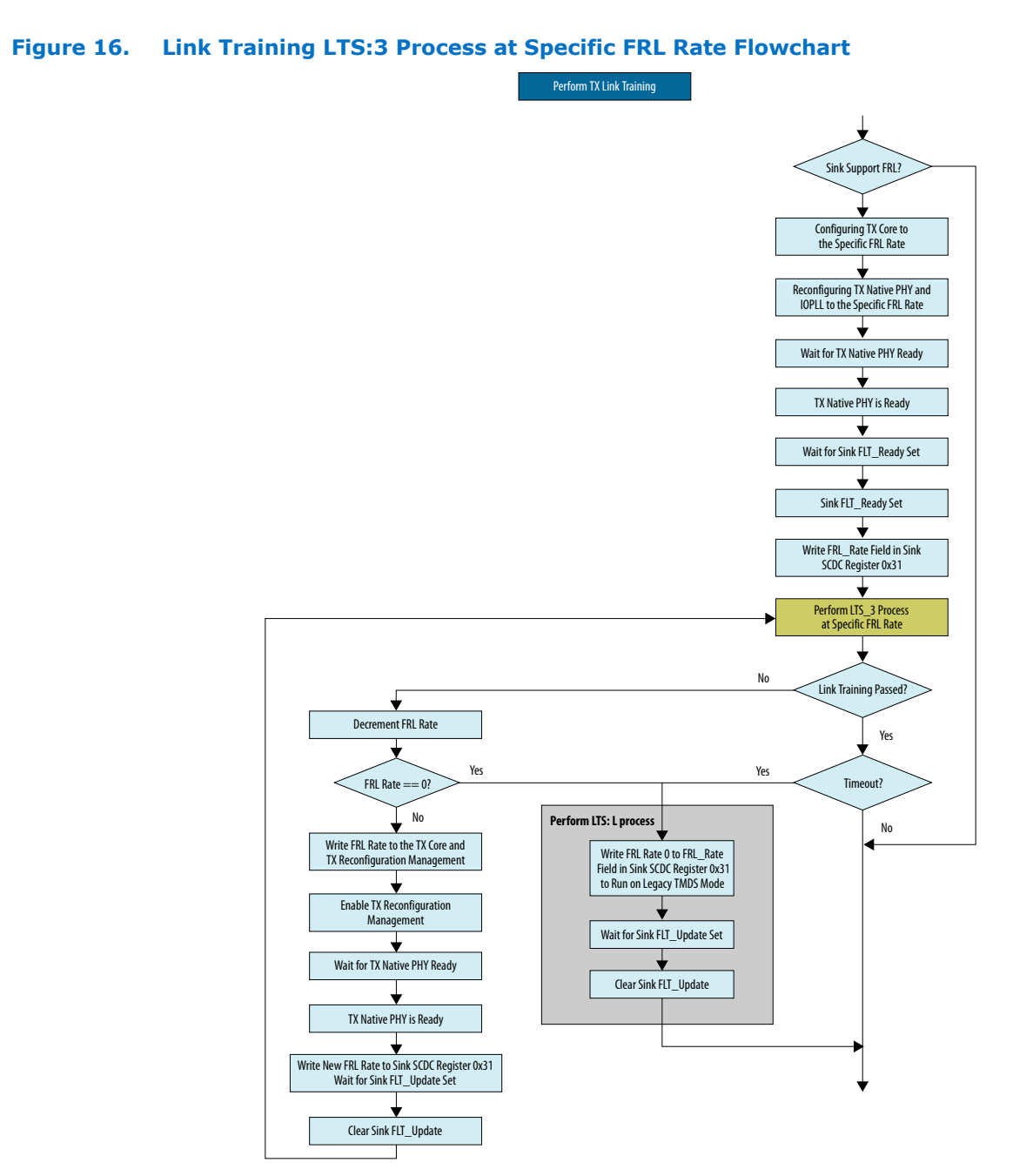

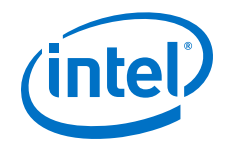

#### <span id="page-32-0"></span>**Figure 17. HDMI TX Video Transmission Flowchart**

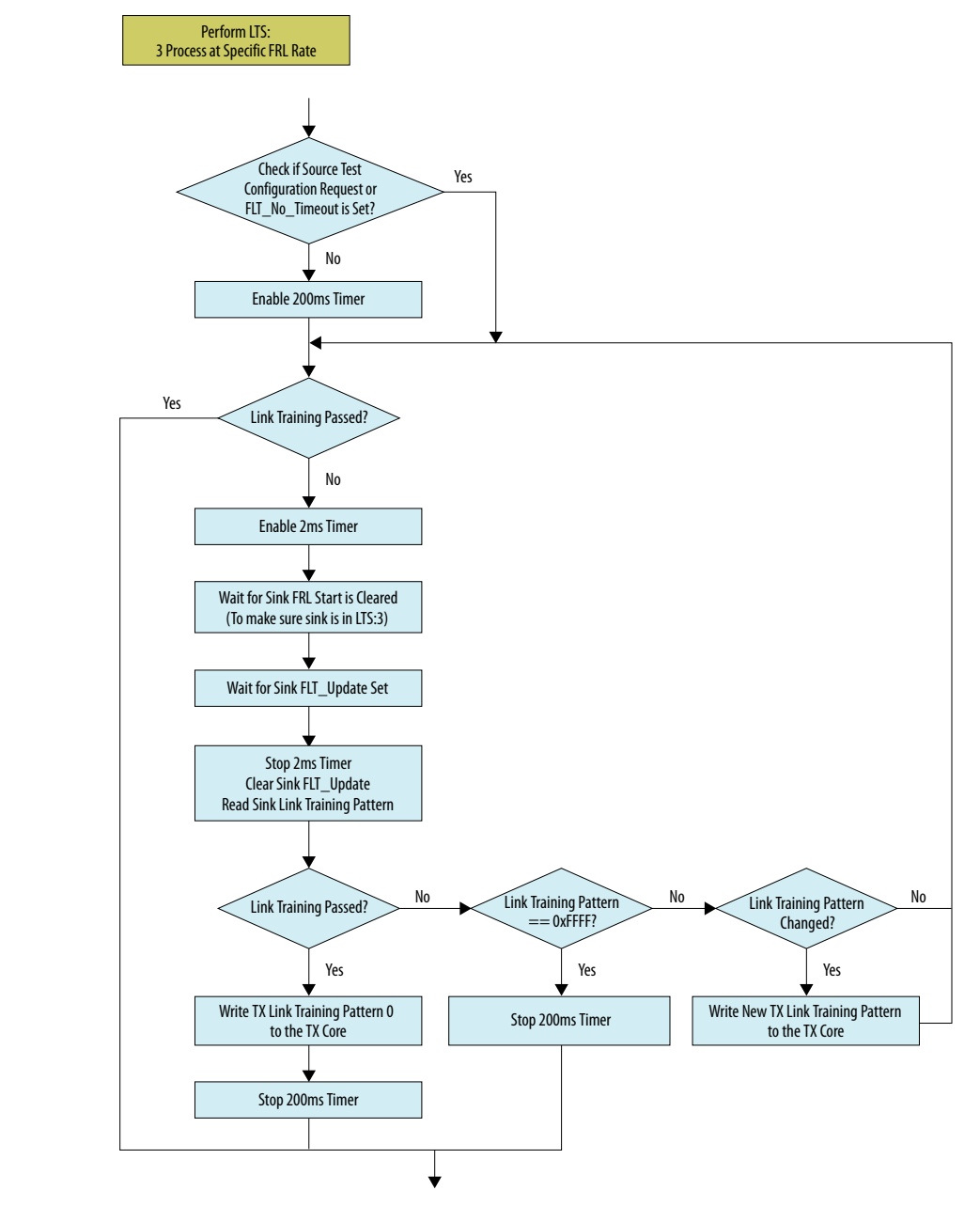

# **2.8. Modifying the Design to Support Different FRL Rates**

In FRL mode, you modify the TX and RX designs to support different FRL rates,

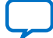

<span id="page-33-0"></span>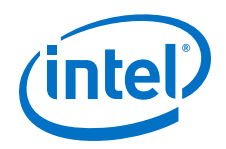

# **Modifying the TX Design**

In the TX design, you can modify the highest FRL rate for the TX link training to start with.

- 1. Change bit[21:18] of the pio in0 external connection export script in the Platform Designer to the desired FRL rate.
- 2. Recompile the design in the Intel Quartus Prime Pro Edition software.
- 3. Program the SOF file onto the hardware.

#### **Modifying the RX Design**

In the RX design, you can modify the software to pre-configure the EDID RAM with the EDID of different FRL rates.

1. Change HDMI\_RX\_MAX\_FRL\_RATE in the global.h script in the Platform Designer to the desired FRL rate based on the values in the table below..

#### **Table 14. FRL Rate Value**

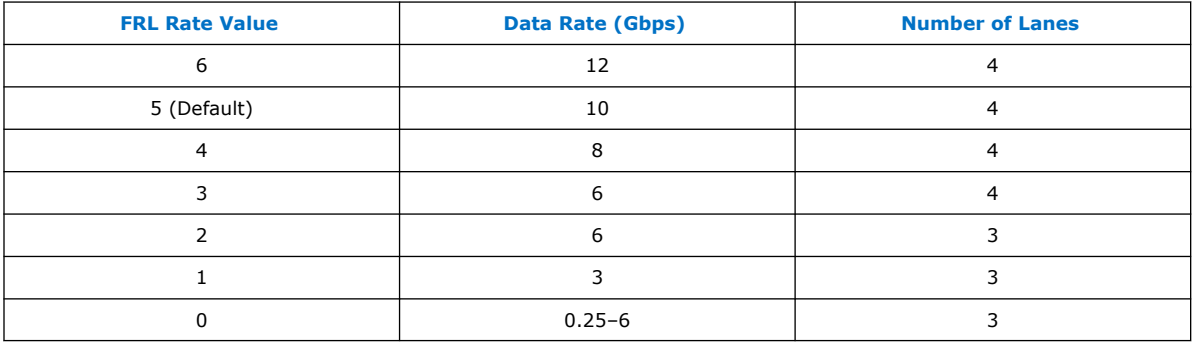

2. Run the command below to rebuild the software.

script/build\_sw.h

3. Run the command below to program the software file.

nios2-download -r -g software/tx\_control/tx\_control.elf

4. Press CPU resetn to reset the design.

# **2.9. Clocking Scheme**

The clocking scheme illustrates the clock domains in the HDMI Intel FPGA IP design example.

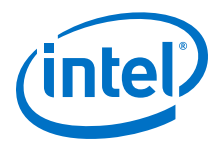

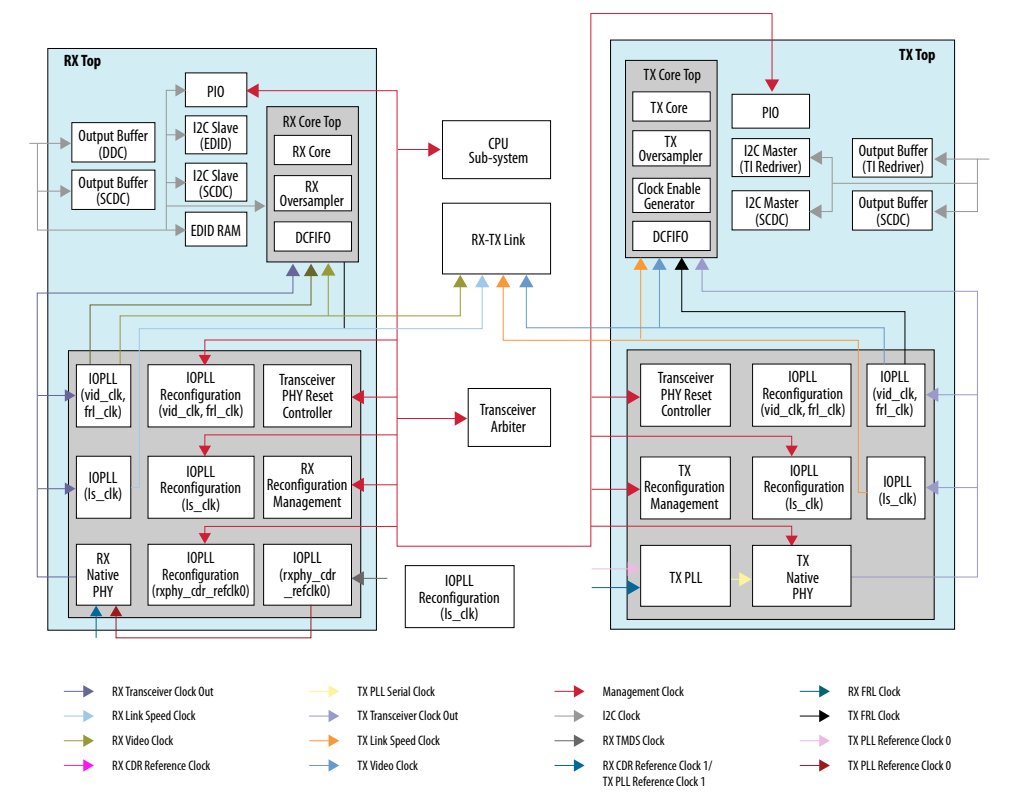

### **Figure 18. HDMI 2.1 Design Example Clocking Scheme**

### **Table 15. Clocking Scheme Signals**

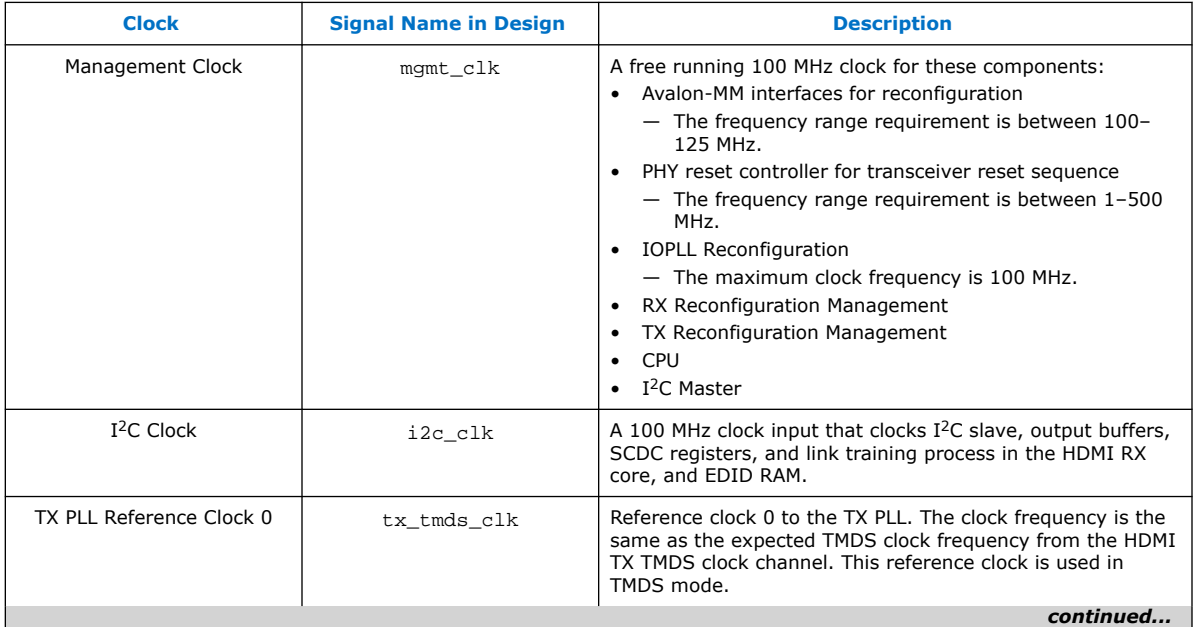

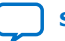

<span id="page-35-0"></span>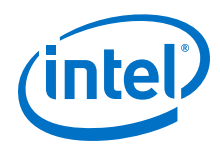

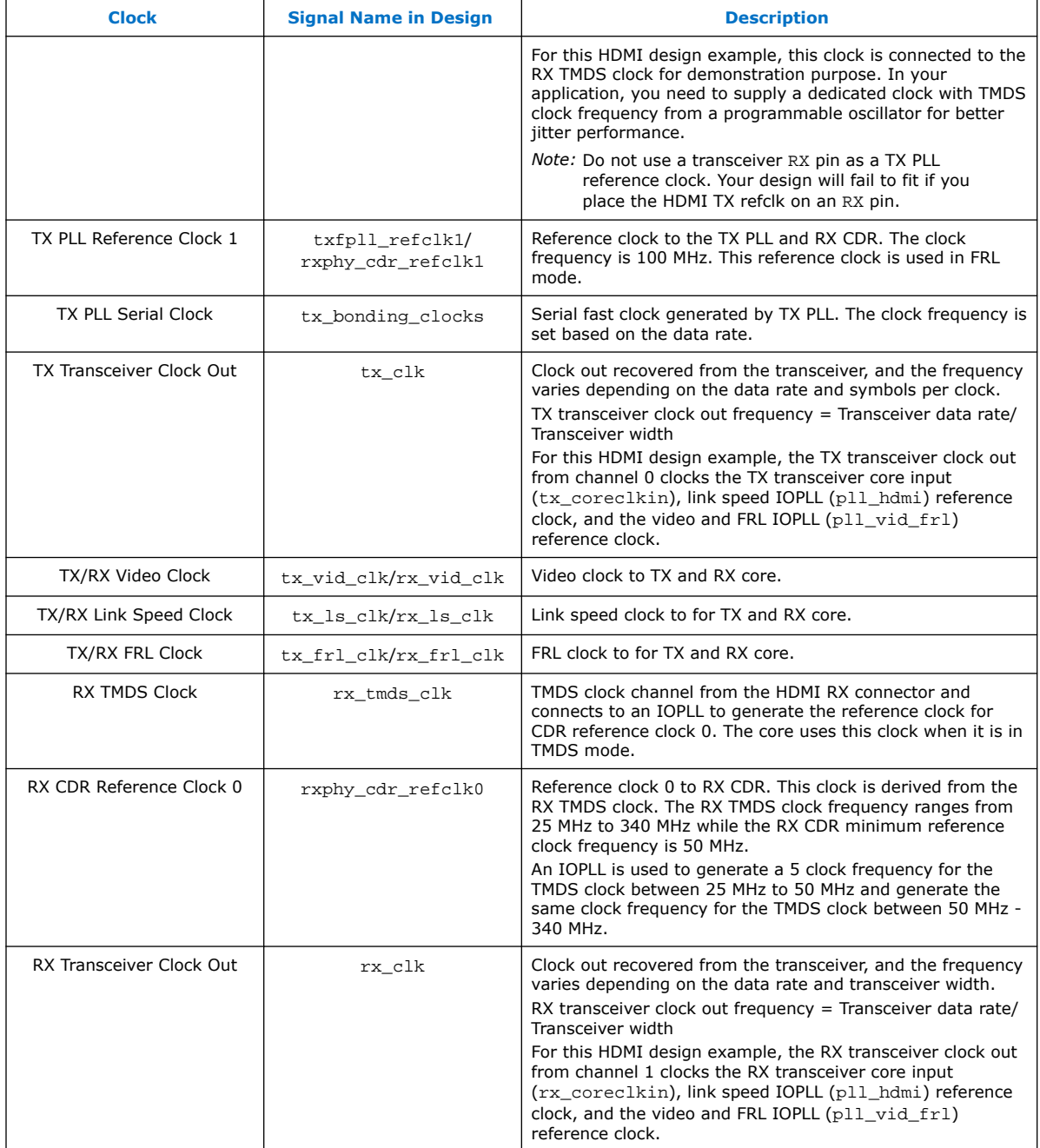

# **2.10. Interface Signals**

The tables list the signals for the HDMI design example with FRL enabled.
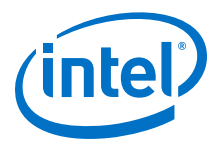

### **Table 16. Top-Level Signals**

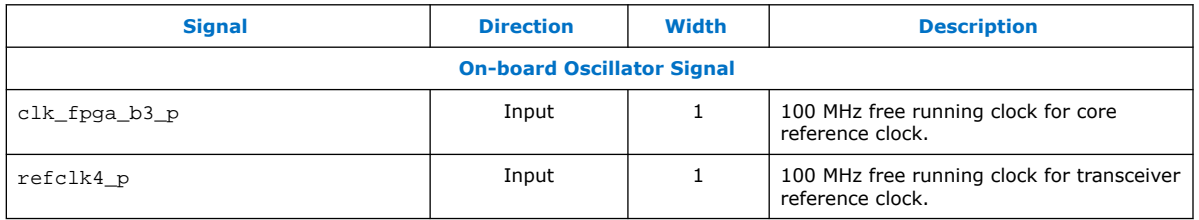

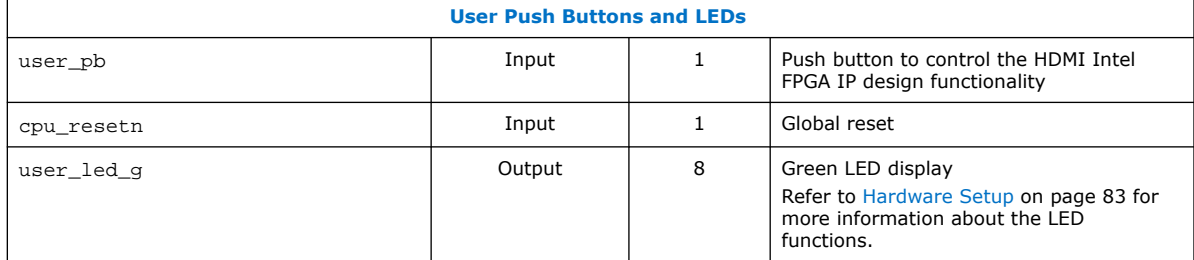

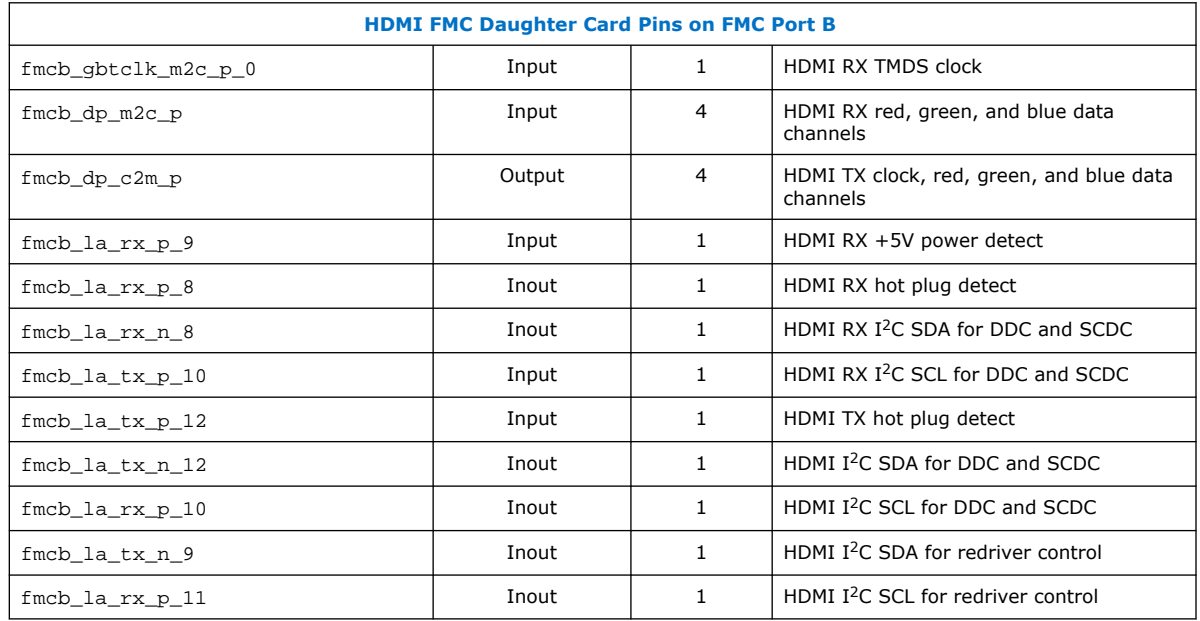

## **Table 17. HDMI RX Top-Level Signals**

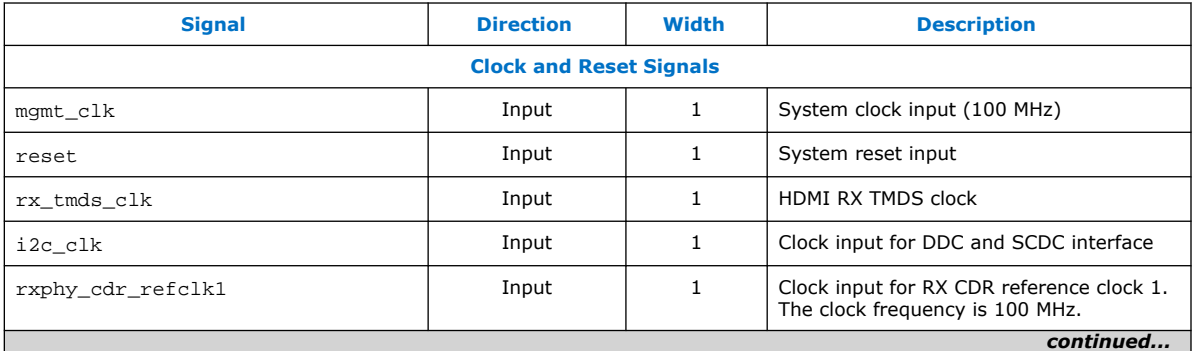

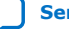

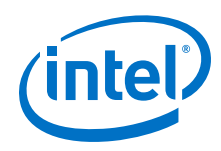

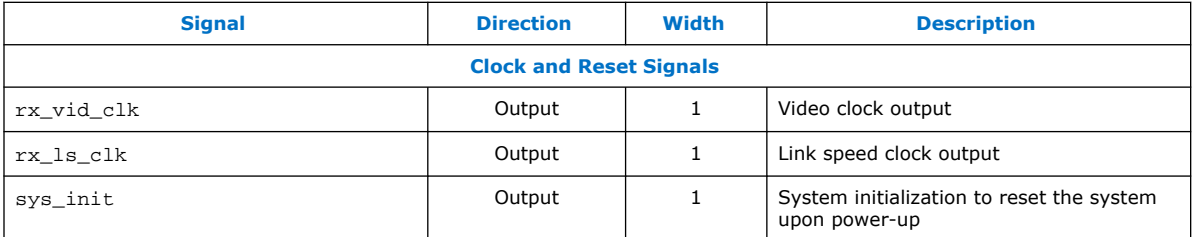

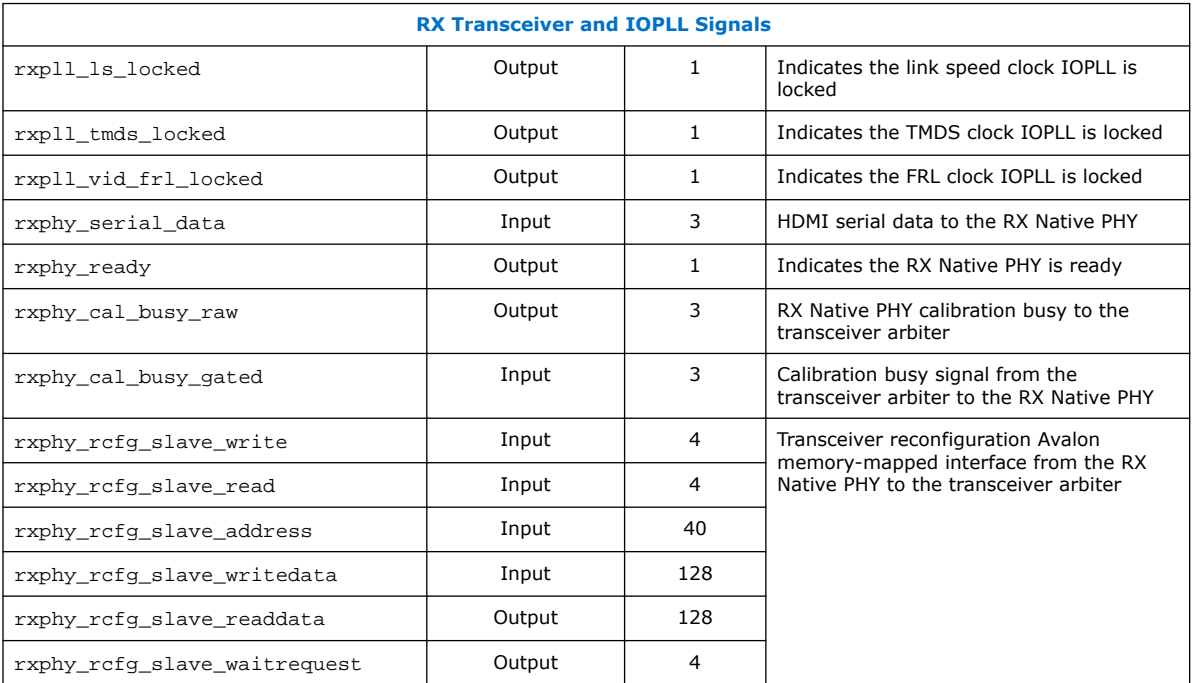

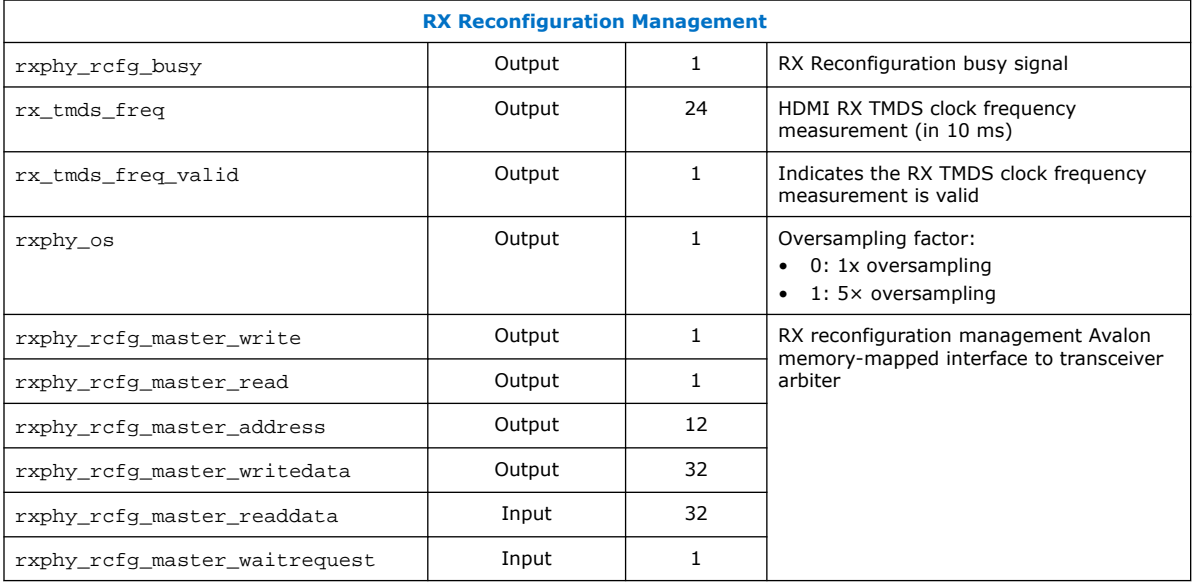

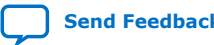

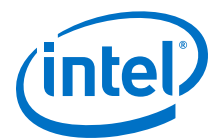

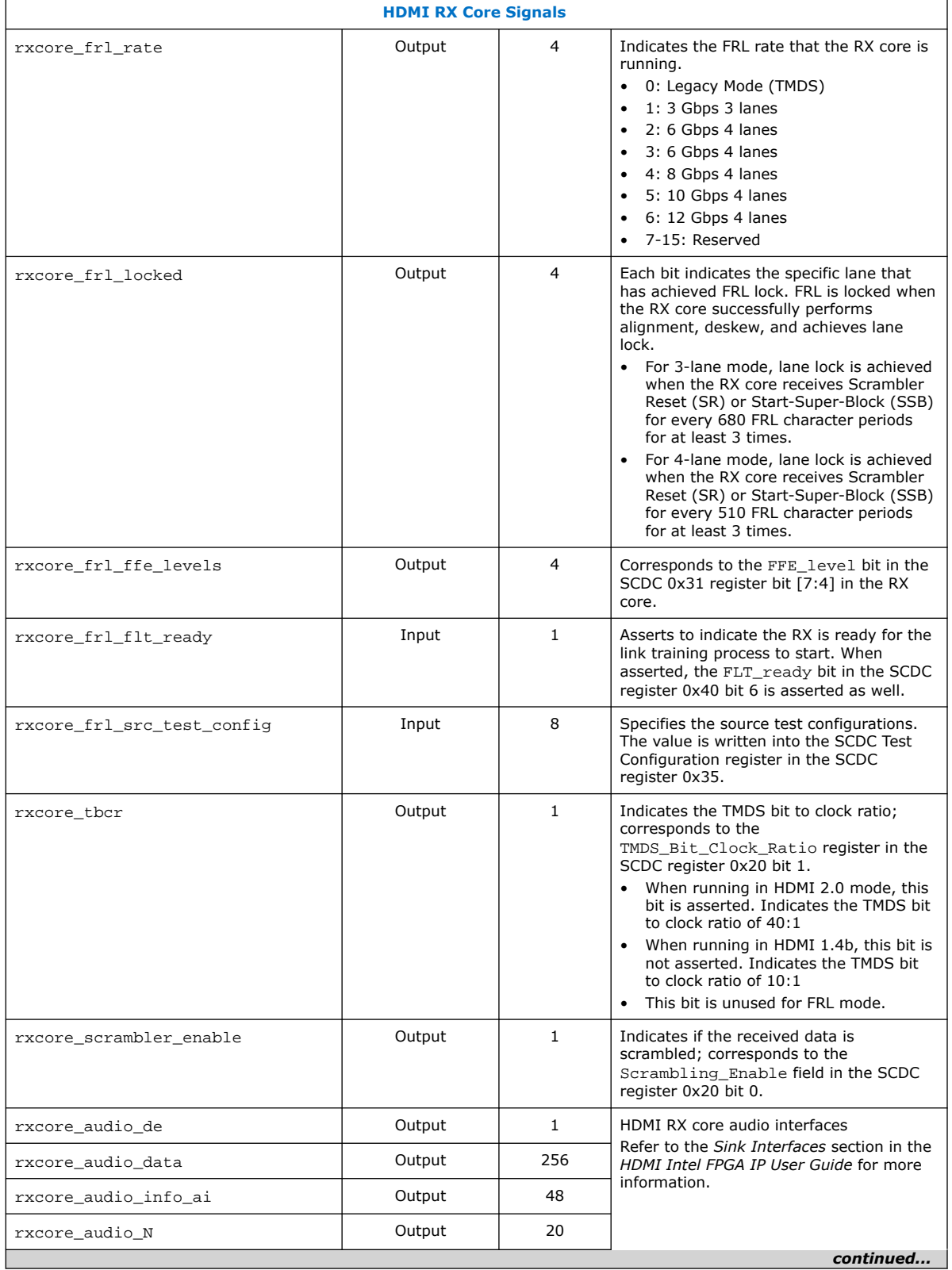

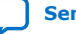

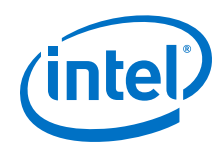

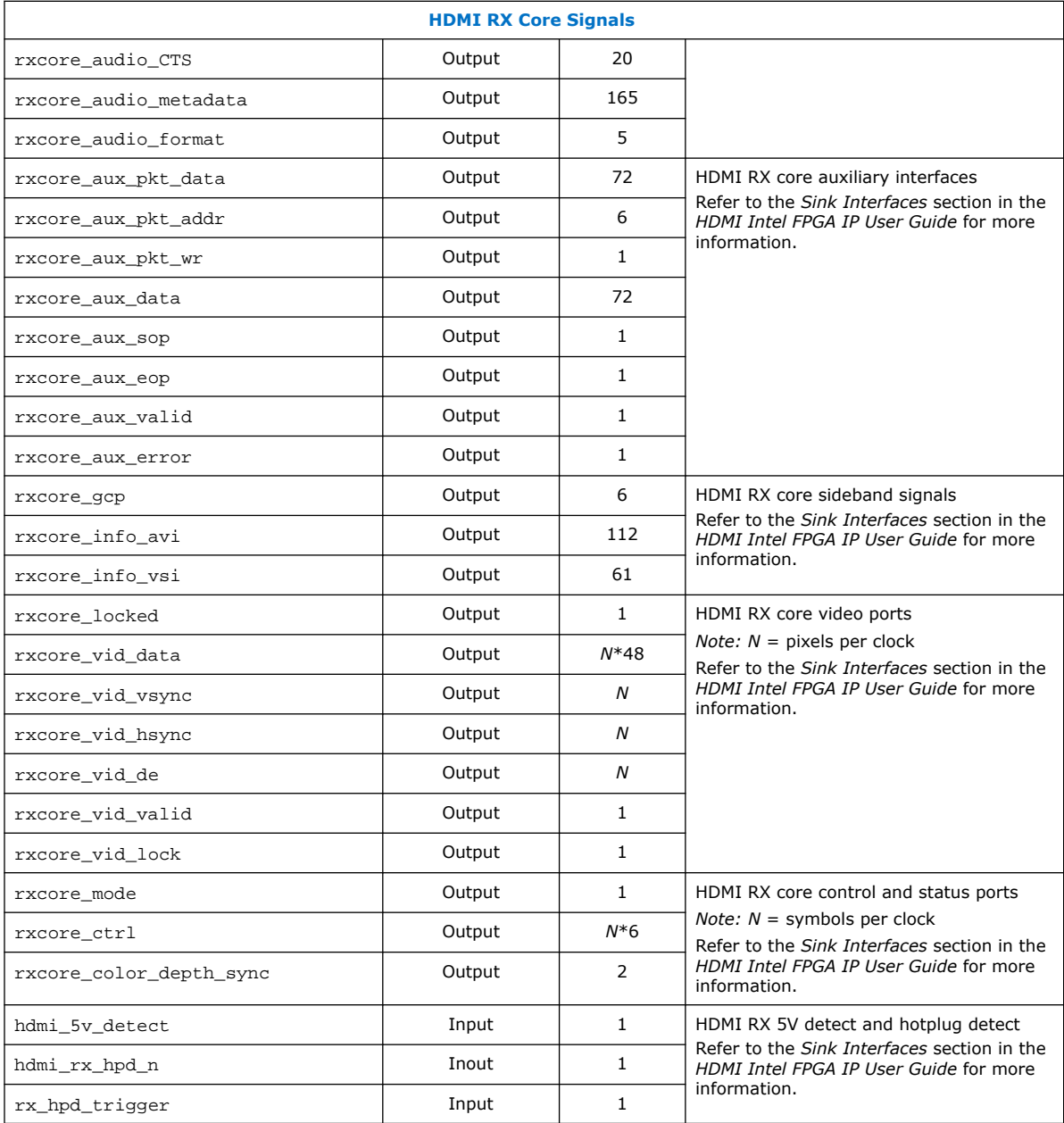

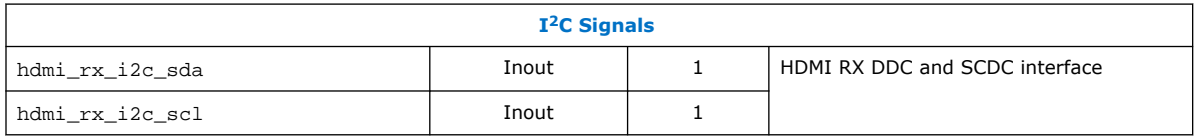

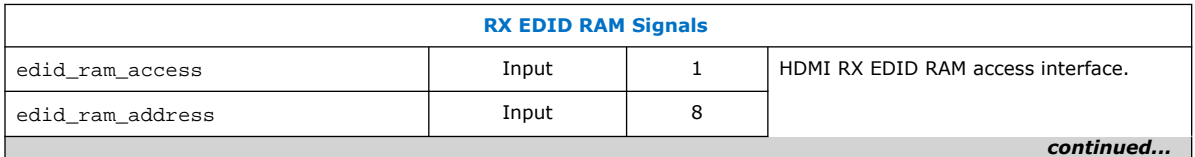

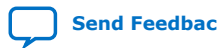

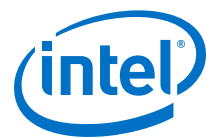

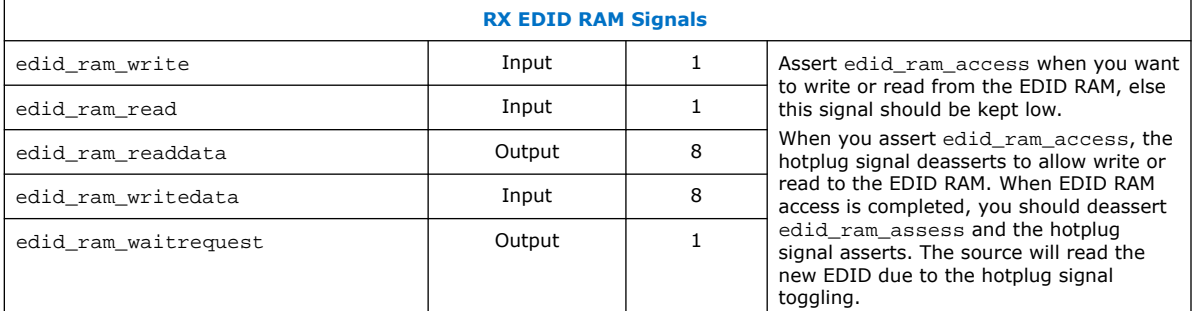

### **Table 18. HDMI TX Top-Level Signals**

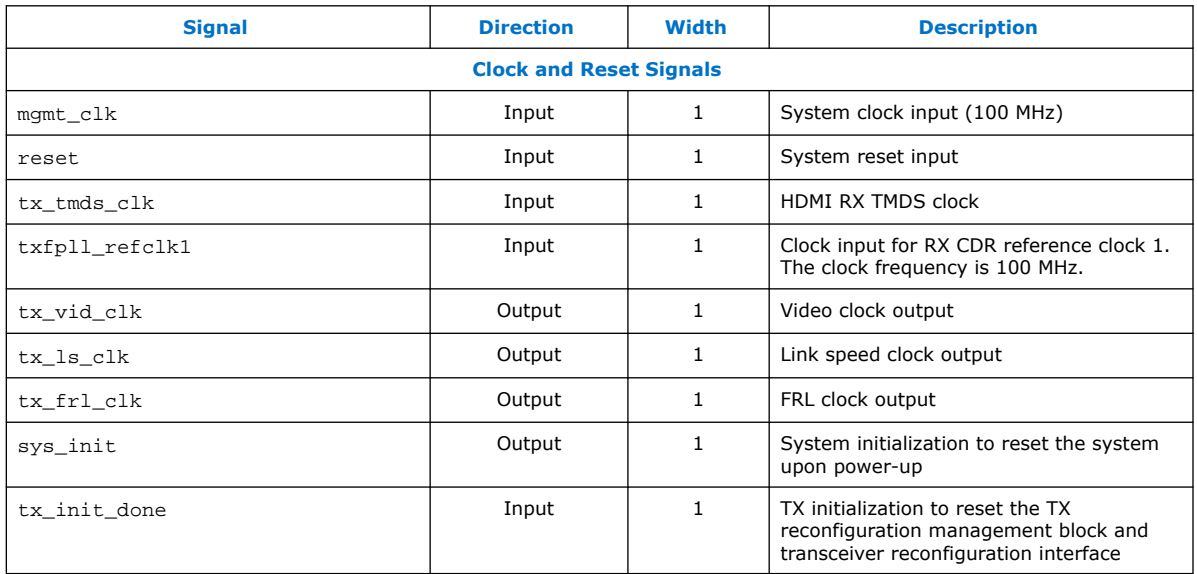

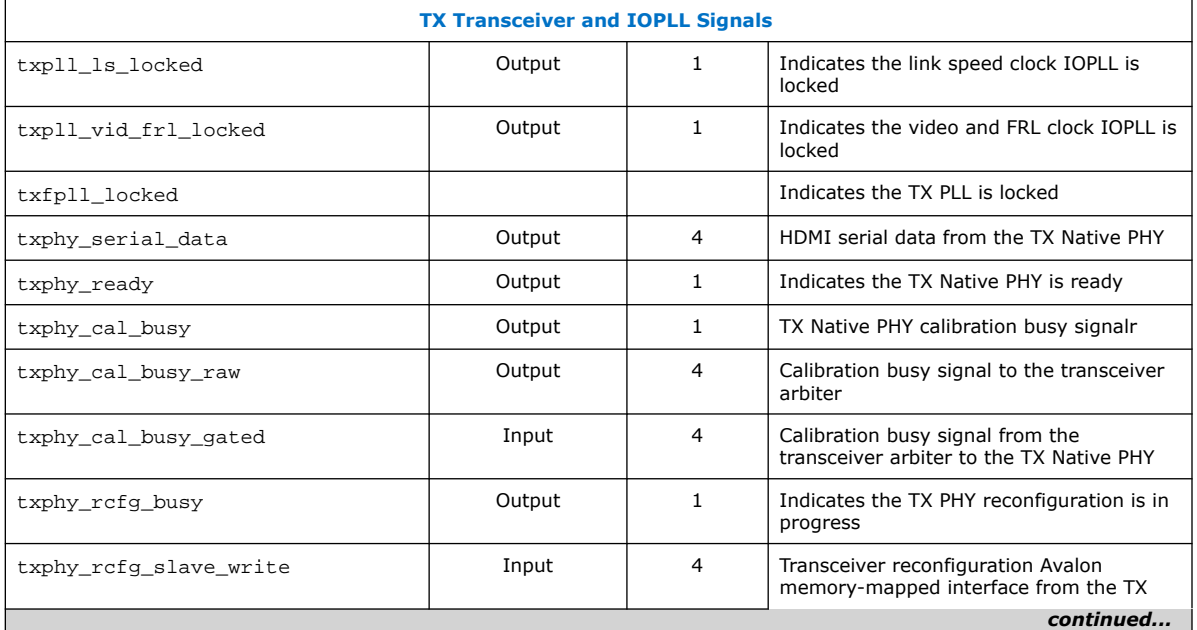

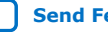

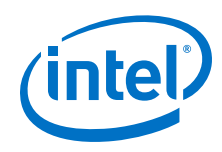

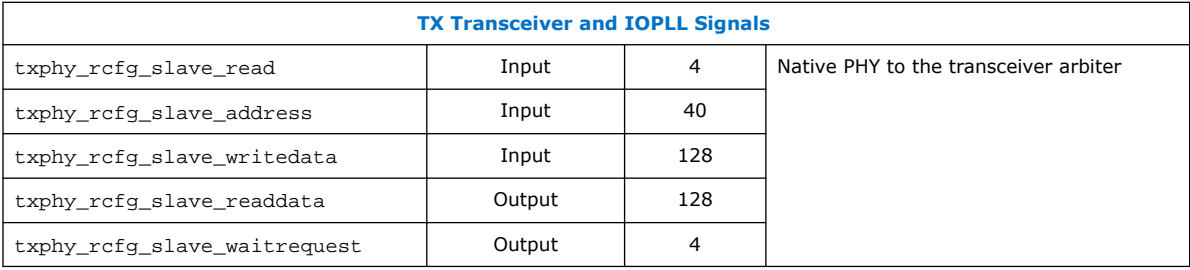

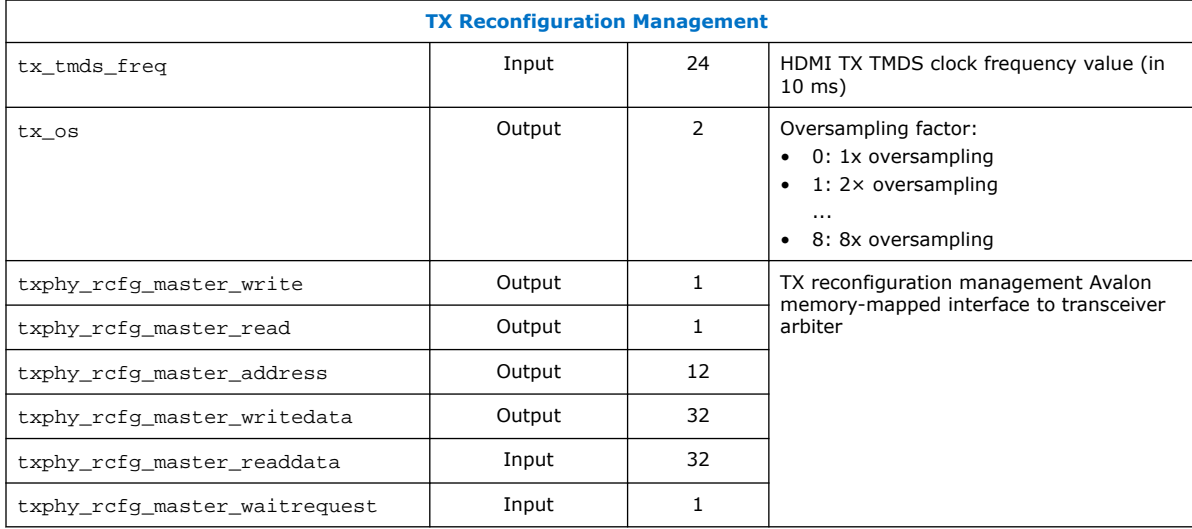

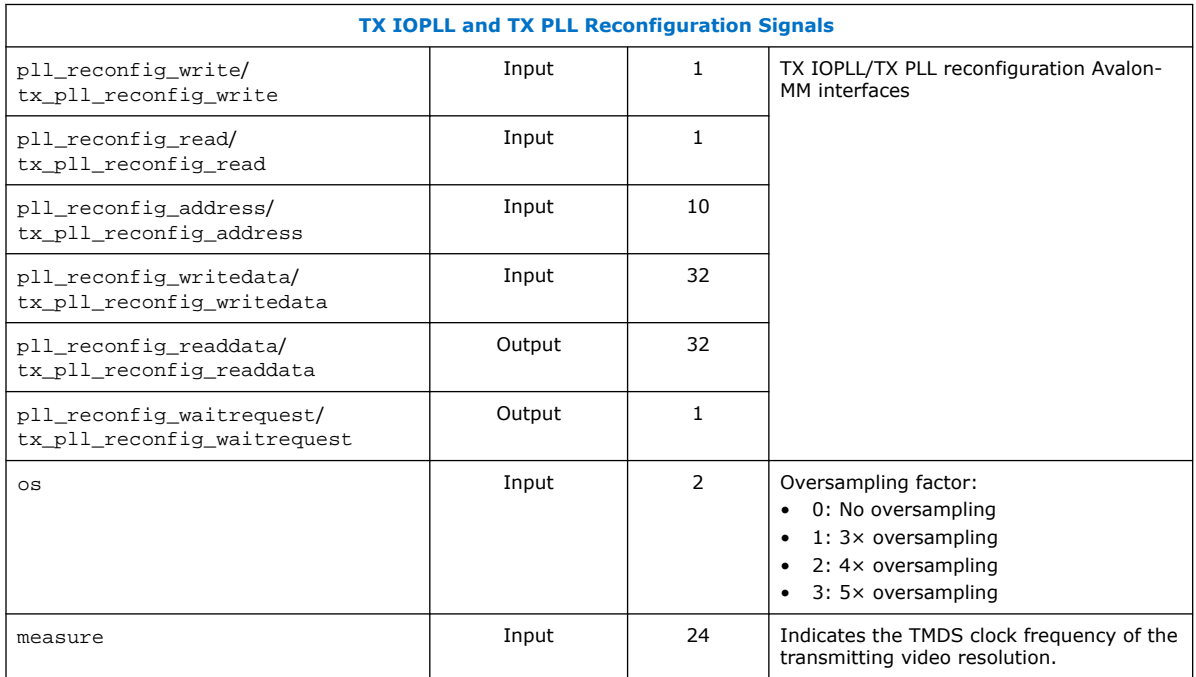

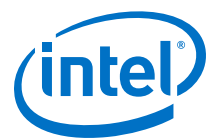

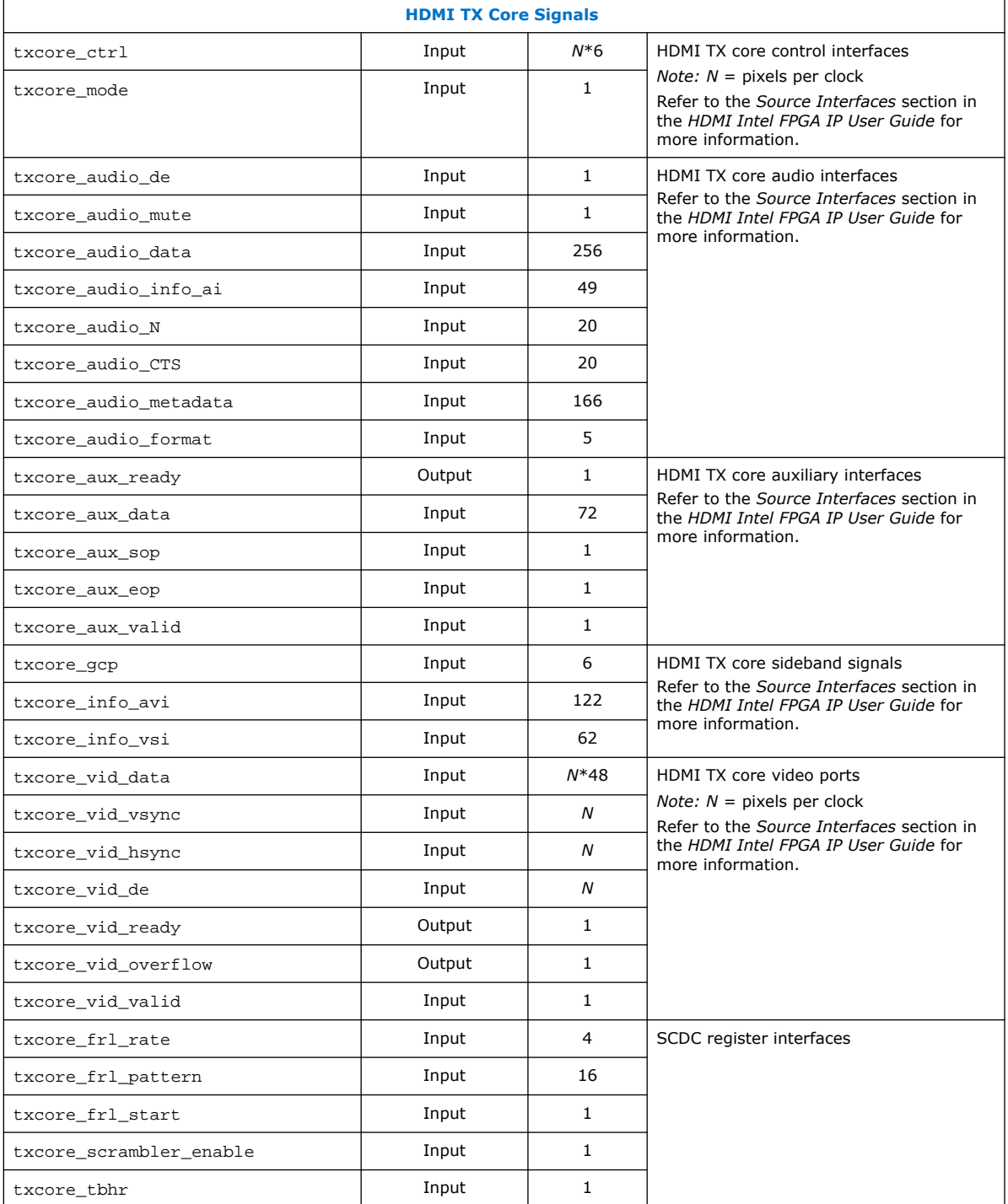

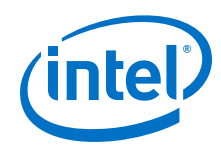

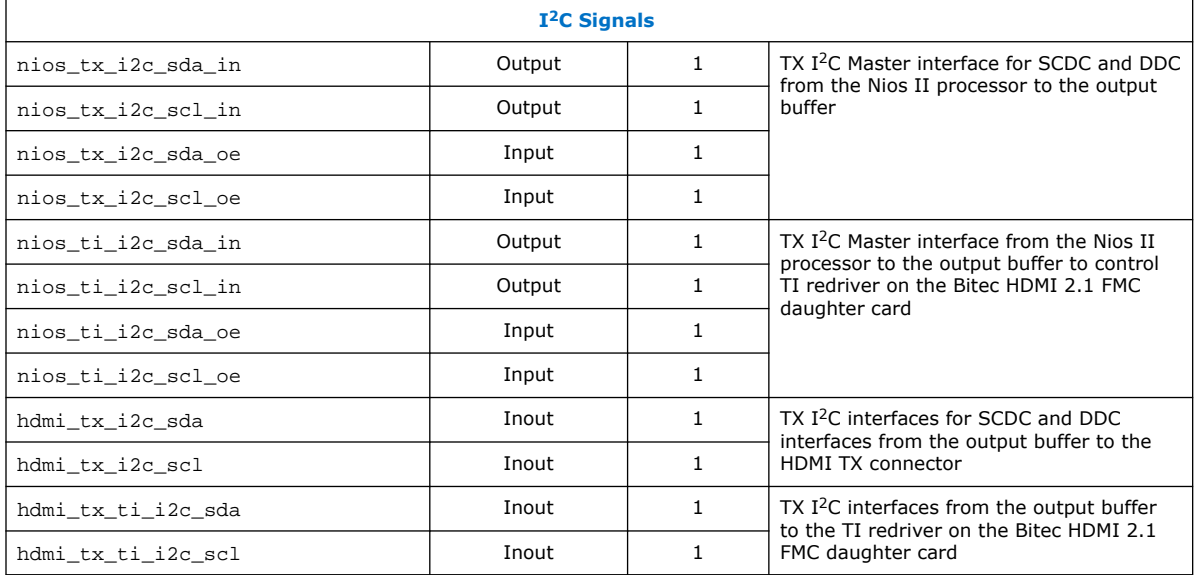

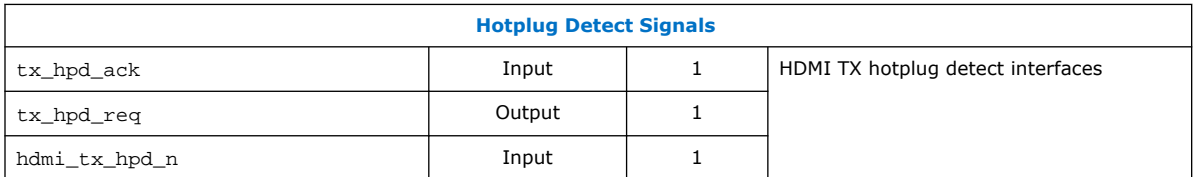

# **Table 19. Transceiver Arbiter Signals**

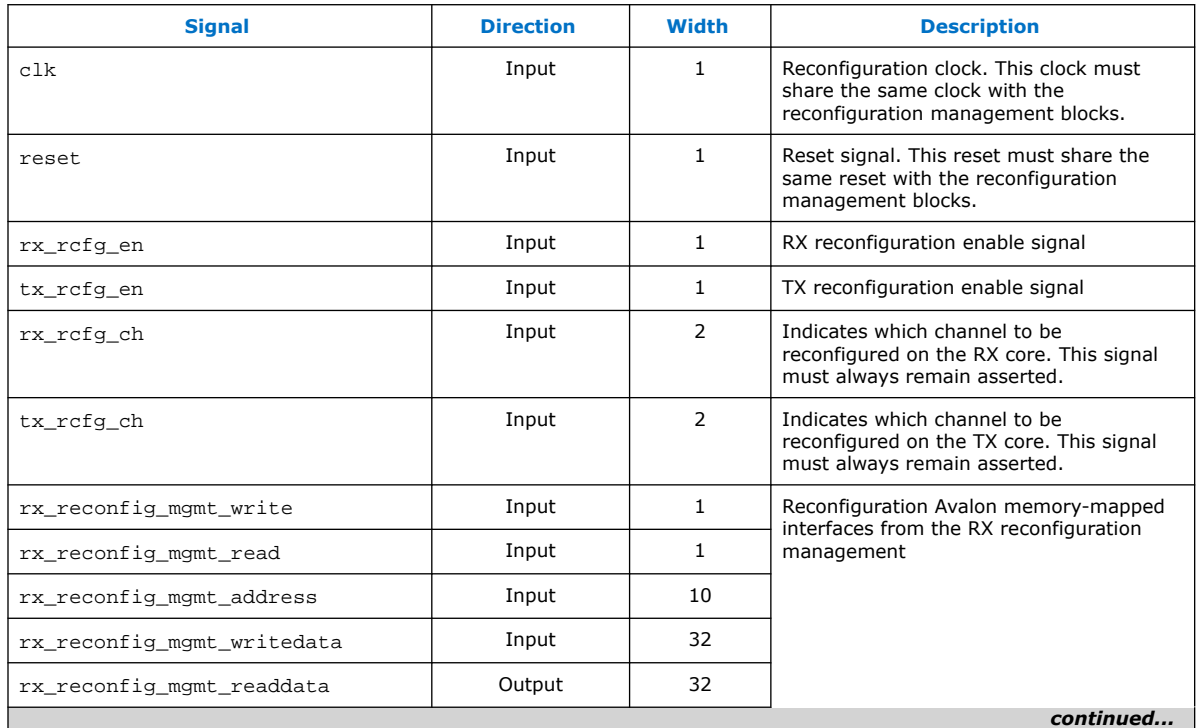

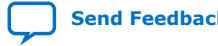

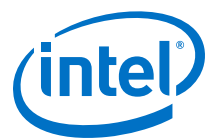

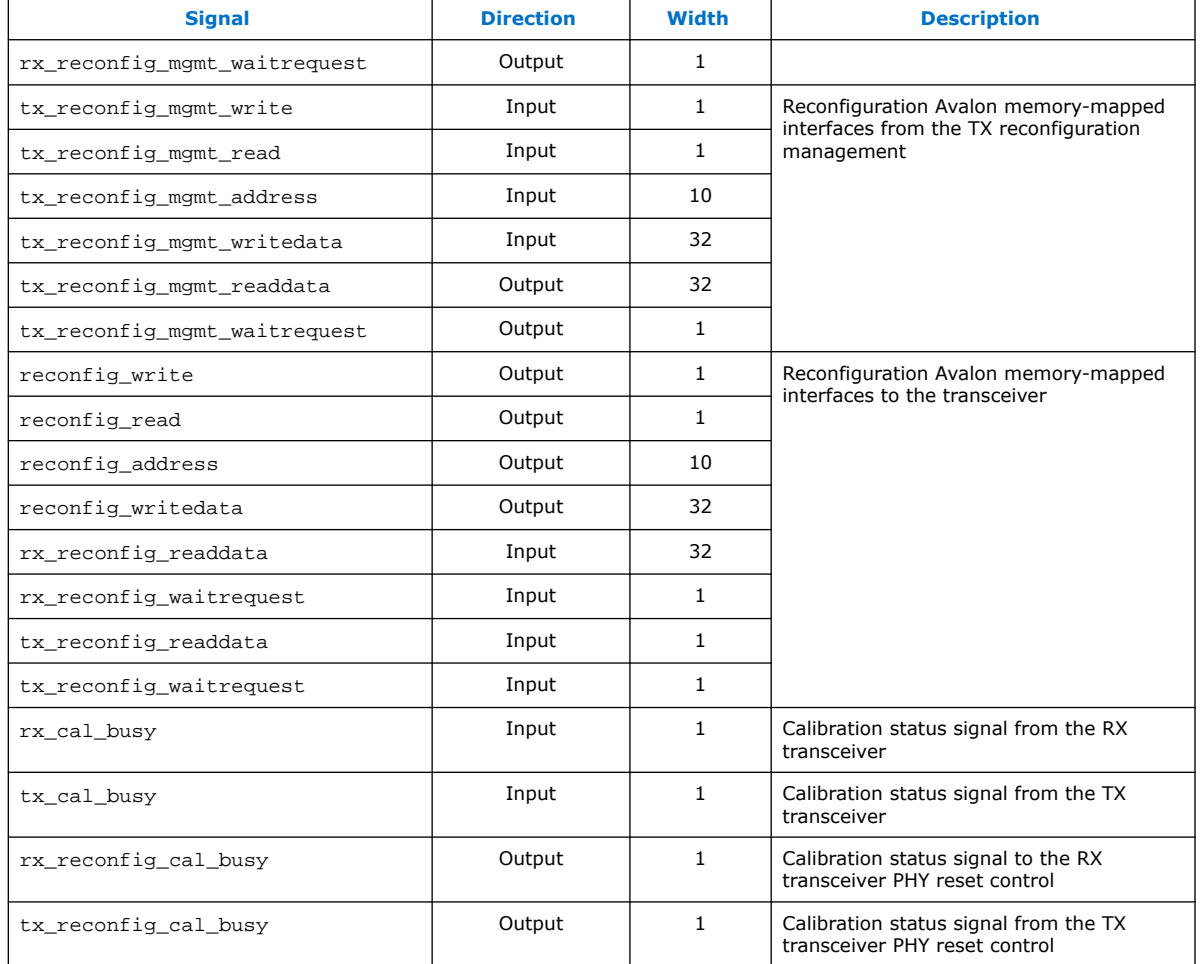

### **Table 20. RX-TX Link Signals**

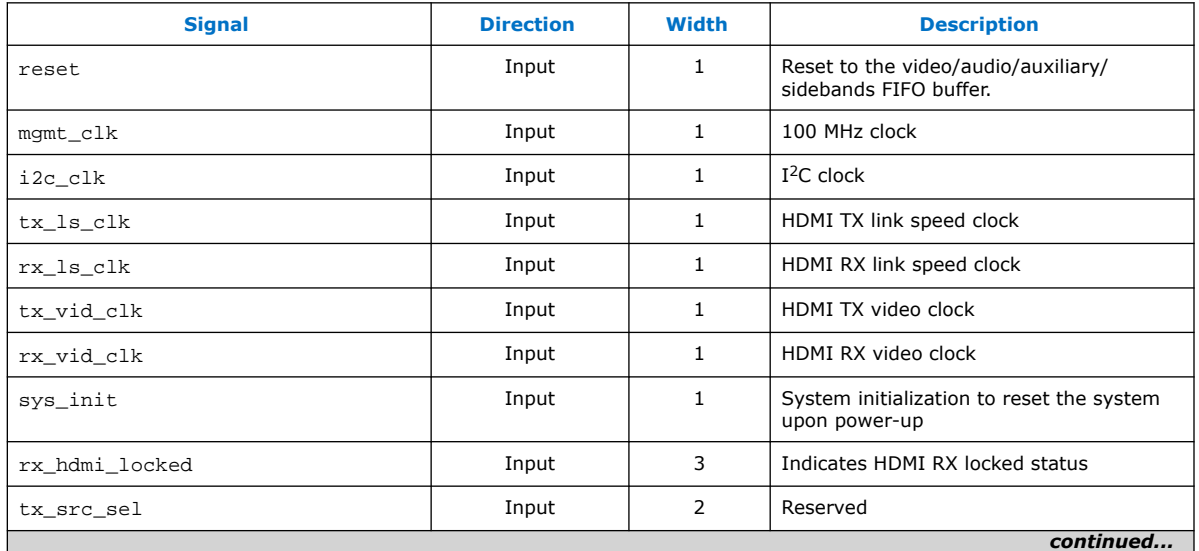

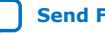

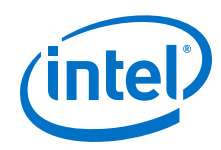

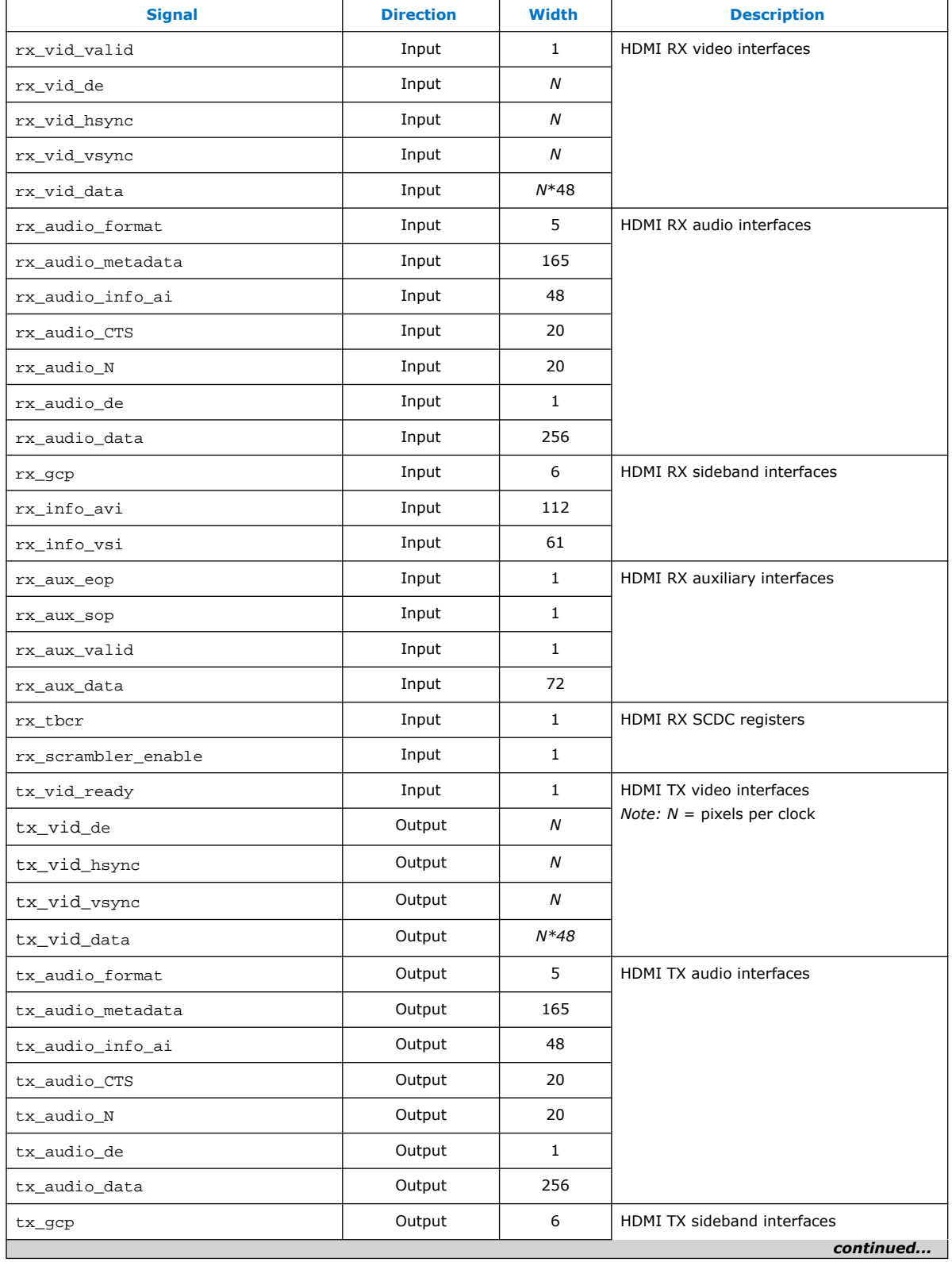

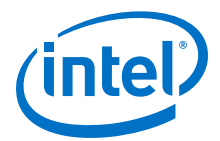

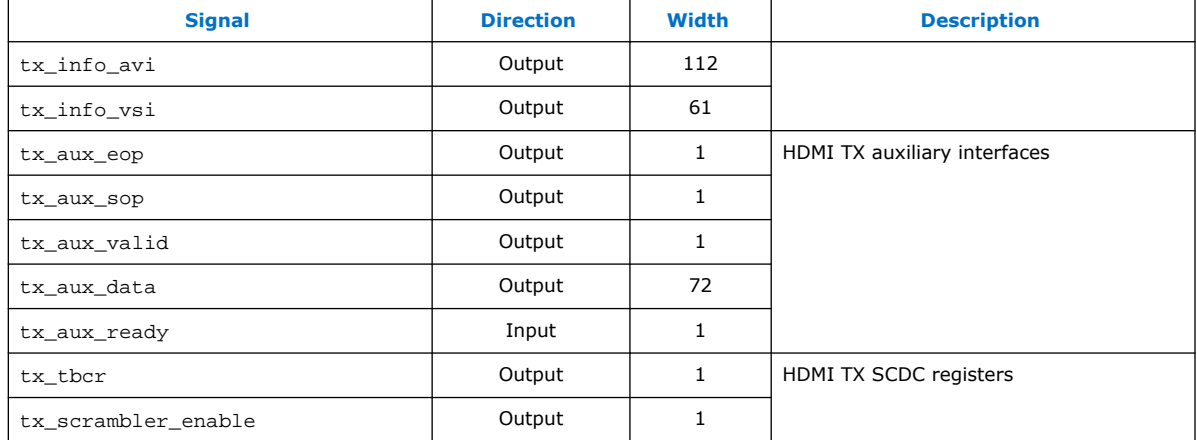

### **Table 21. Platform Designer System Signals**

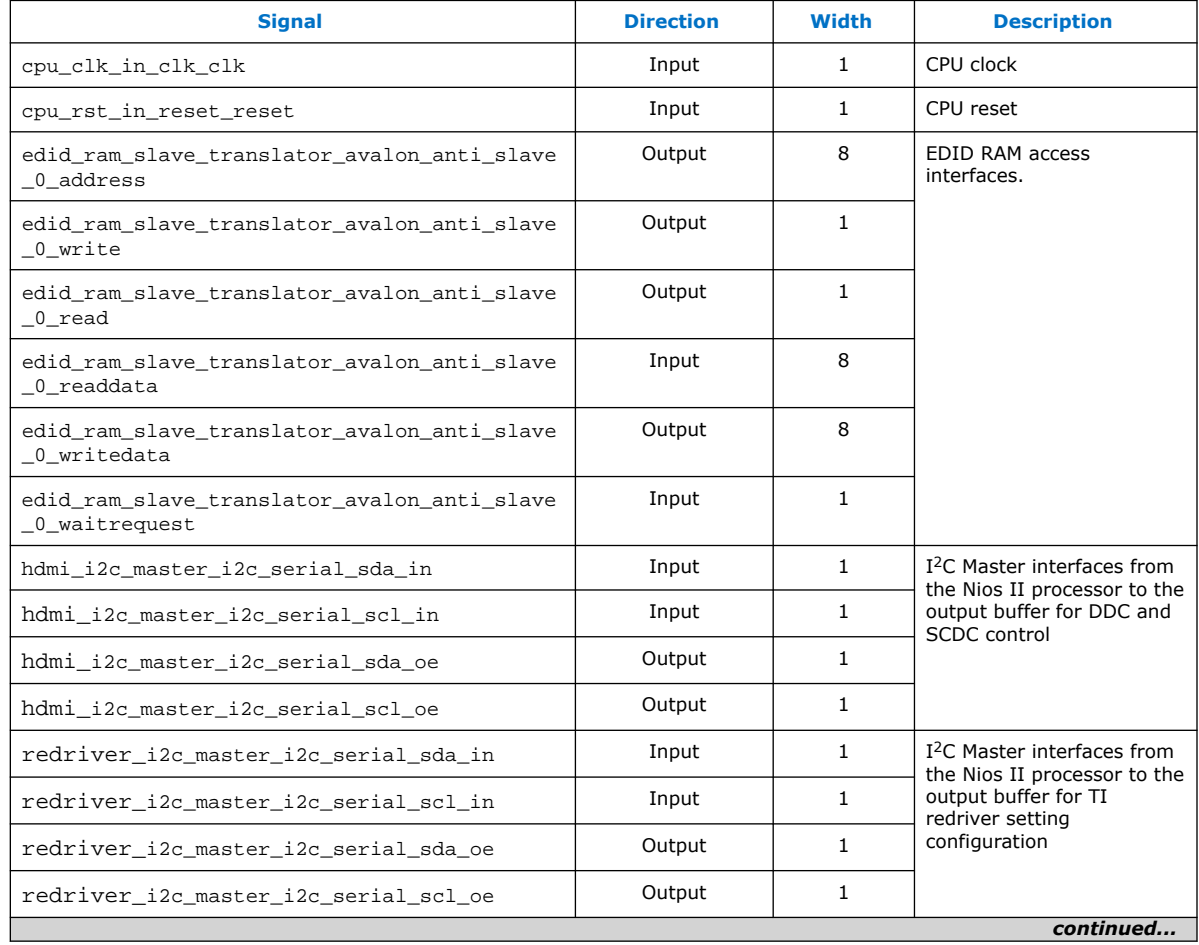

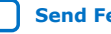

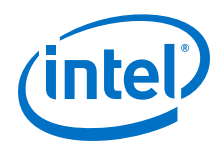

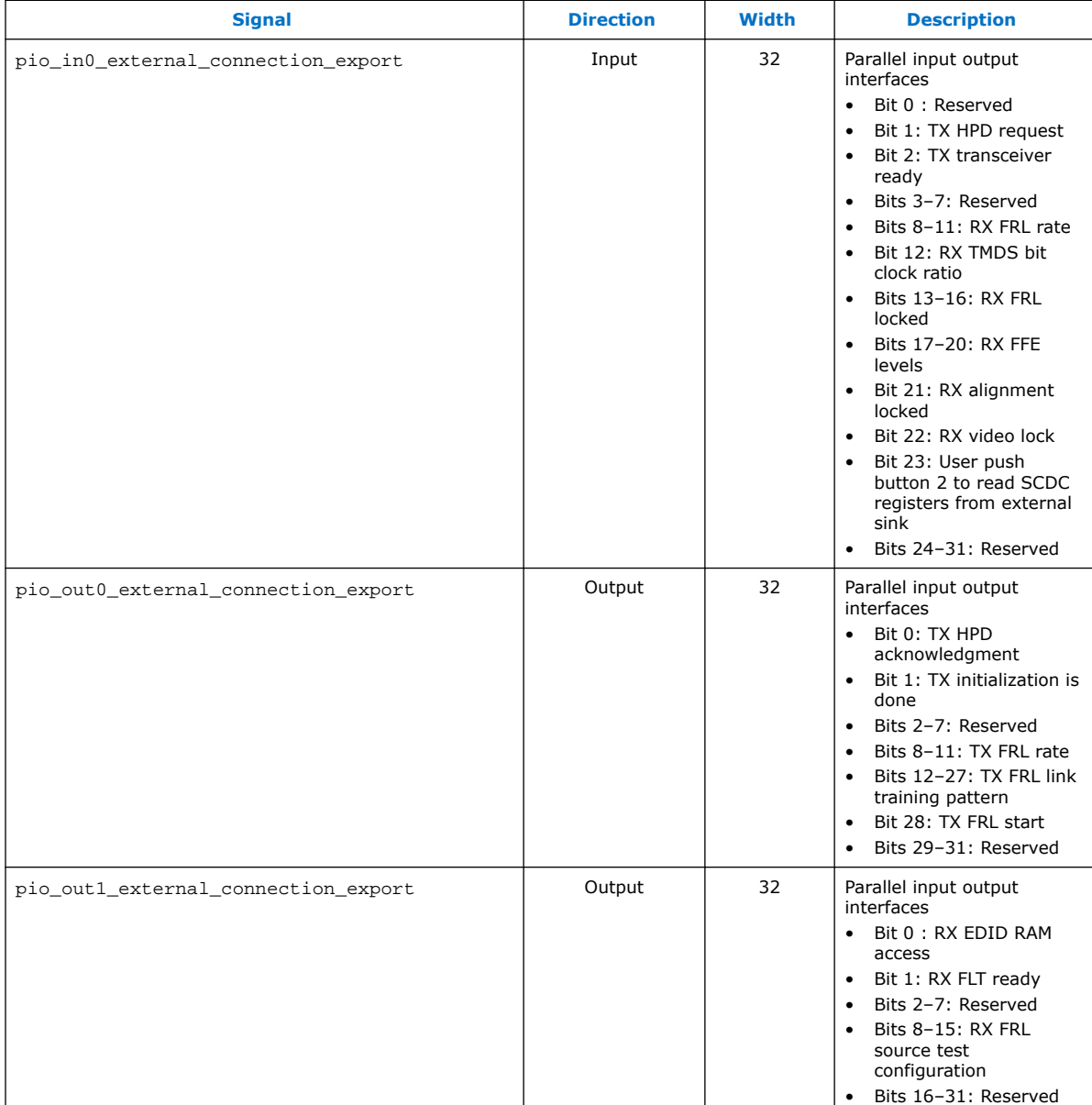

# **2.11. Design RTL Parameters**

Use the HDMI TX and RX Top RTL parameters to customize the design example.

Most of the design parameters are available in the **Design Example** tab of the HDMI Intel FPGA IP parameter editor. You can still change the design example settings you made in the parameter editor through the RTL parameters.

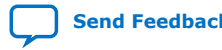

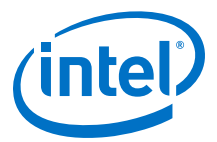

#### **Table 22. HDMI RX Top Parameters**

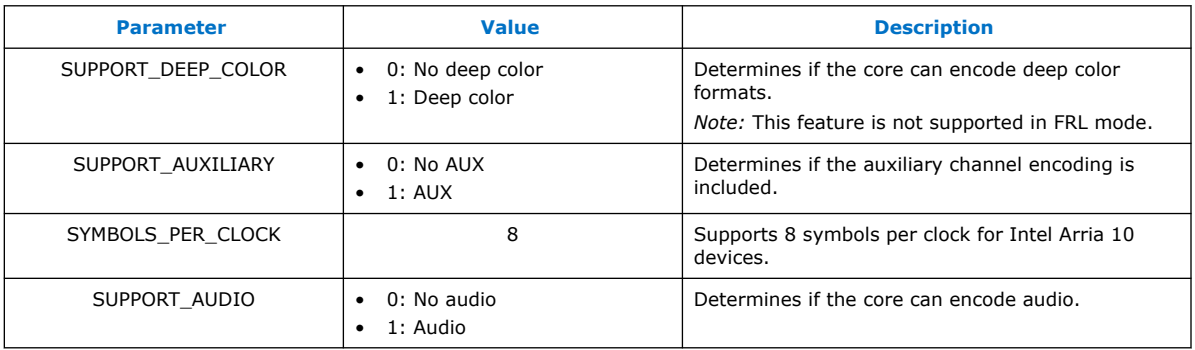

#### **Table 23. HDMI TX Top Parameters**

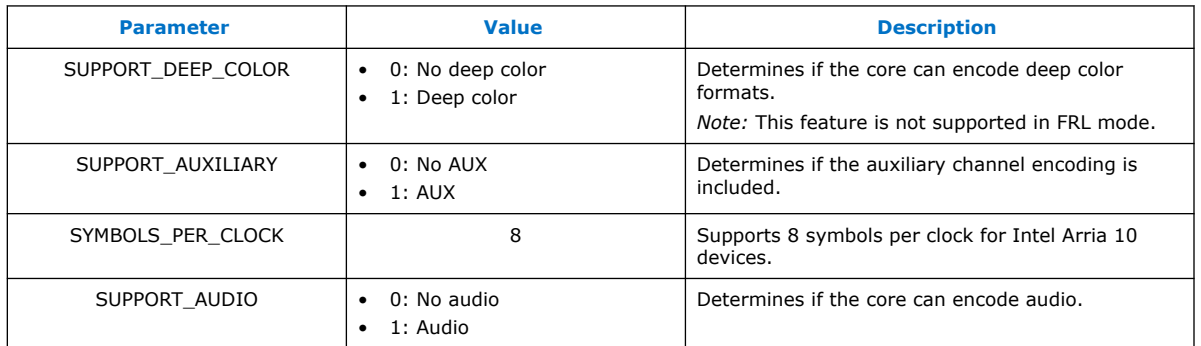

# **2.12. Hardware Setup**

The HDMI FRL-enabled design example is HDMI 2.1 capable and performs a loopthrough demonstration for a standard HDMI video stream.

To run the hardware test, connect an HDMI-enabled device—such as a graphics card with HDMI interface—to the Transceiver Native PHY RX block, and the HDMI sink input. The design supports both HDMI 2.1 or HDMI 2.0/1.4b source and sink.

- 1. The HDMI sink decodes the port into a standard video stream and sends it to the clock recovery core.
- 2. The HDMI RX core decodes the video, auxiliary, and audio data to be looped back in parallel to the HDMI TX core through the DCFIFO.
- 3. The HDMI source port of the FMC daughter card transmits the image to a monitor.
- *Note:* If you want to use another Intel FPGA development board, you must change the device assignments and the pin assignments. The transceiver analog setting is tested for the Intel Arria 10 FPGA development kit and Bitec HDMI 2.0 daughter card. You may modify the settings for your own board.

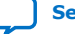

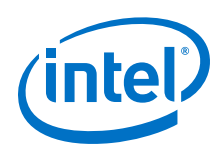

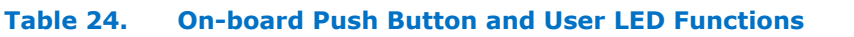

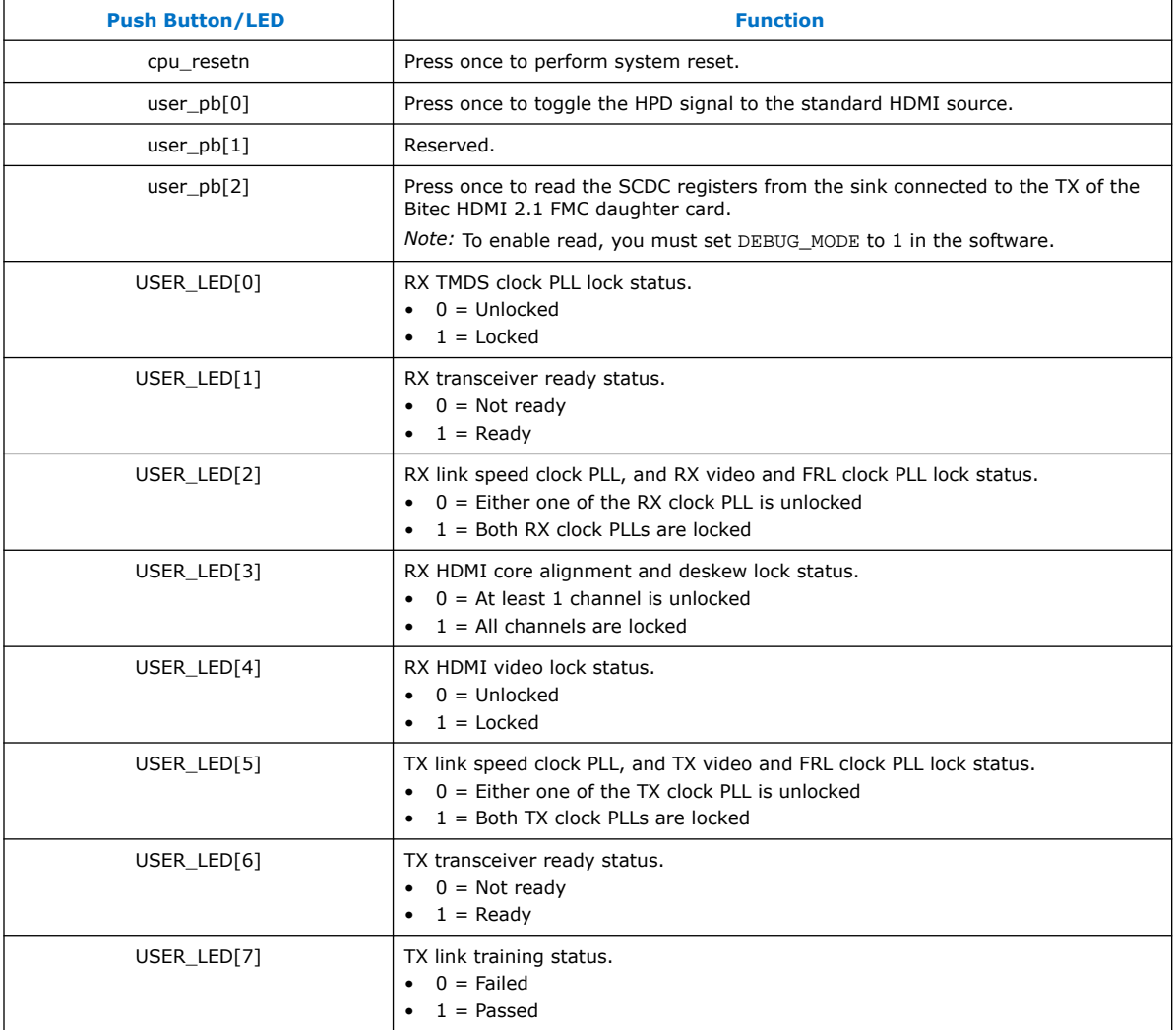

# **2.13. Design Limitations**

You need to consider some limitations when instantiating the HDMI 2.1 design example.

- Ensure that both the RX and TX instances run at the same FRL rate.
- The Nios II processor must serve the TX link training to completion without any interruption from other processes.
- For this release, the design does not support deep color mode when running on FRL mode.

# **2.14. Debugging Features**

This design example provides certain debugging features to assist you.

*2. Detailed Description for HDMI 2.1 Design Example (Support FRL Enabled)* **UG-20077 | 2020.01.16**

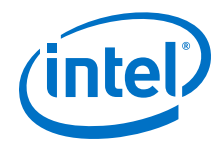

## **2.14.1. Software Debugging Message**

You can turn on the debugging message in the software to provide you run-time assistance.

To turn on the debugging message in the software, follow these steps:

- 1. Change the DEBUG\_MODE to 1 in the global.h script.
- 2. Run script/build sw.sh on the Nios II Command Shell.
- 3. Reprogram the generated software/tx\_control/tx\_control.elf file by running the command on the Nios II Command Shell:

nios2-download -r -g software/tx\_control/tx\_control.elf

4. Run the Nios II terminal command on the Nios II Command Shell:

nios2-terminal

When you turn on the debugging message, the following information print out:

- TI redriver settings on both TX and RX are read and displayed once after programming ELF file.
- Status message for RX EDID configuration and hotplug process
- Resolution with or without FRL support information extracted from EDID on the sink connected to the TX. This information is displayed for every TX hotplug.
- Status message for the TX link training process during TX link training.

### **2.14.2. SCDC Information from the Sink Connected to TX**

You can use this feature to obtain SCDC information.

1. Run the Nios II terminal command on the Nios II Command Shell:

nios2-terminal

2. Press user pb[2] on the Intel Arria 10 FPGA development kit.

The software reads and displays the SCDC information on the sink connected to TX on the Nios II terminal.

#### **2.14.3. Clock Frequency Measurement**

Use this feature to check the frequency for the different clocks.

- 1. In the hdmi\_rx\_top and hdmi\_tx\_top files, uncomment "//`define DEBUG EN 1".
- 2. Add the refclock measure signal from each mr\_rate\_detect instance to the Signal Tap Logic Analyzer to get the clock frequency of each clock (in 10 ms duration).
- 3. Compile the design with Signal Tap Logic Analyzer.
- 4. Program the SOF file and run the Signal Tap Logic Analyzer.

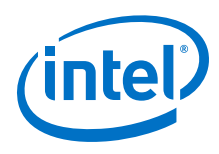

#### **Table 25. Clocks**

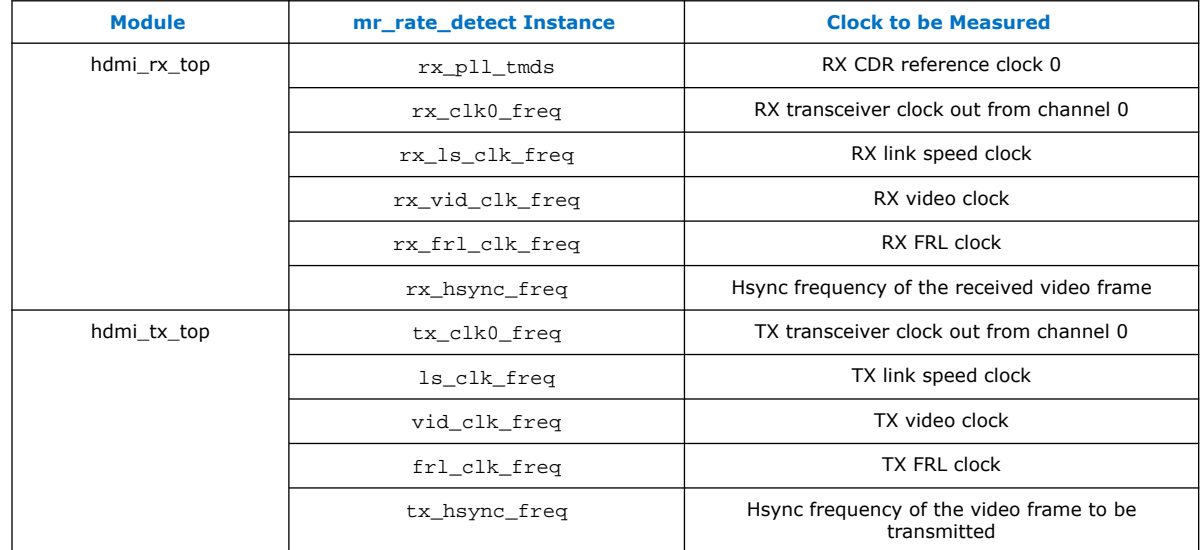

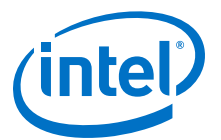

# **3. Detailed Description for HDMI 2.0 Design Example**

The HDMI Intel FPGA IP design example demonstrates one HDMI instance parallel loopback comprising three RX channels and four TX channels.

#### **Table 26. HDMI Intel FPGA IP Design Example for Intel Arria 10 Devices**

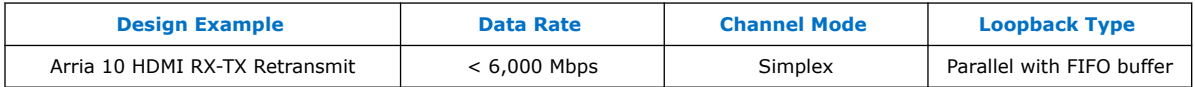

#### **Features**

- The design instantiates FIFO buffers to perform a direct HDMI video stream passthrough between the HDMI sink and source.
- The design uses LED status for early debugging stage.
- The design comes with RX and TX only options.
- The design demonstrates the insertion and filtering of Dynamic Range and Mastering (HDR) InfoFrame in RX-TX link module.
- The design demonstrates the management of EDID passthrough from an external HDMI sink to an external HDMI source when triggered by a TX hot-plug event.
- The design uses push-button controlled HDMI TX core signals:
	- mode signal to select DVI or HDMI encoded video frame
	- info\_avi[47], info\_vsi[61], and audio\_info\_ai[48] signals to select auxiliary packet transmission through sidebands or auxiliary data ports

The RX instance receives a video source from the external video generator, and the data then goes through a loopback FIFO before it is transmitted to the TX instance. You need to connect an external video analyzer, monitor, or a television with HDMI connection to the TX core to verify the functionality.

# **3.1. HDMI 2.0 RX-TX Retransmit Design Block Diagram**

The HDMI 2.0 RX-TX retransmit design example demonstrates parallel loopback on simplex channel mode for HDMI Intel FPGA IP.

Intel Corporation. All rights reserved. Agilex, Altera, Arria, Cyclone, Enpirion, Intel, the Intel logo, MAX, Nios, Quartus and Stratix words and logos are trademarks of Intel Corporation or its subsidiaries in the U.S. and/or other countries. Intel warrants performance of its FPGA and semiconductor products to current specifications in accordance with Intel's standard warranty, but reserves the right to make changes to any products and services at any time without notice. Intel assumes no responsibility or liability arising out of the application or use of any information, product, or service described herein except as expressly agreed to in writing by Intel. Intel customers are advised to obtain the latest version of device specifications before relying on any published information and before placing orders for products or services. \*Other names and brands may be claimed as the property of others.

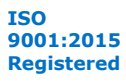

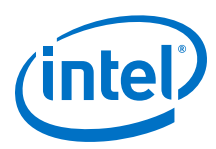

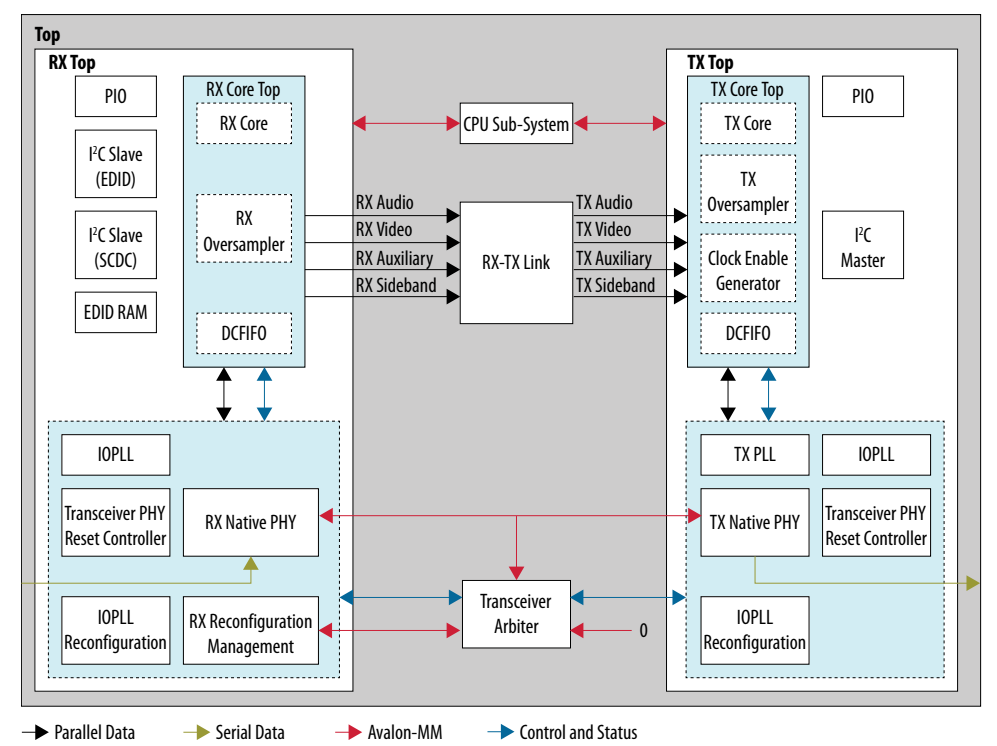

#### **Figure 19. HDMI RX-TX Retransmit Block Diagram**

#### **Related Information**

[Jitter of PLL Cascading or Non-Dedicated Clock Path for Arria 10 PLL Reference Clock](https://www.altera.com/support/support-resources/knowledge-base/tools/2017/fb470823.html) Refer to this solution for workaround if your design clocks experience additional jitter.

# **3.2. Hardware and Software Requirements**

Intel uses the following hardware and software to test the design example.

#### **Hardware**

- Intel Arria 10 GX FPGA Development Kit
- HDMI Source (Graphics Processor Unit (GPU))
- HDMI Sink (Monitor)
- Bitec HDMI FMC 2.0 daughter card (Revision 11)
- HDMI cables
- *Note:* You can select the revision of the Bitec HDMI daughter card by setting the local parameter BITEC\_DAUGHTER\_CARD\_REV to 4, 6, or 11 in the top-level file (a10\_hdmi2\_demo.v). When you change the revision, the design may swap the transceiver channels and invert the polarity according to the Bitec HDMI daughter card requirements. If you set the BITEC\_DAUGHTER\_CARD\_REV parameter to 0, the design does not make any changes to the transceiver channels and the polarity.

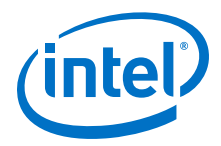

#### **Software**

- Intel Quartus Prime version 18.1 (for hardware testing)
- ModelSim Intel FPGA Edition, ModelSim Intel FPGA Starter Edition, NCSim, Riviera-PRO, VCS (Verilog HDL only)/VCS MX, or Xcelium Parallel simulator

# **3.3. Directory Structure**

The directories contain the generated files for the HDMI Intel FPGA IP design example.

#### **Figure 20. Directory Structure for the Design Example**

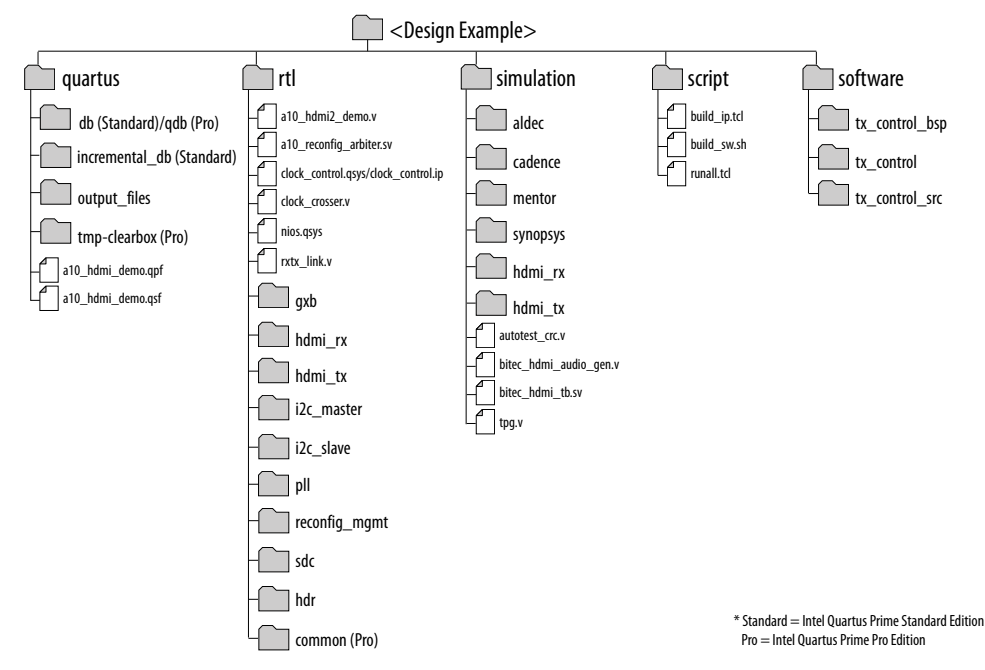

#### **Table 27. Generated RTL Files**

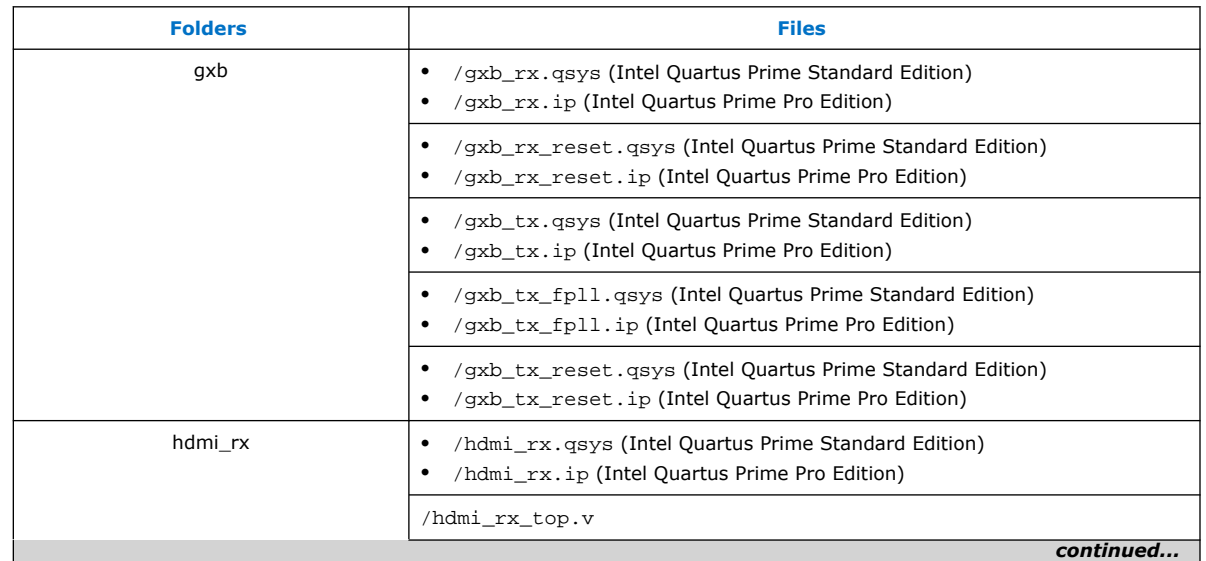

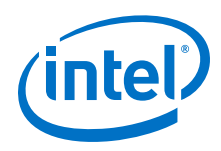

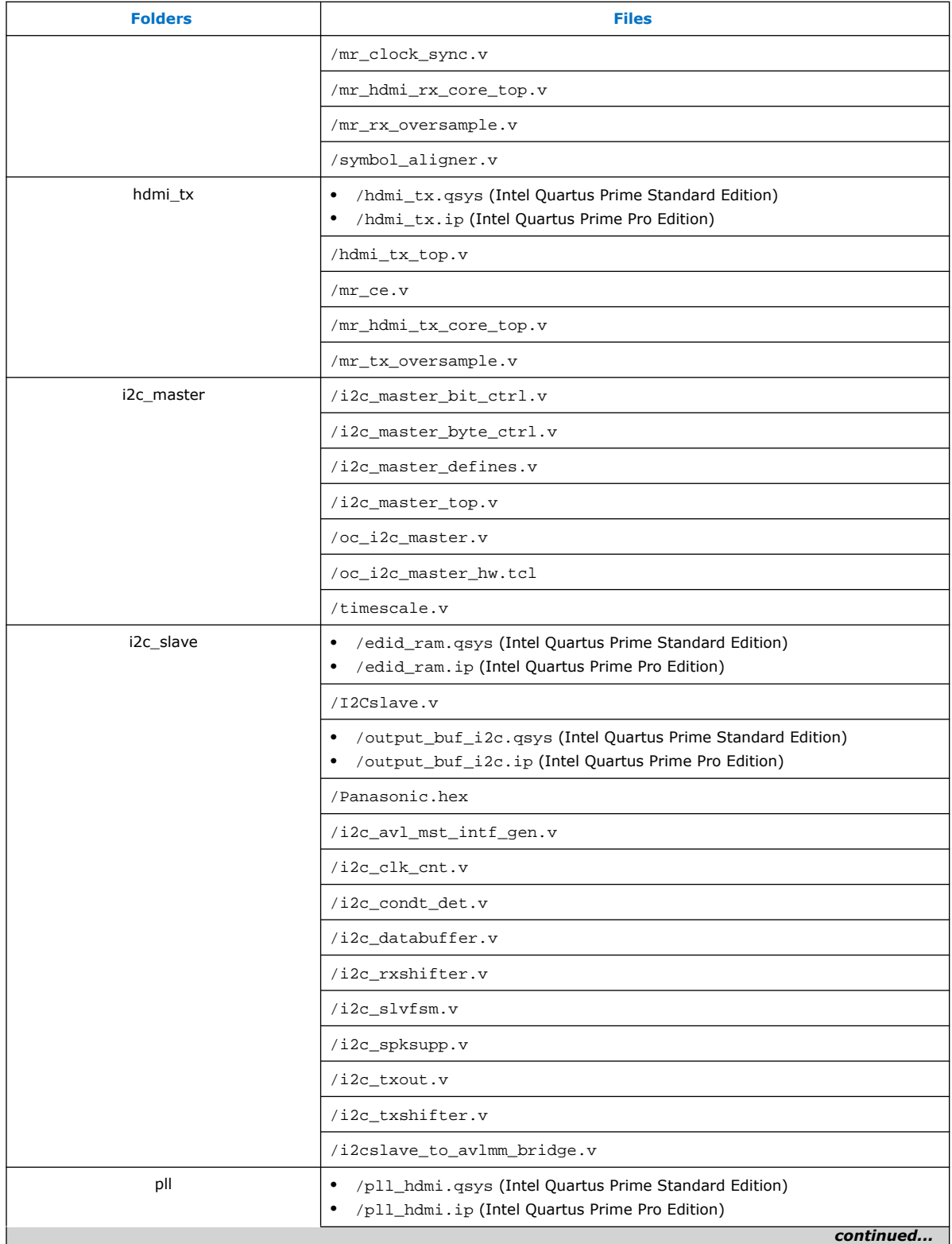

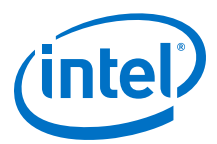

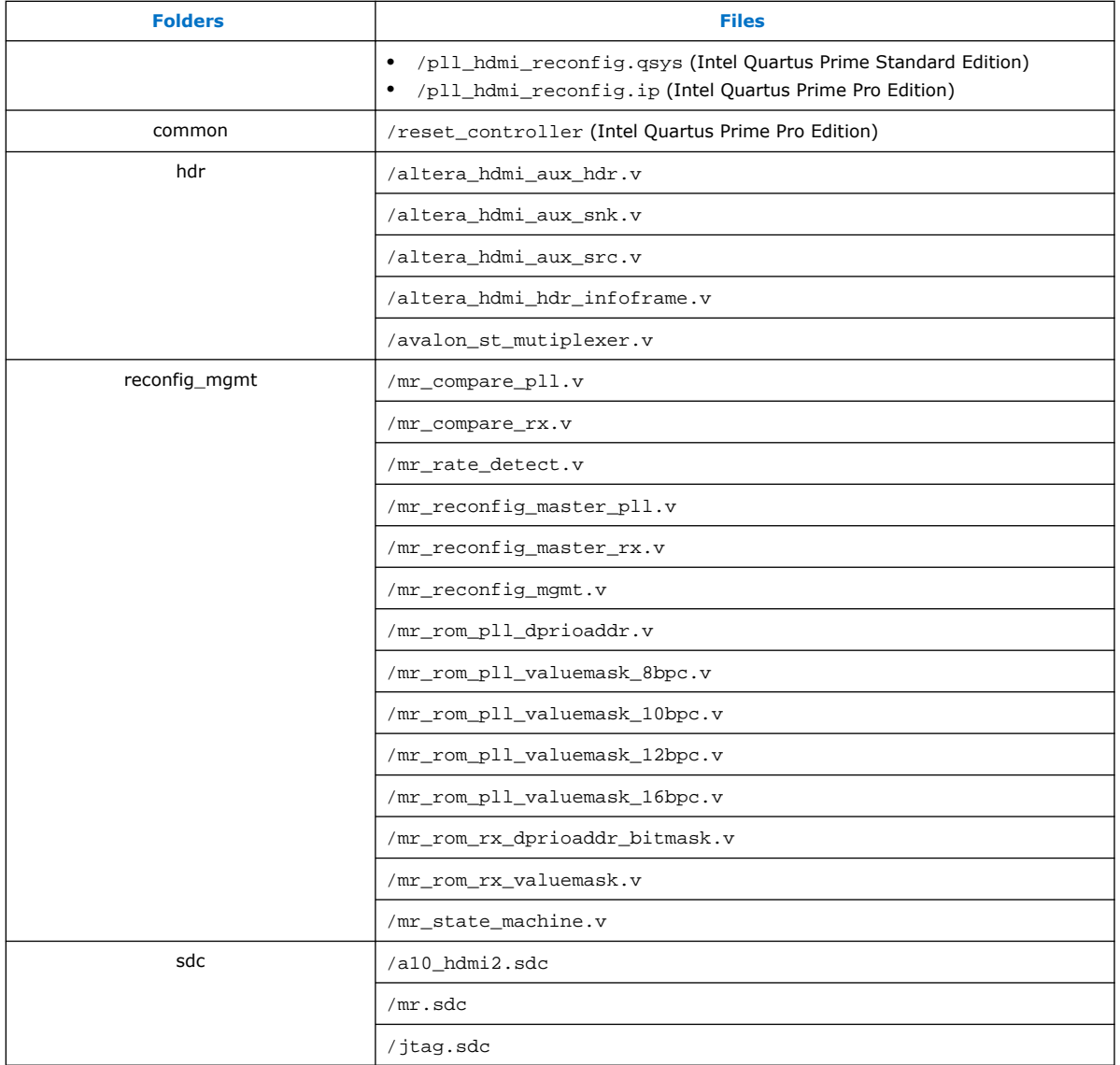

# **Table 28. Generated Simulation Files**

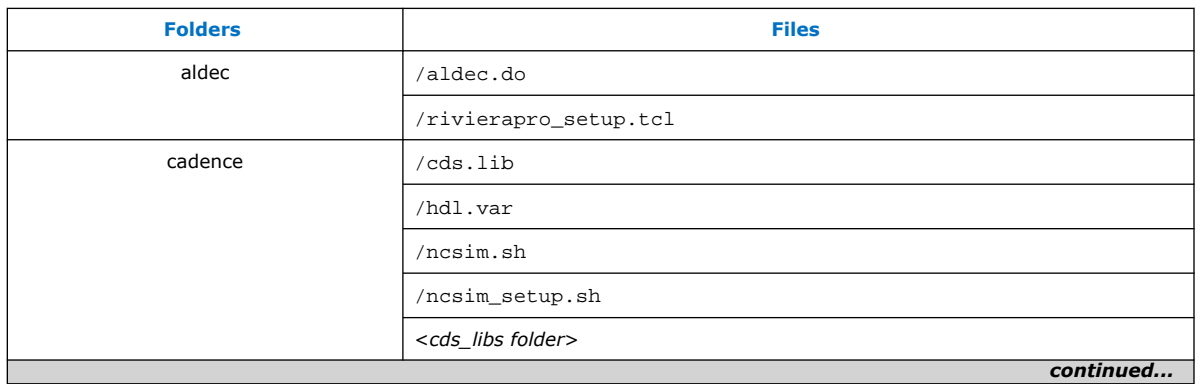

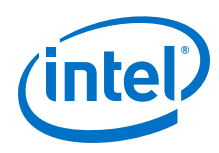

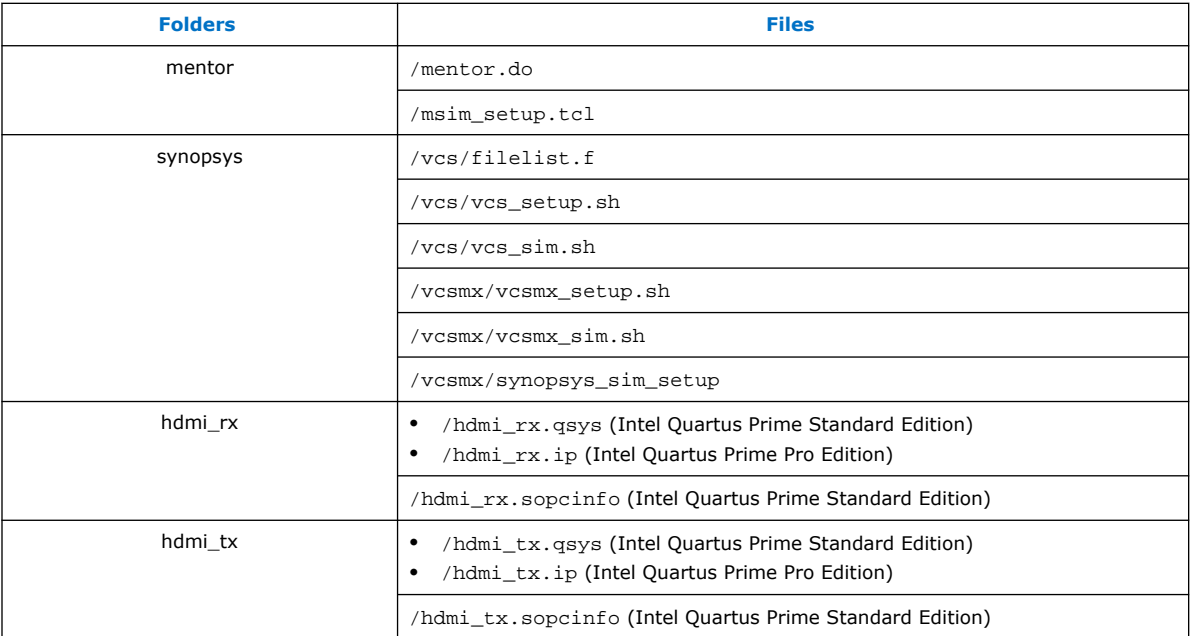

#### **Table 29. Generated Software Files**

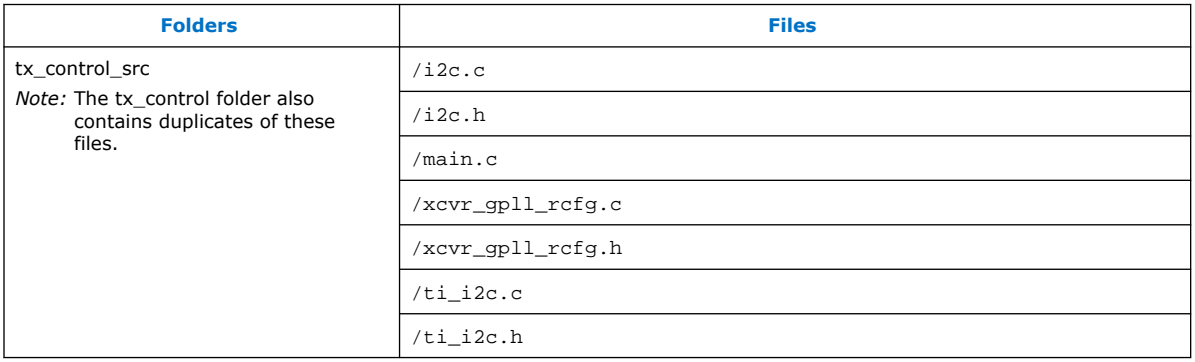

# **3.4. Design Components**

The HDMI Intel FPGA IP design example requires these components.

### **Table 30. HDMI RX Top Components**

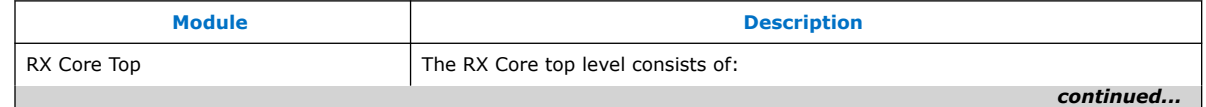

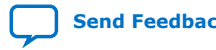

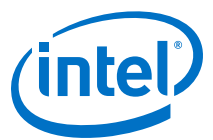

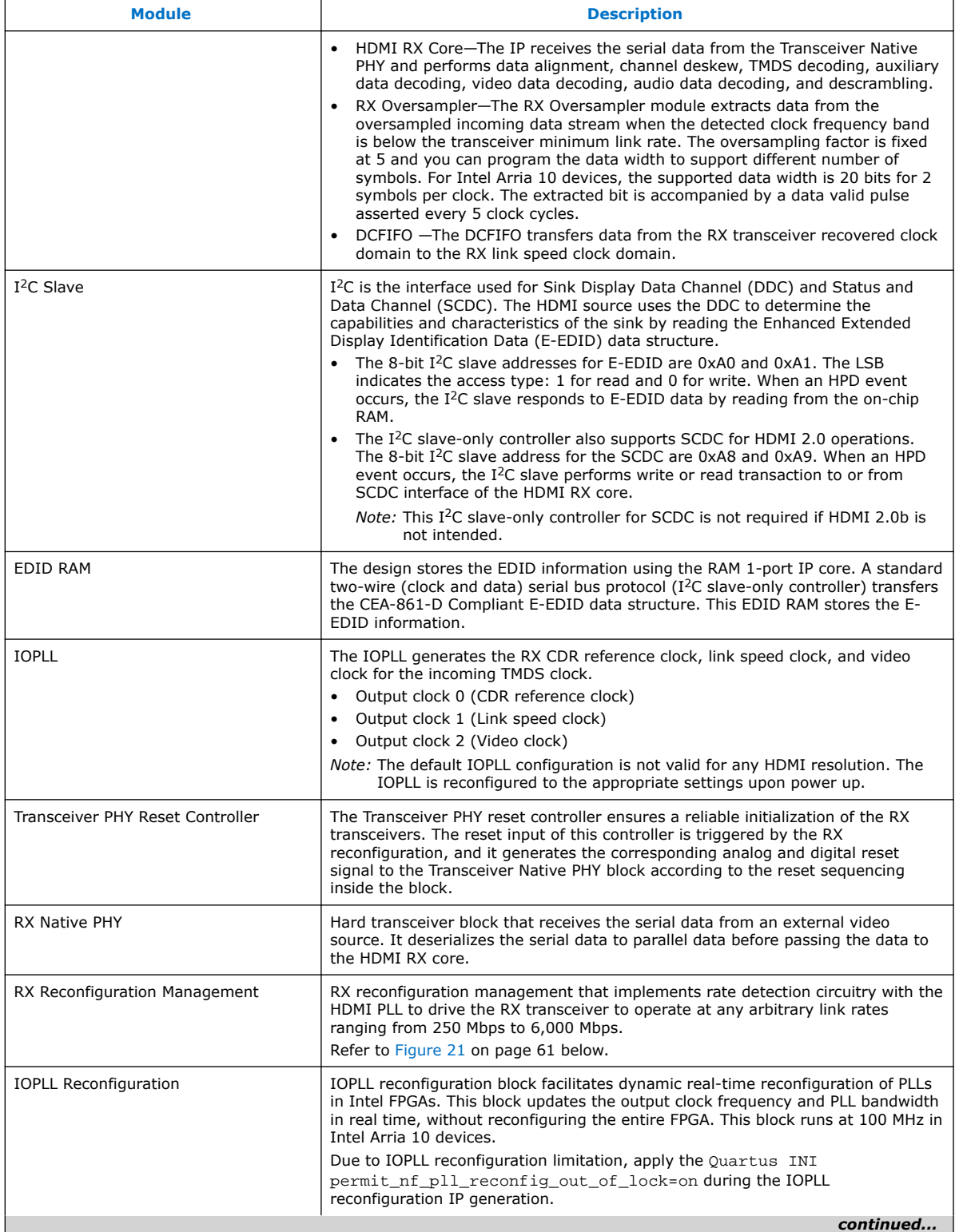

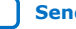

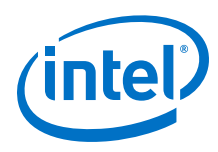

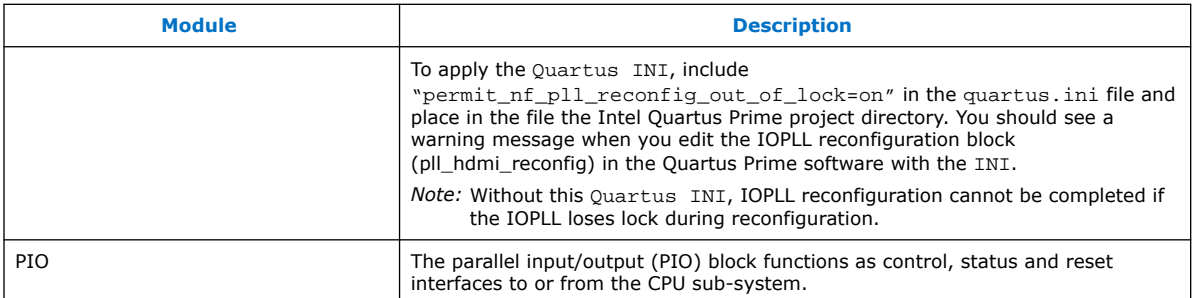

<span id="page-60-0"></span>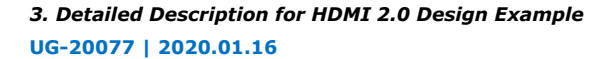

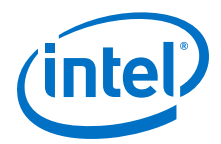

#### **Figure 21. Multi-Rate Reconfiguration Sequence Flow**

The figure illustrates the multi-rate reconfiguration sequence flow of the controller when it receives input data stream and reference clock frequency, or when the transceiver is unlocked.

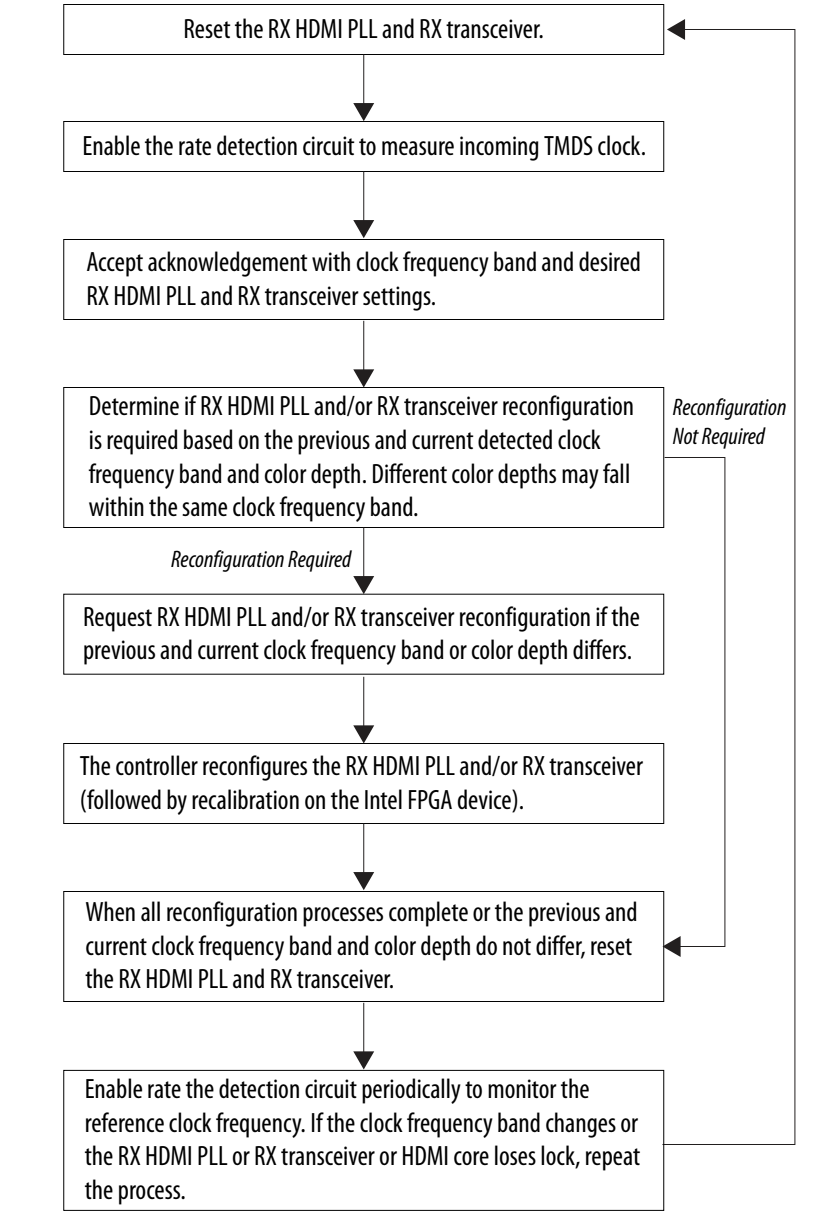

#### **Table 31. HDMI TX Top Components**

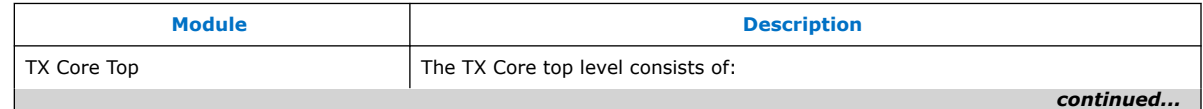

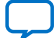

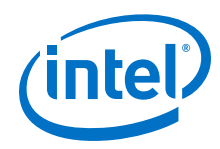

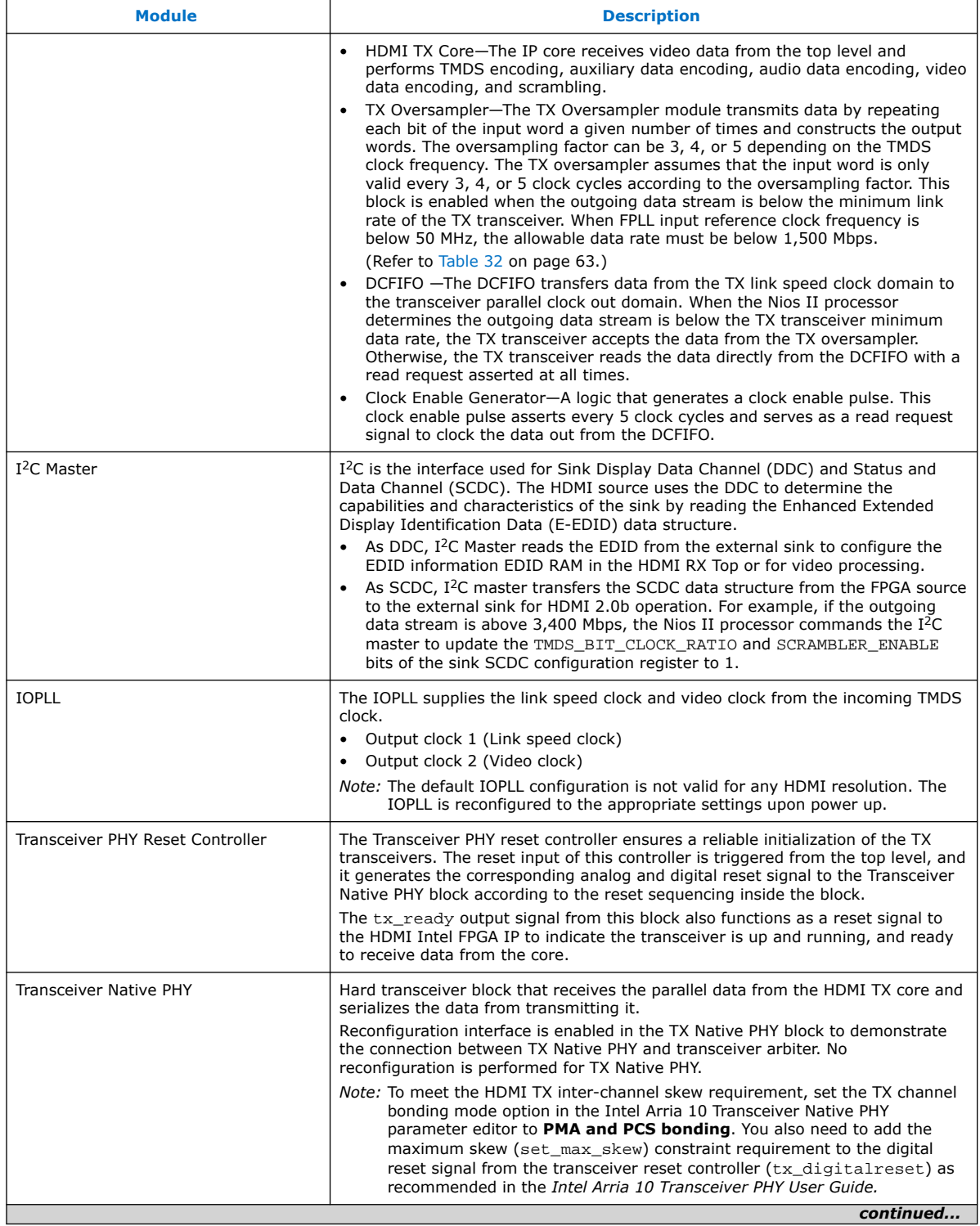

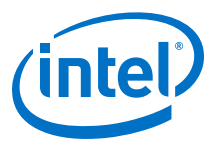

<span id="page-62-0"></span>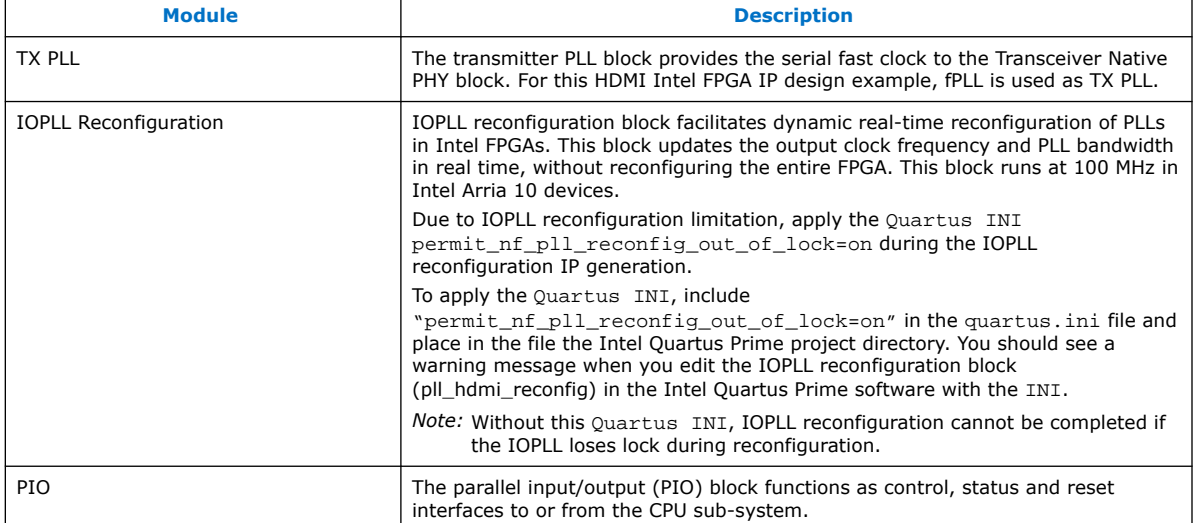

#### **Table 32. Transceiver Data Rate and Oversampling Factor for Each TMDS Clock Frequency Range**

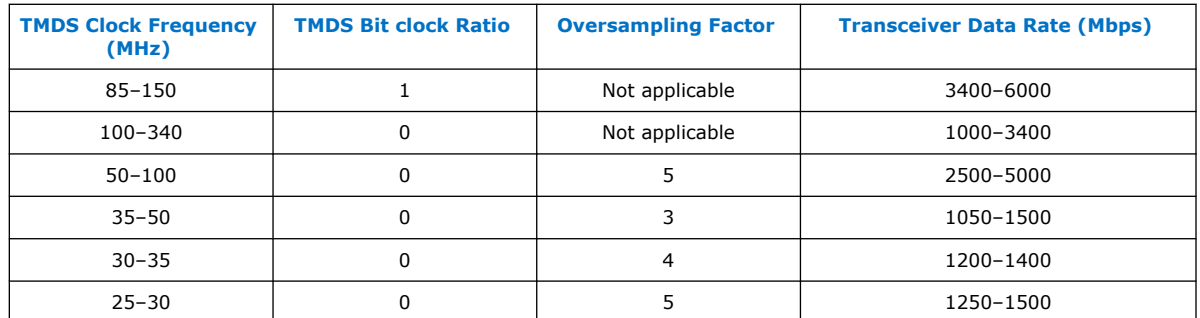

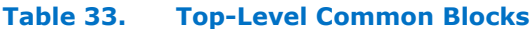

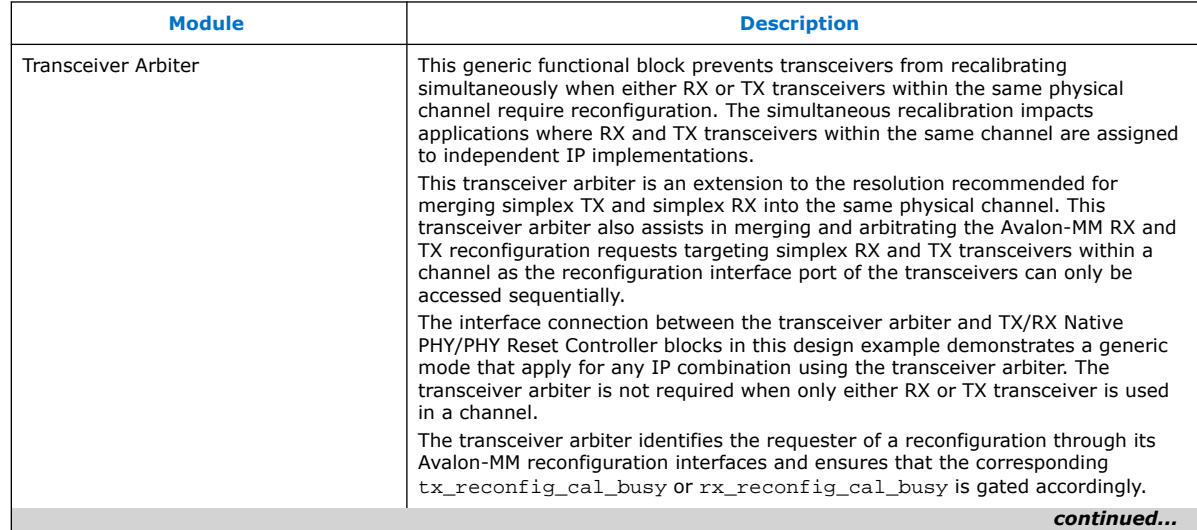

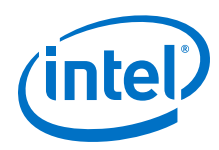

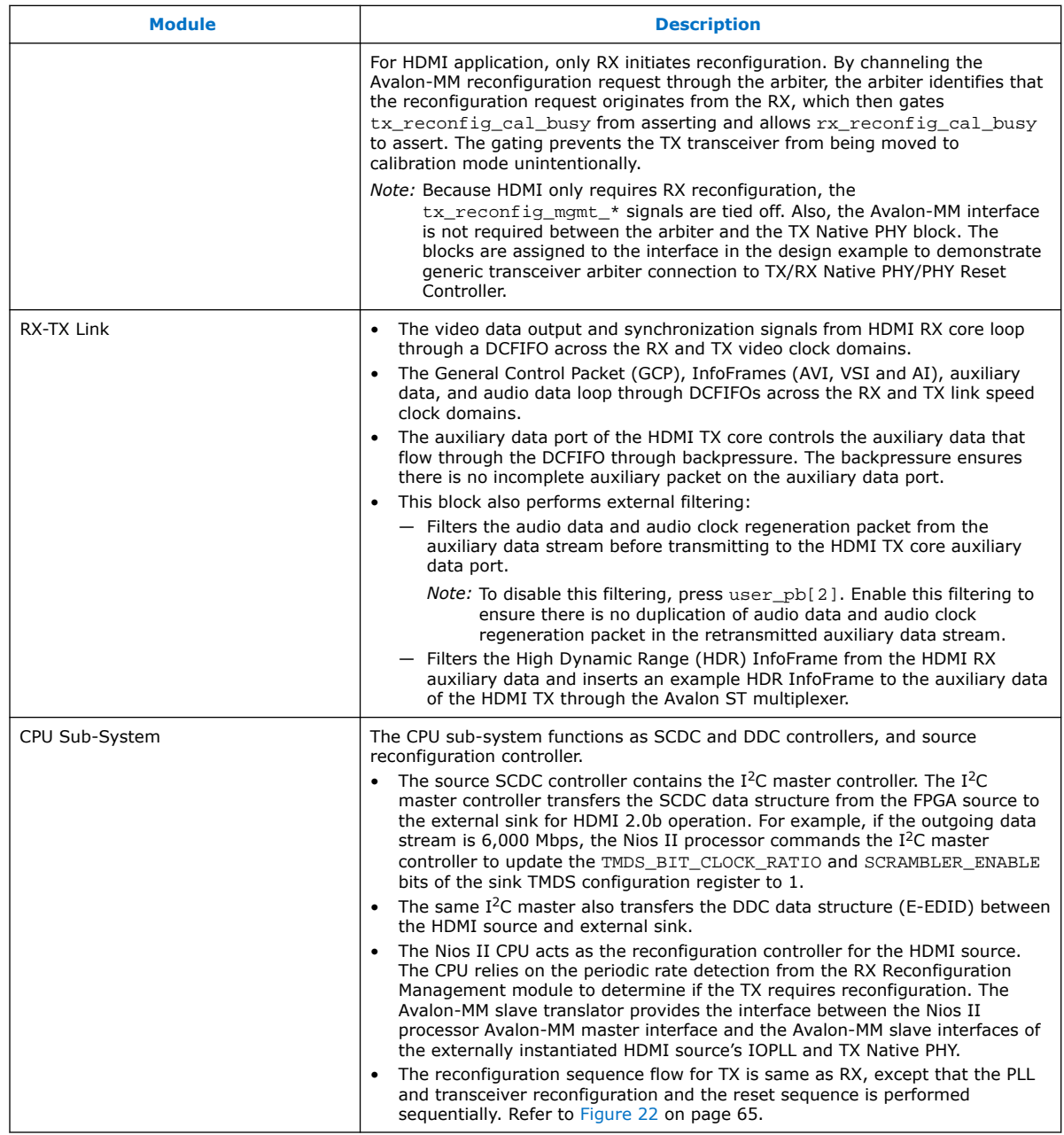

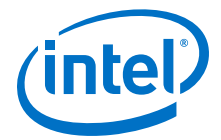

#### <span id="page-64-0"></span>**Figure 22. Reconfiguration Sequence Flow**

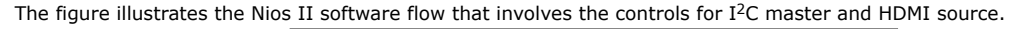

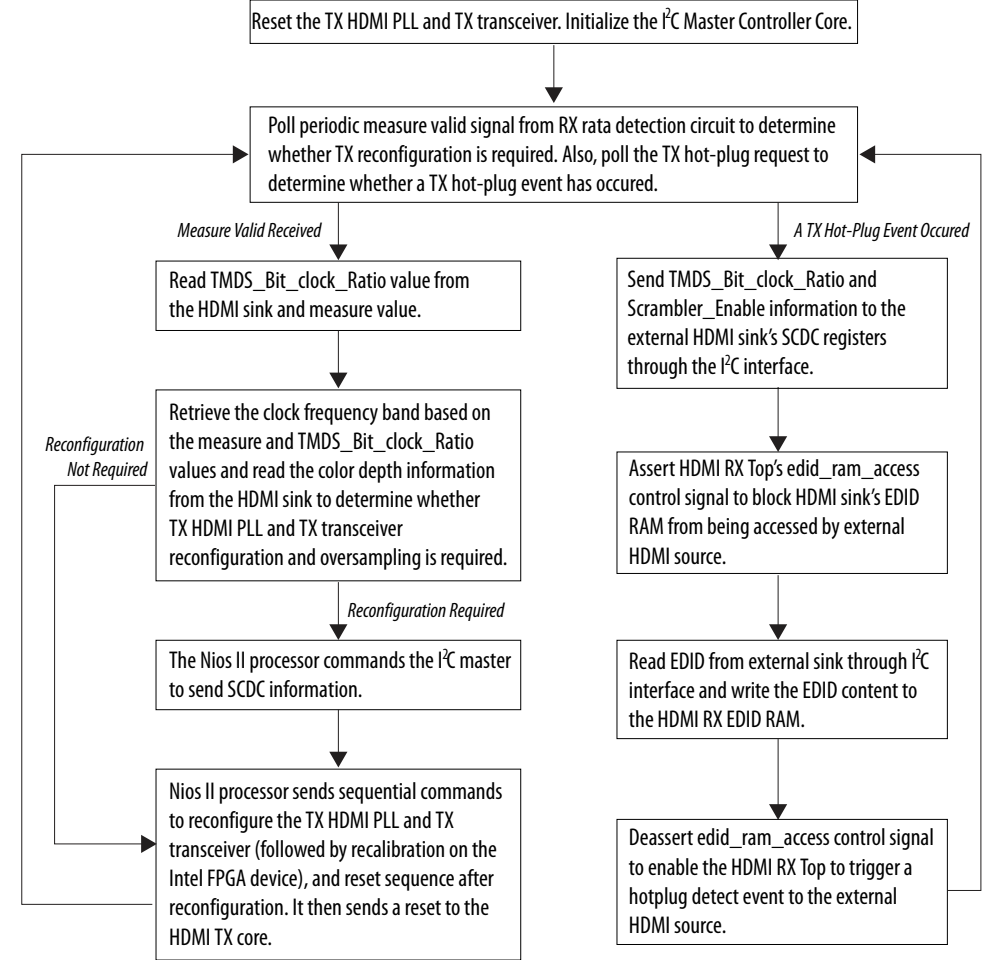

# **3.5. Dynamic Range and Mastering (HDR) InfoFrame Insertion and Filtering**

The HDMI Intel FPGA IP design example includes a demonstration of HDR InfoFrame insertion in a RX-TX loopback system.

*HDMI Specification version 2.0b* allows Dynamic Range and Mastering InfoFrame to be transmitted through HDMI auxiliary stream. In the demonstration, the Auxiliary Data Insertion block supports the HDR insertion. You need only to format the intended HDR InfoFrame packet as specified in the module's signal list table and use the provided AUX Insertion Control module to schedule the insertion of the HDR InfoFrame once every video frame.

In this example configuration, in instances where the incoming auxiliary stream already includes HDR InfoFrame, the streamed HDR content is filtered. The filtering avoids conflicting HDR InfoFrames to be transmitted and ensures that only the values specified in the HDR Sample Data module are used.

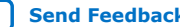

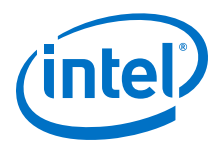

#### **Figure 23. RX-TX Link with Dynamic Range and Mastering InfoFrame Insertion**

The figure shows the block diagram of RX-TX link including Dynamic Range and Mastering InfoFrame insertion into the HDMI TX core auxiliary stream.

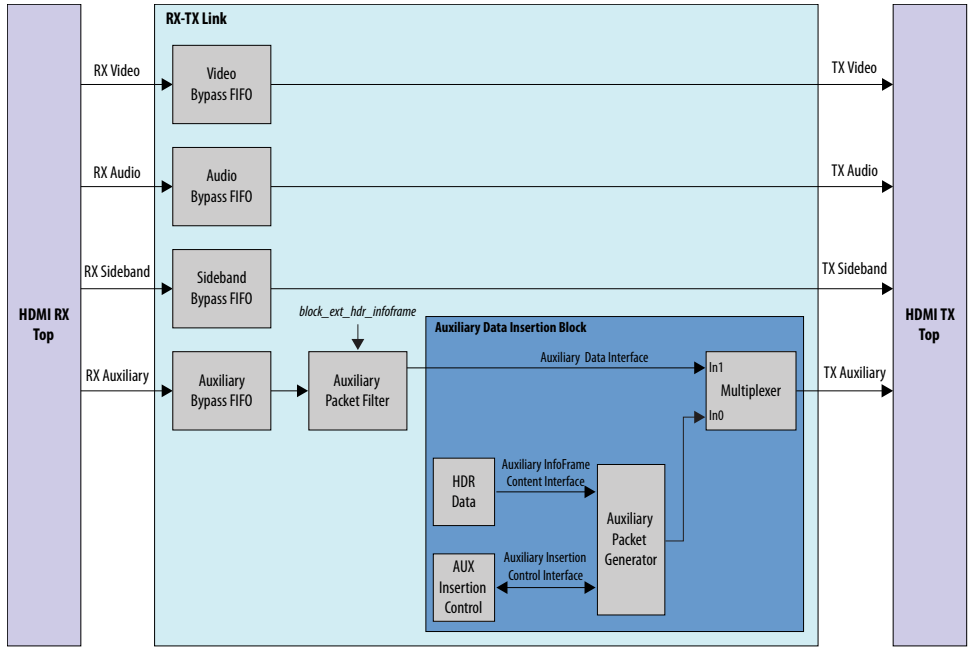

#### **Table 34. Auxiliary Data Insertion Block (altera\_hdmi\_aux\_hdr) Signals**

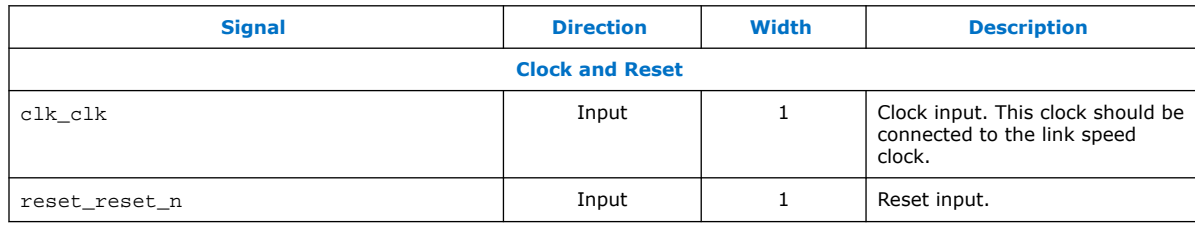

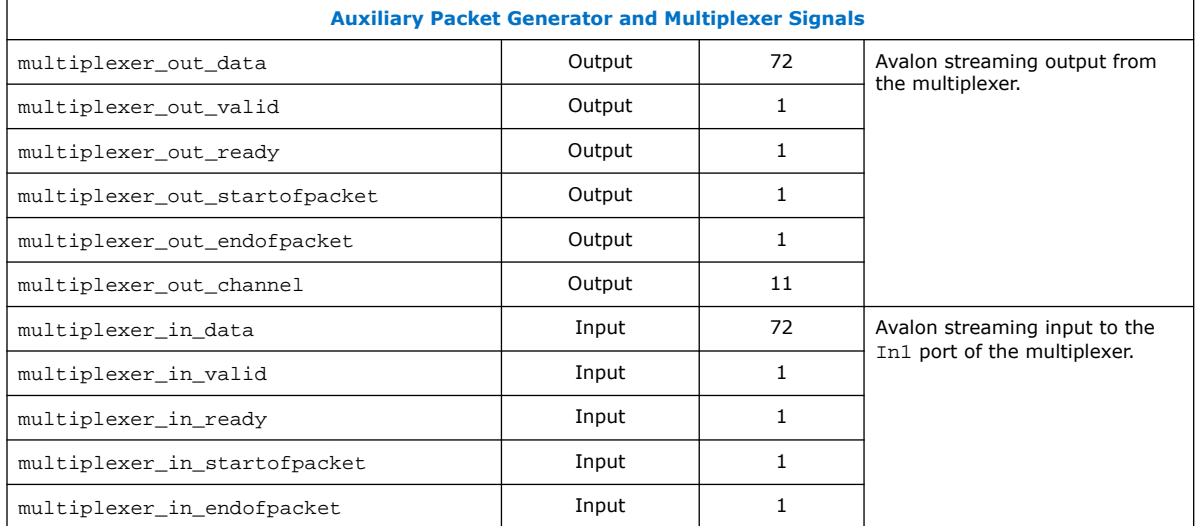

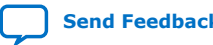

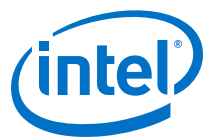

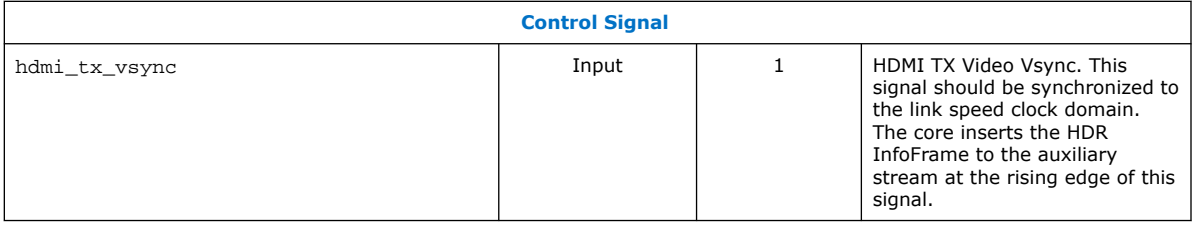

### **Table 35. HDR Data Module (altera\_hdmi\_hdr\_infoframe) Signals**

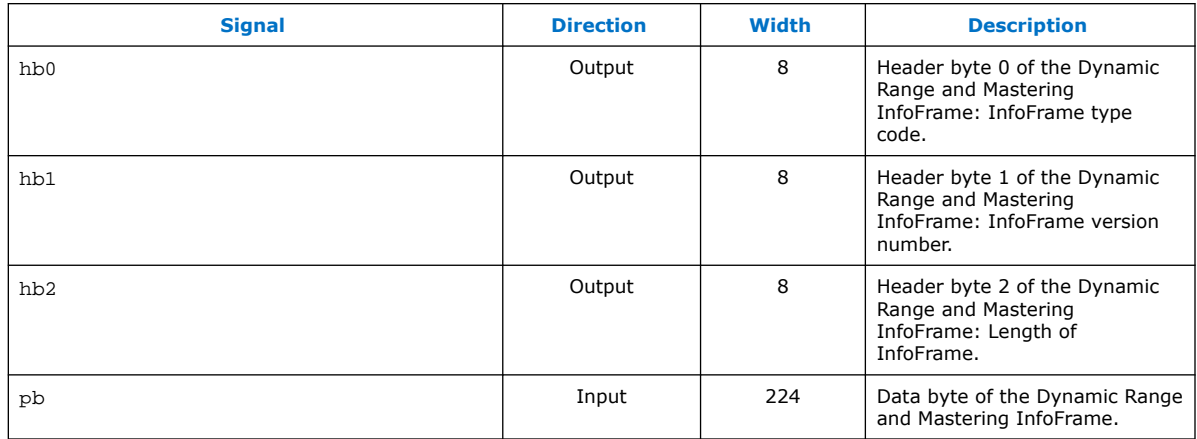

#### **Table 36. Dynamic Range and Mastering InfoFrame Data Byte Bundle Bit-Fields**

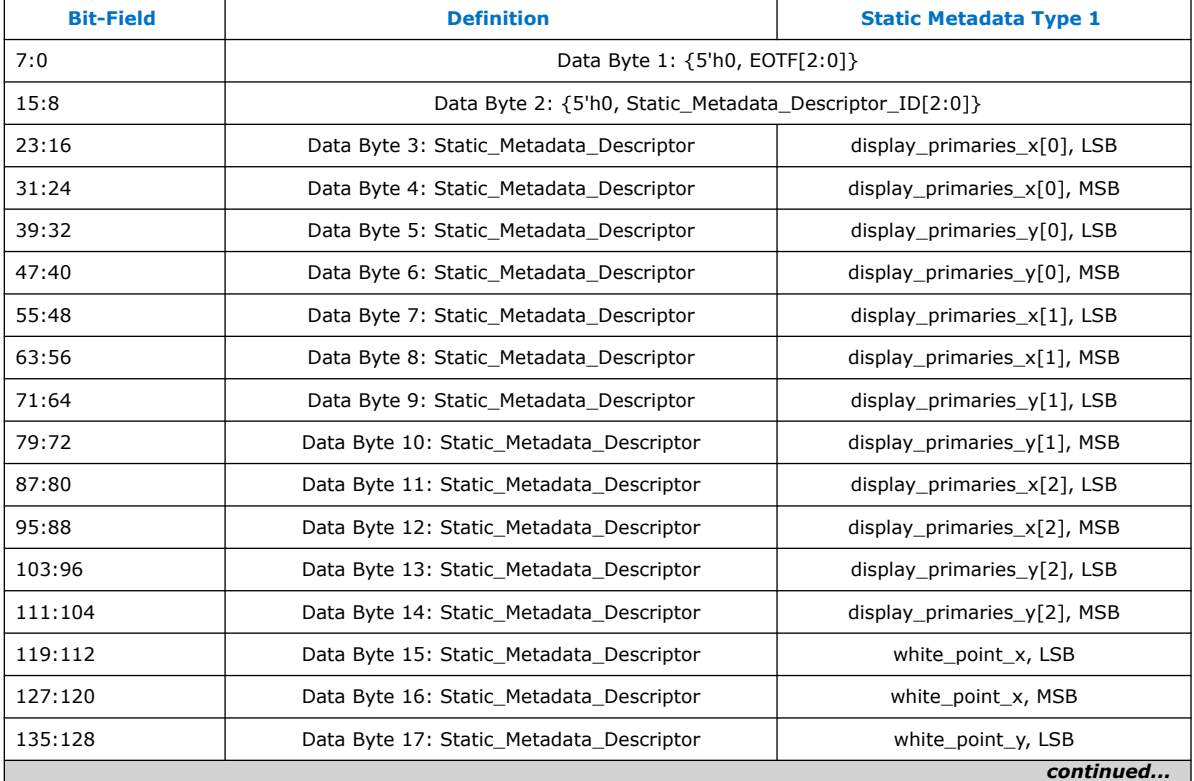

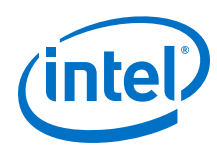

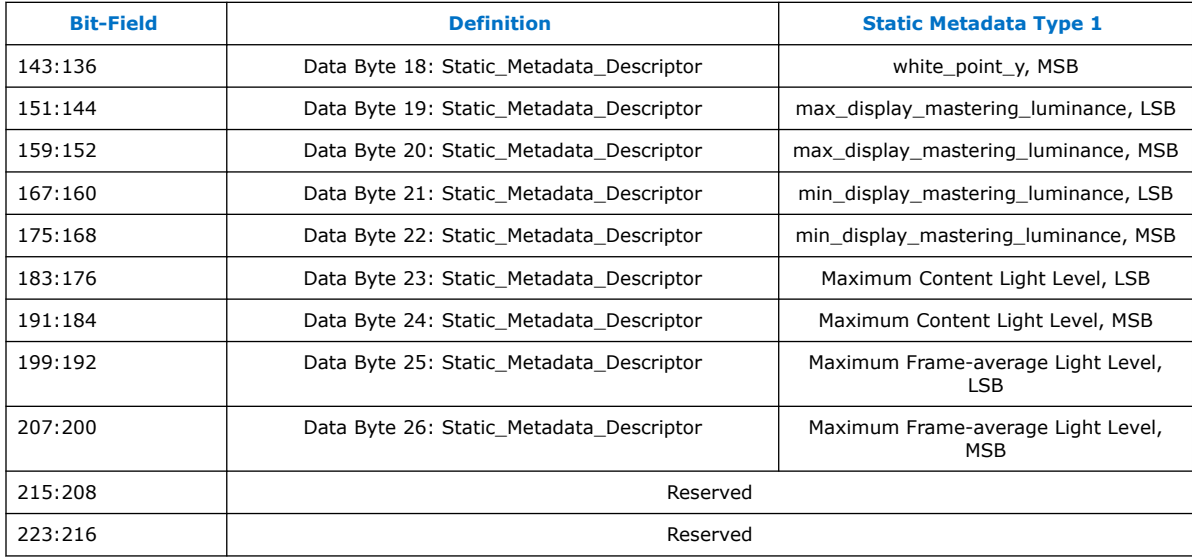

#### **Disabling HDR Insertion and Filtering**

Disabling HDR insertion and filter enables you to verify the retransmission of HDR content already available in the source auxiliary stream without any modification in the RX-TX Retransmit design example.

To disable HDR InfoFrame insertion and filtering:

- 1. Set block ext hdr infoframe to 1'b0 in the rxtx link. v file to prevent the filtering of the HDR InfoFrame from the Auxiliary stream.
- 2. Set multiplexer\_in0\_valid of the avalon\_st\_multiplexer instance in the altera\_hdmi\_aux\_hdr.v file to 1'b0 to prevent the Auxiliary Packet Generator from forming and inserting additional HDR InfoFrame into the TX Auxiliary stream.

# **3.6. Clocking Scheme**

The clocking scheme illustrates the clock domains in the HDMI Intel FPGA IP design example.

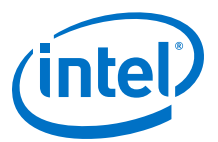

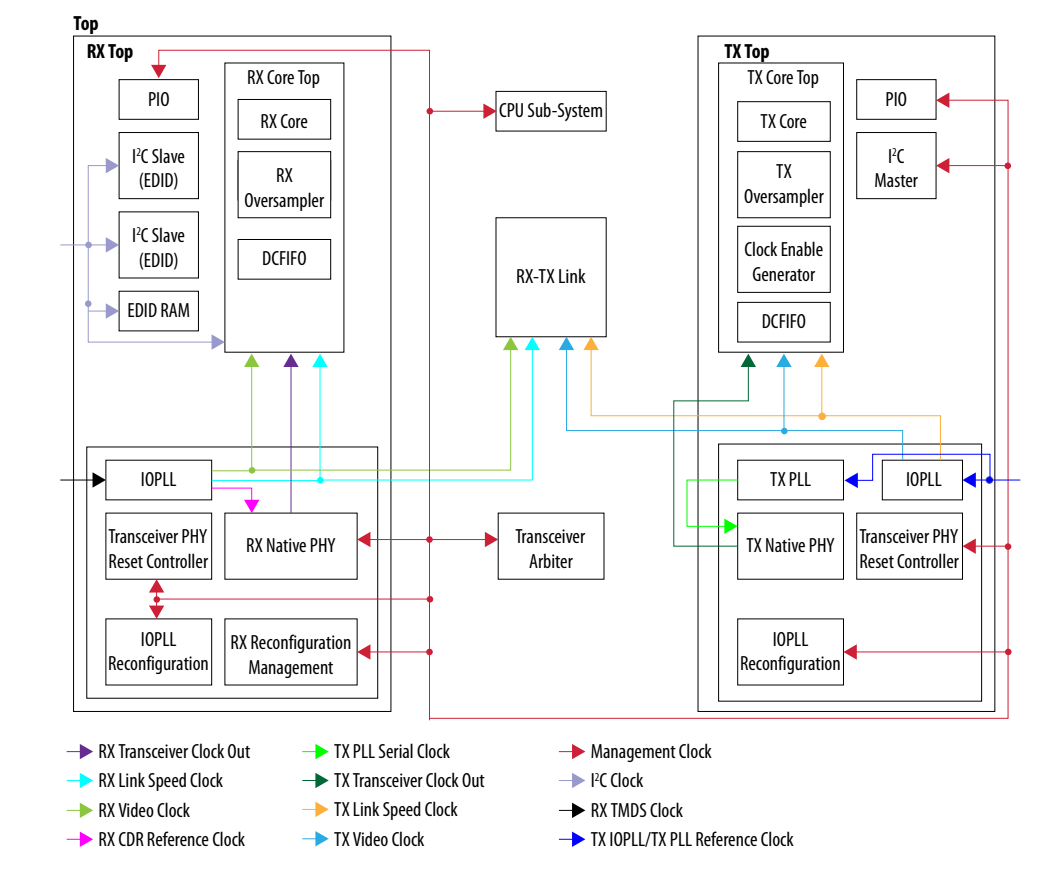

### **Figure 24. HDMI Intel FPGA IP Design Example Clocking Scheme**

### **Table 37. Clocking Scheme Signals**

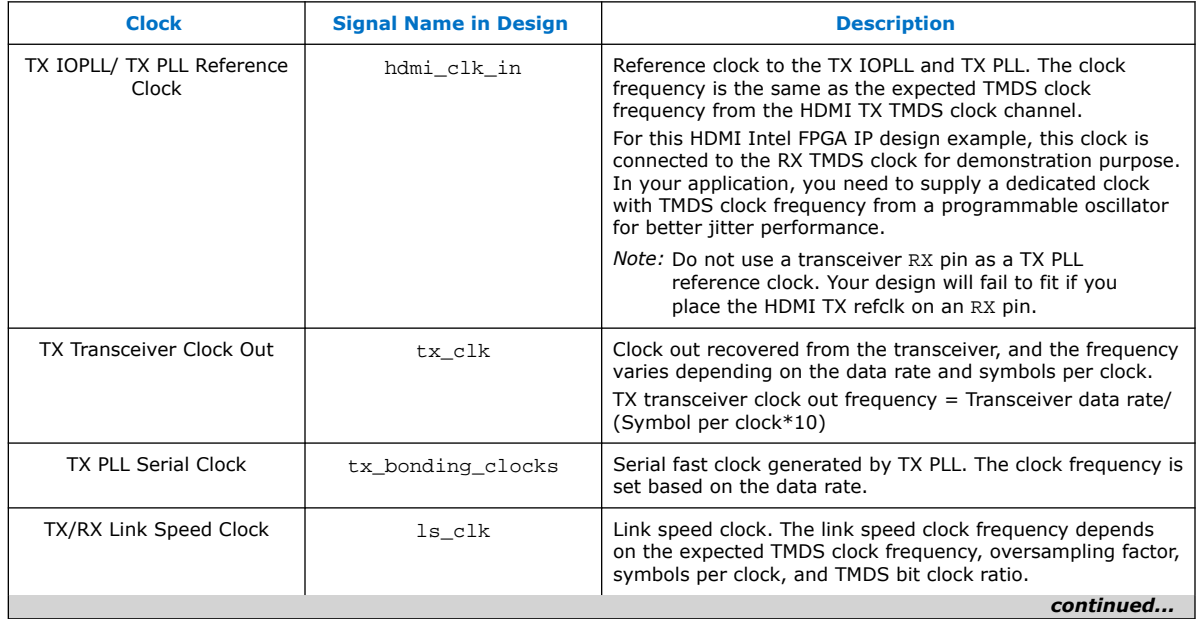

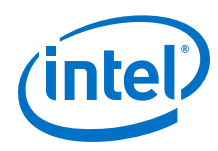

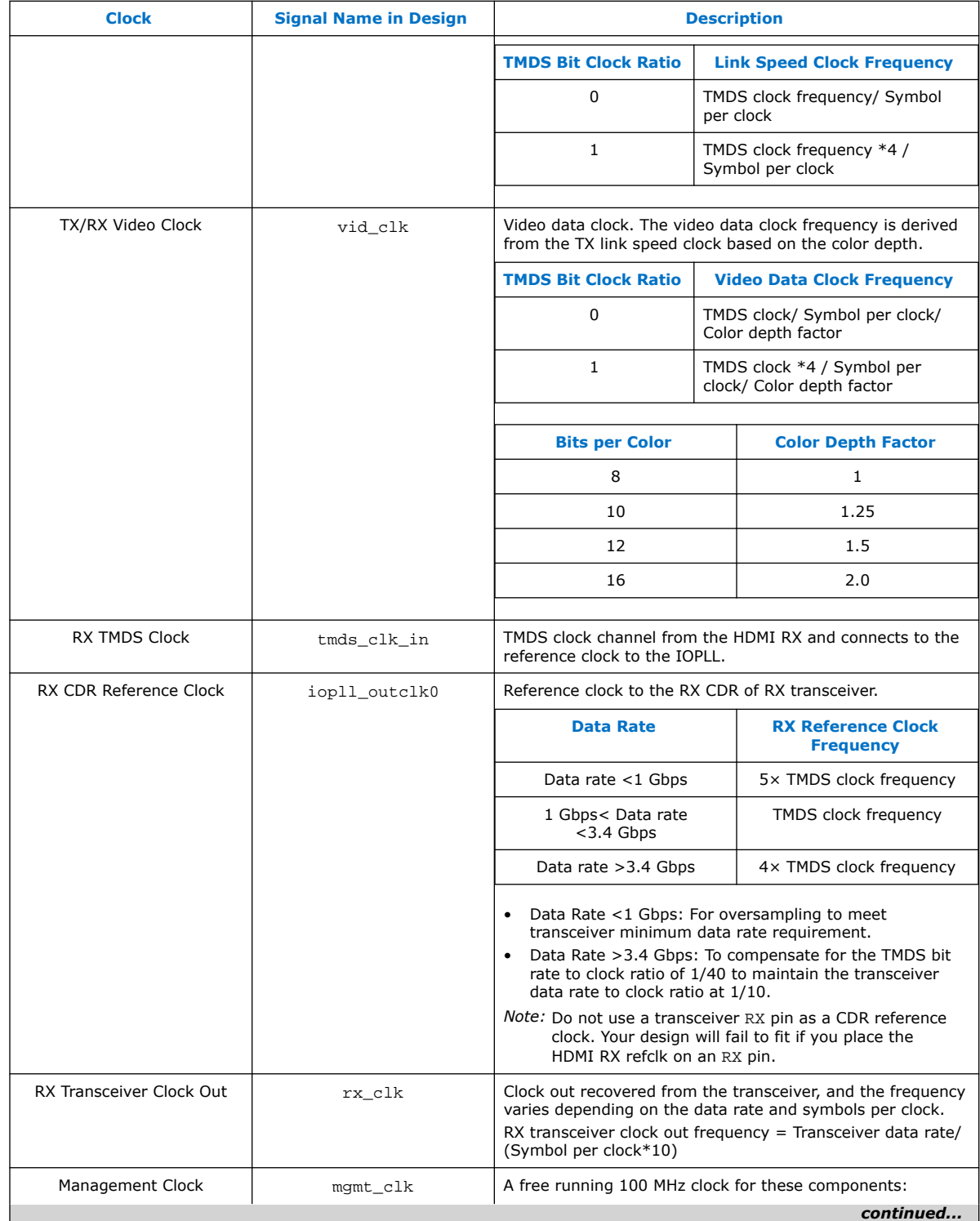

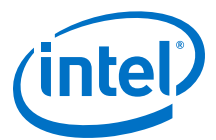

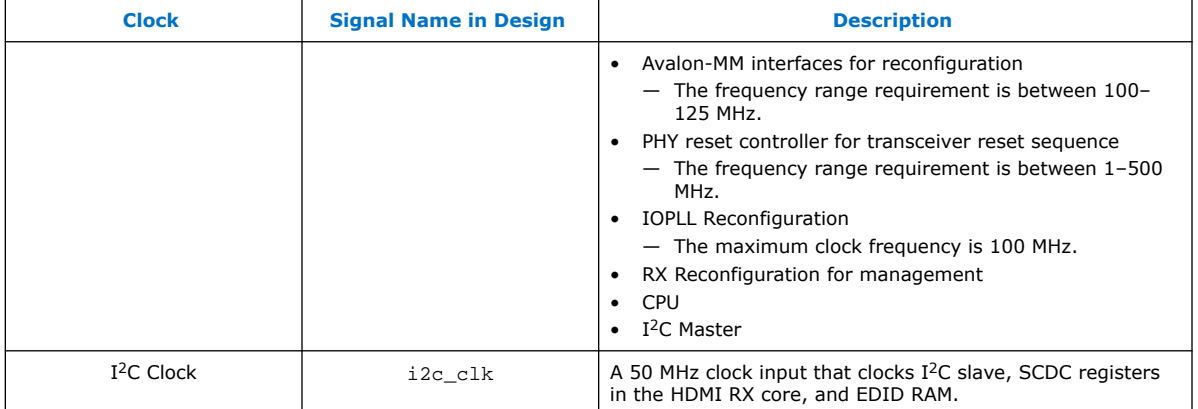

#### **Related Information**

- [Using Transceiver RX Pin as CDR Reference Clock](https://www.altera.com/support/support-resources/knowledge-base/hsio/2017/can-i-use-a-transceiver-rx-pin-as-a-cdr-refclk-for-the-hdmi-desi.html)
- [Using Transceiver RX Pin as TX PLL Reference Clock](https://www.altera.com/support/support-resources/knowledge-base/hsio/2017/can-i-use-a-transceiver-rx-pin-as-a-tx-pll-refclk-for-the-hdmi-d.html)

# **3.7. Interface Signals**

The tables list the signals for the HDMI Intel FPGA IP design example.

#### **Table 38. Top-Level Signals**

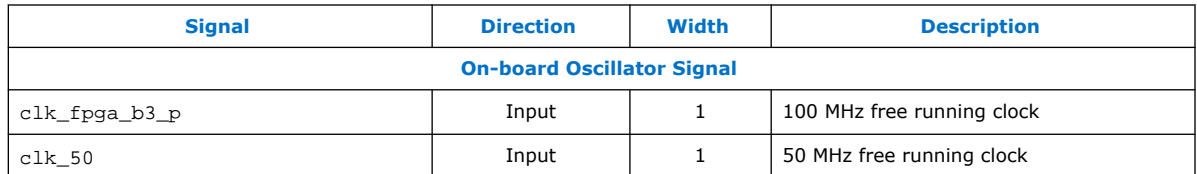

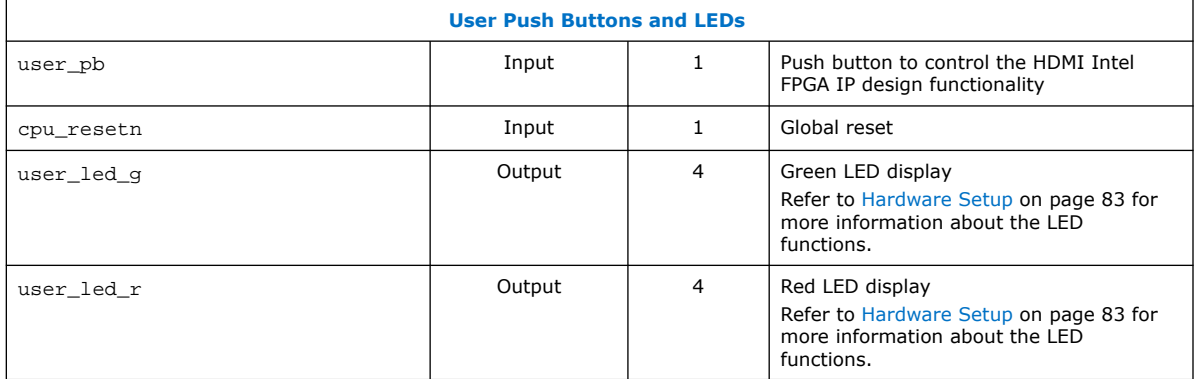

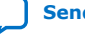

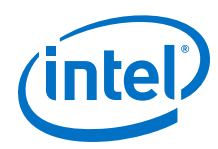

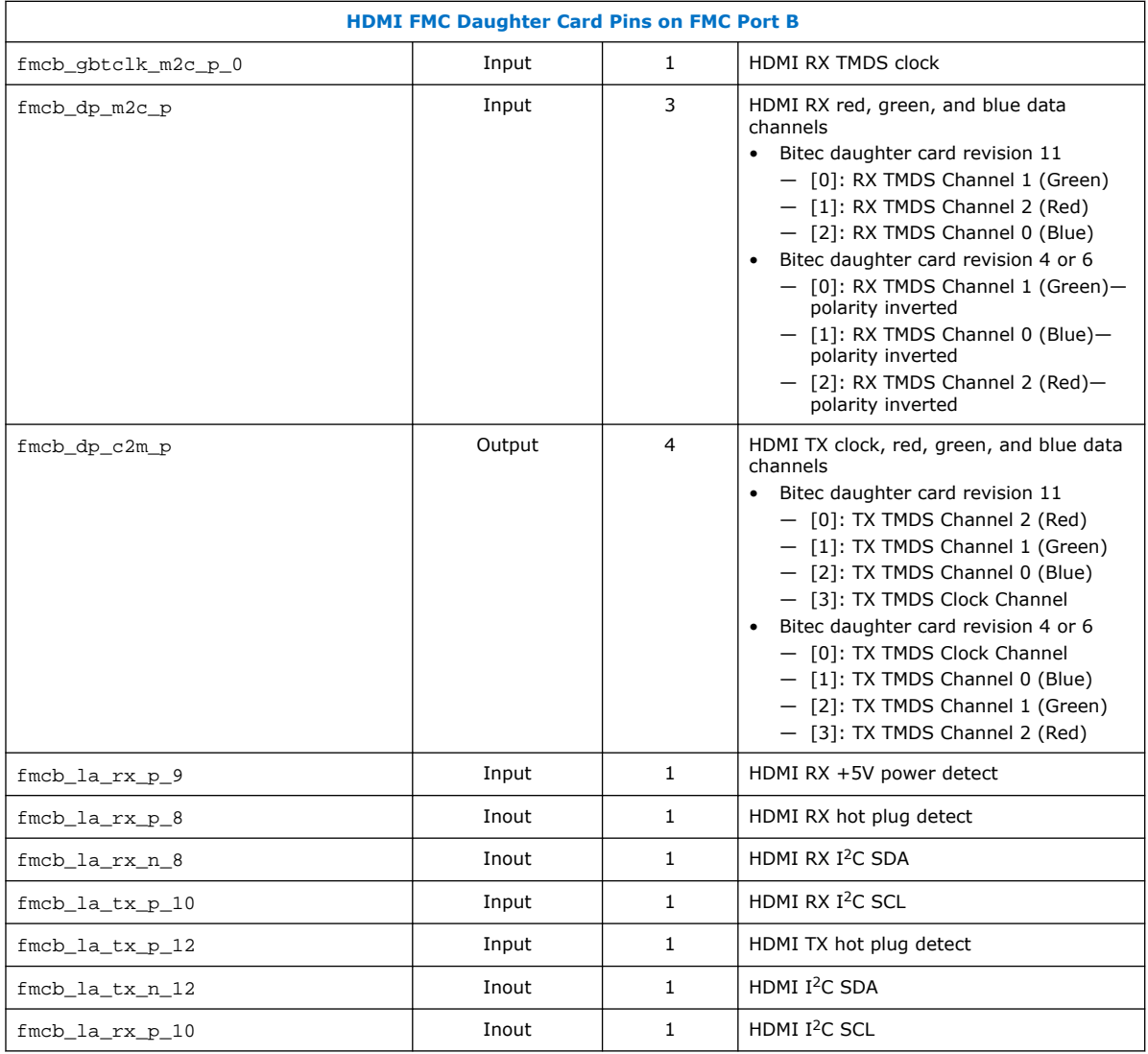

## **Table 39. HDMI RX Top-Level Signals**

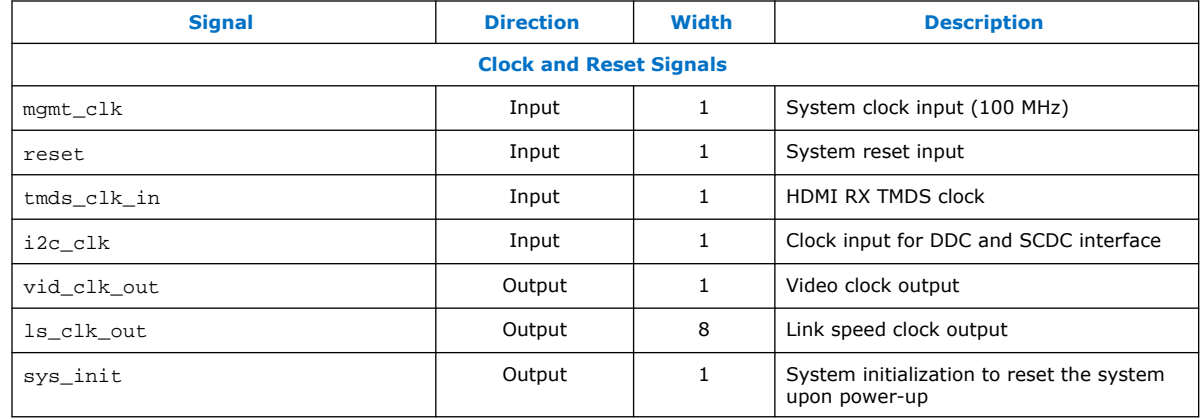

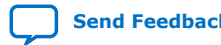
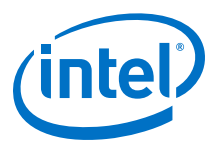

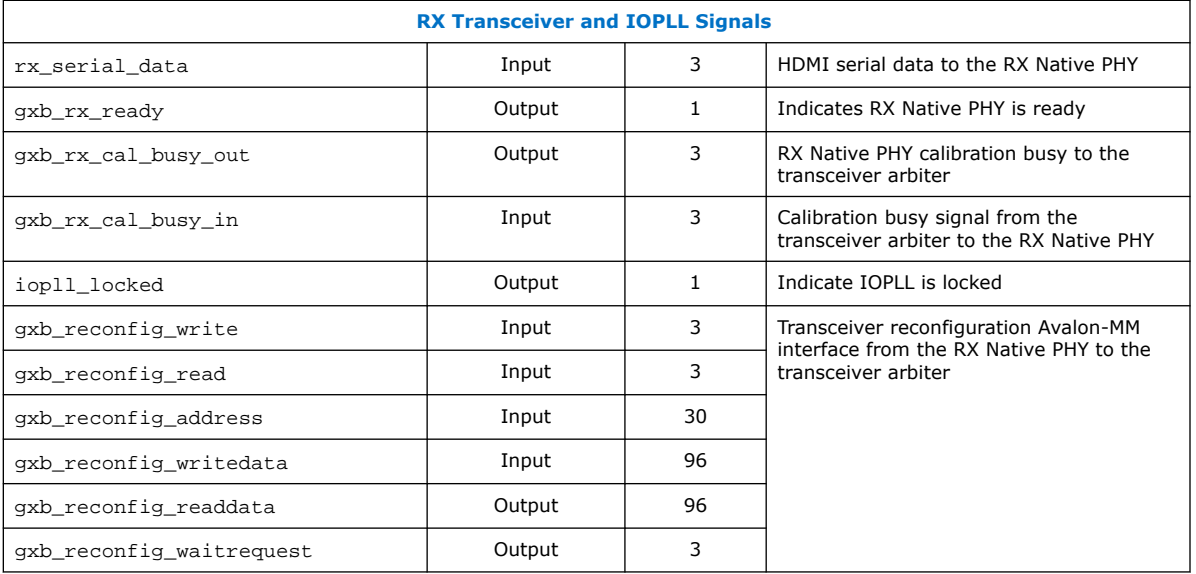

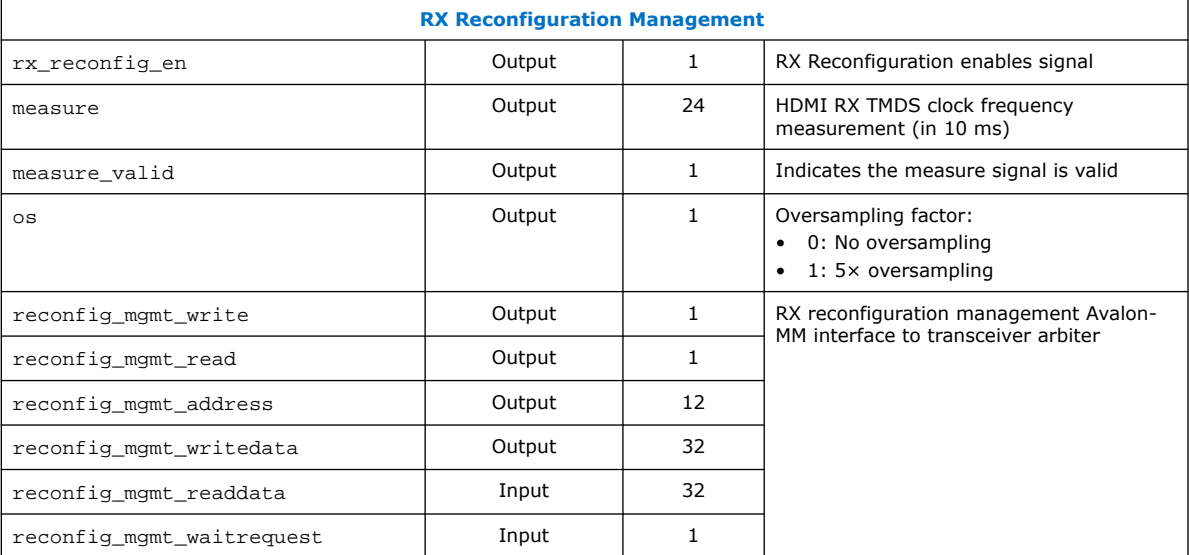

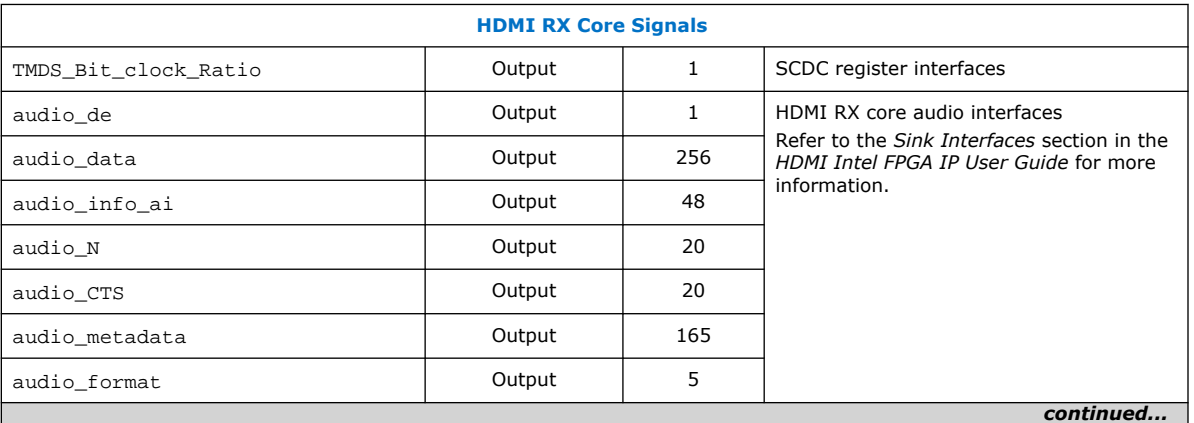

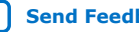

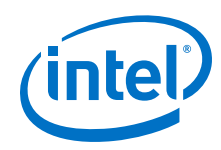

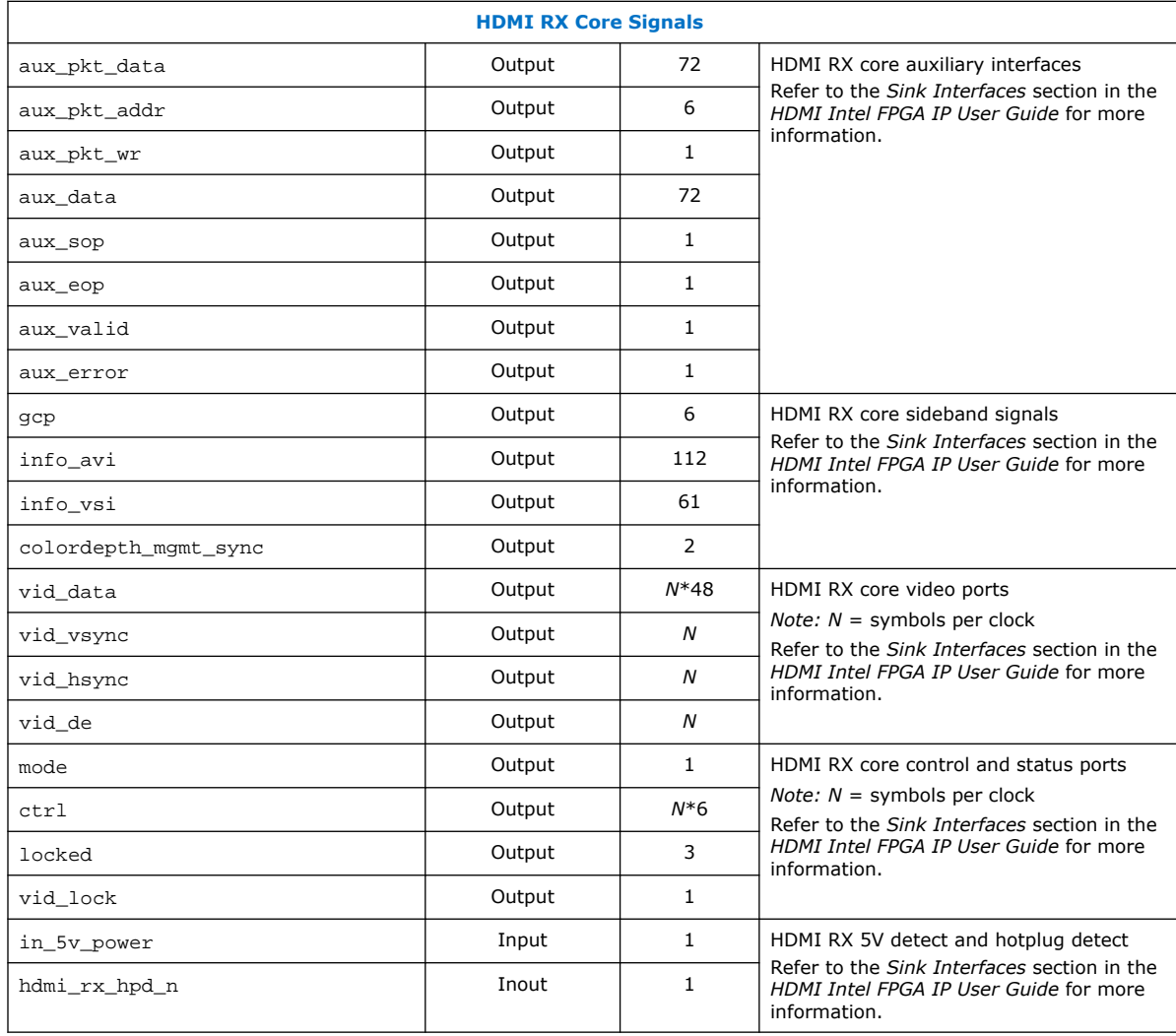

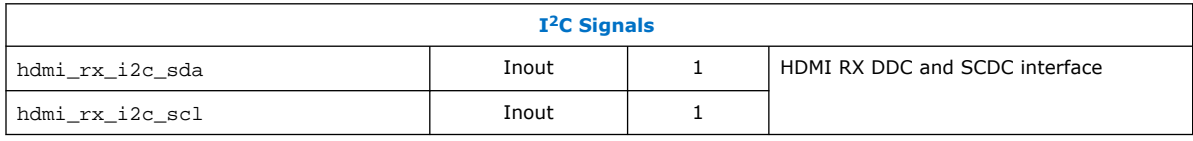

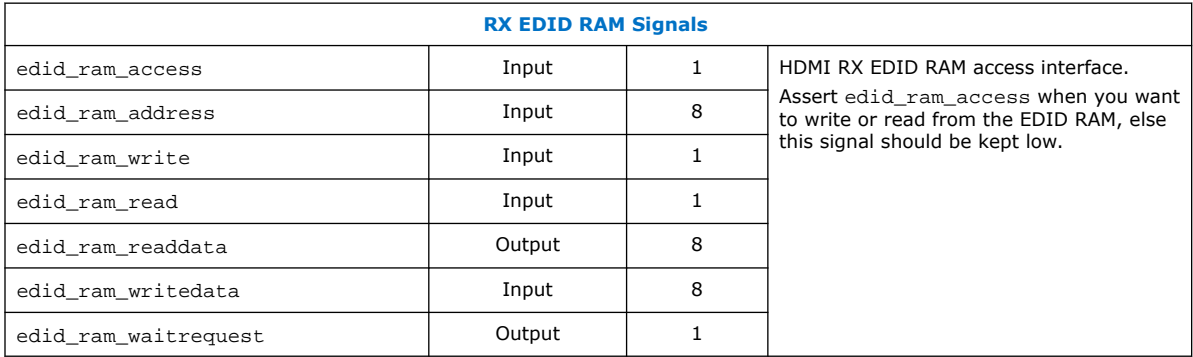

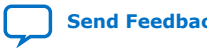

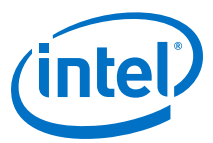

# **Table 40. HDMI TX Top-Level Signals**

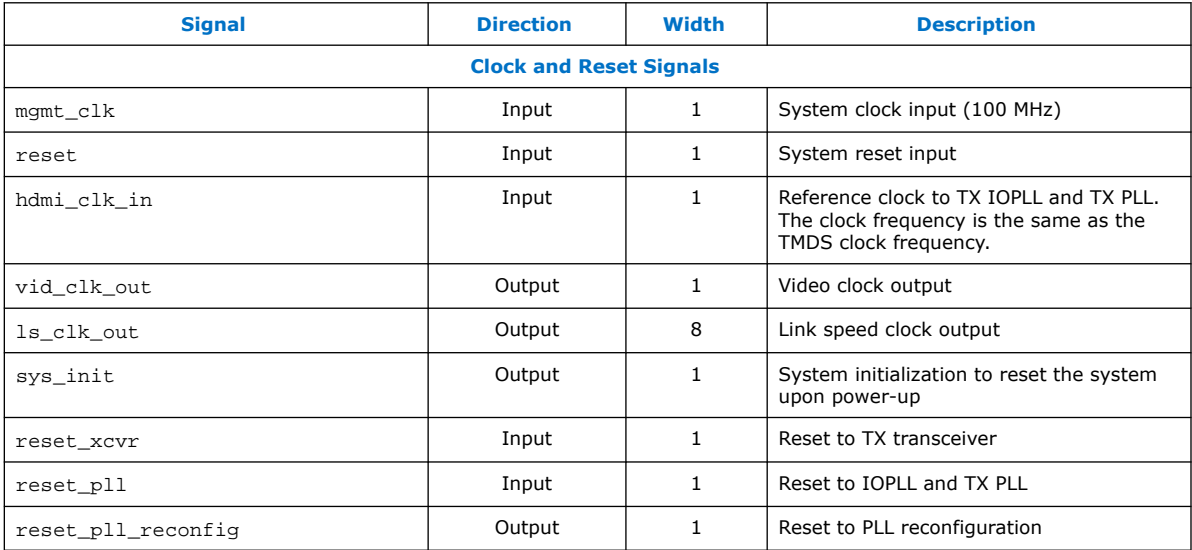

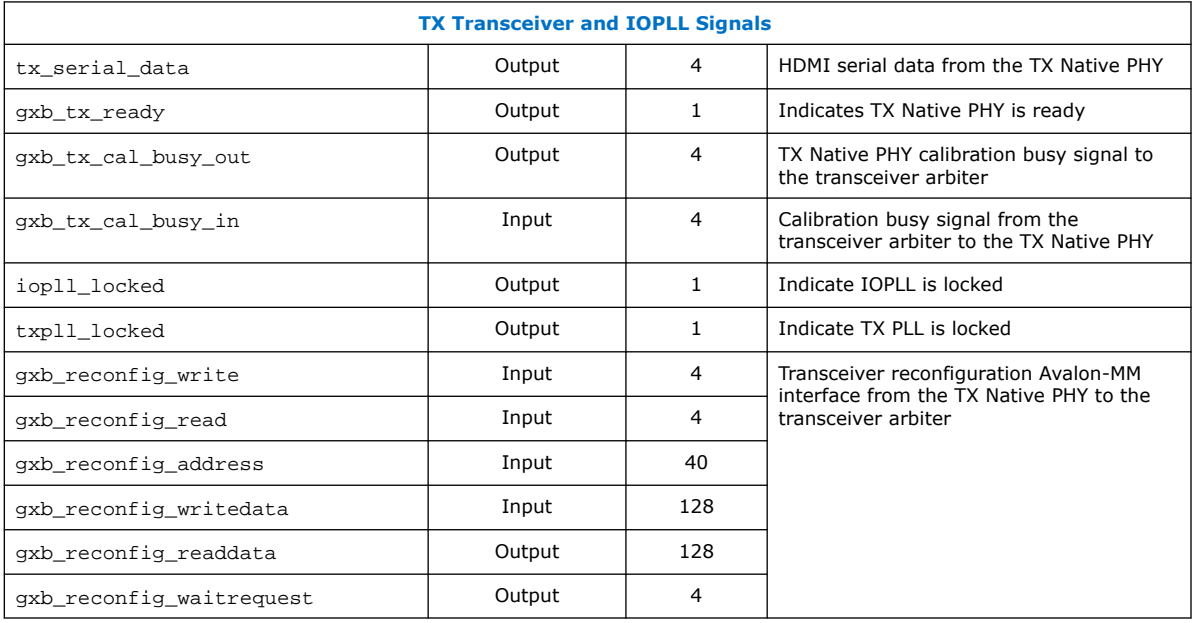

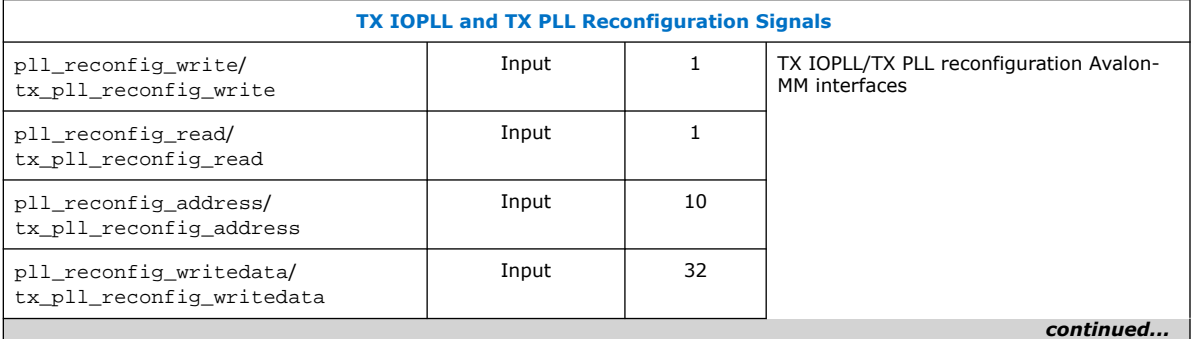

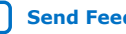

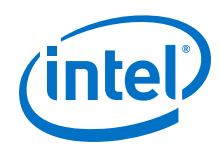

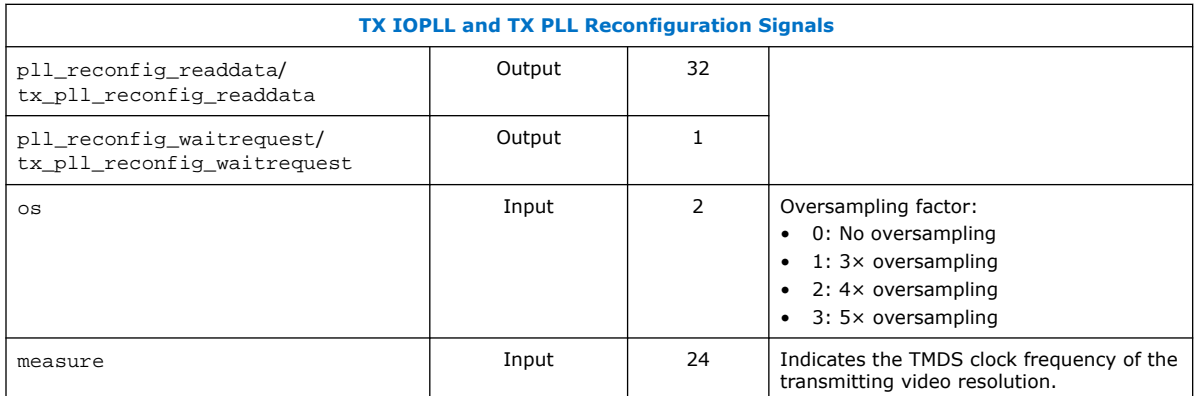

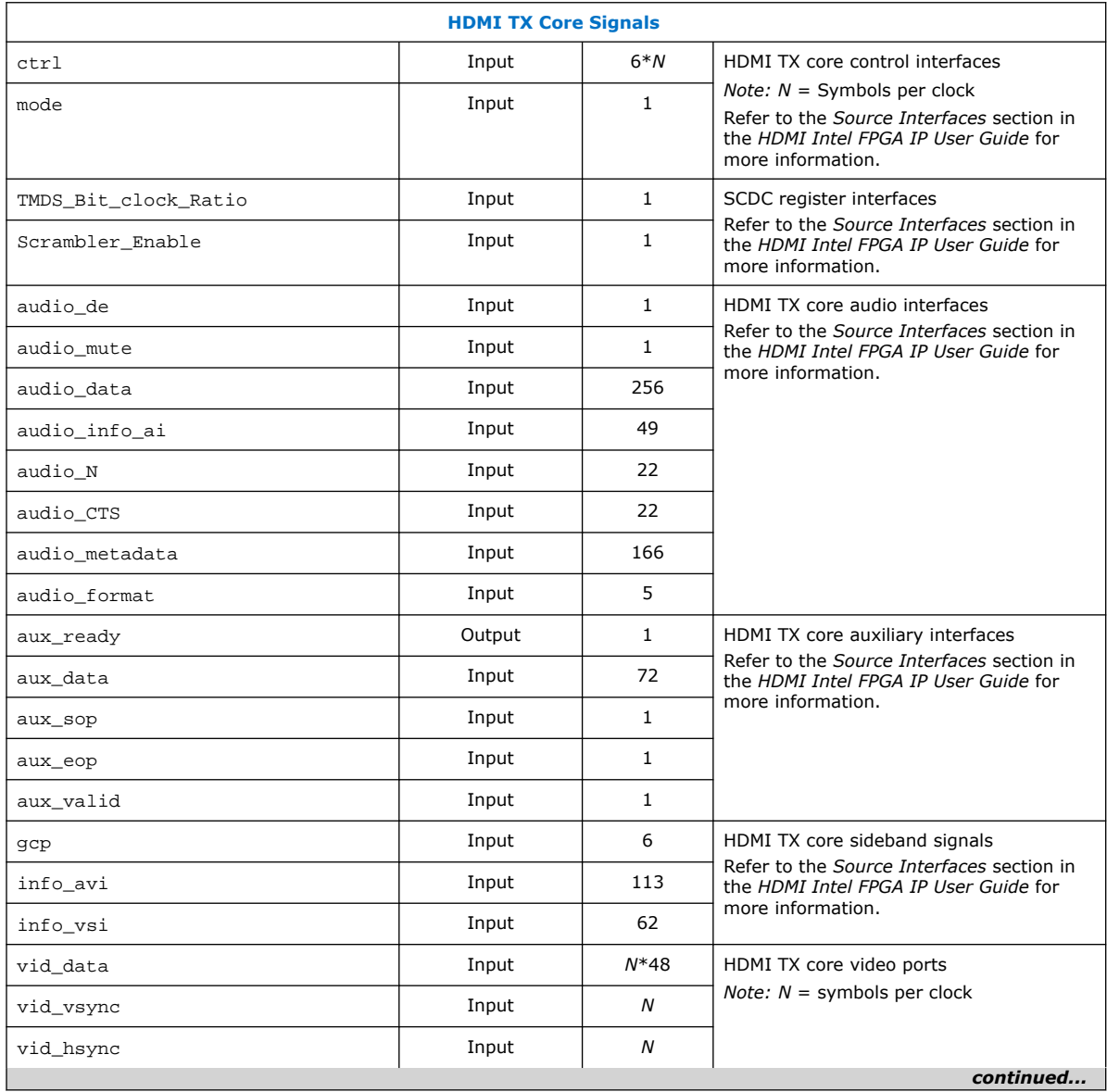

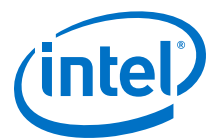

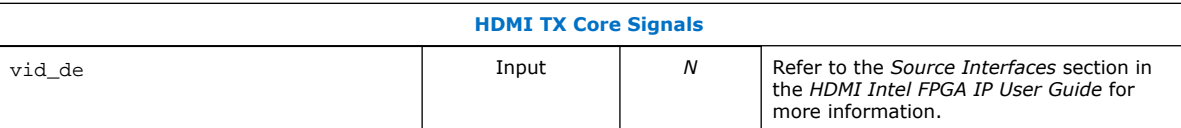

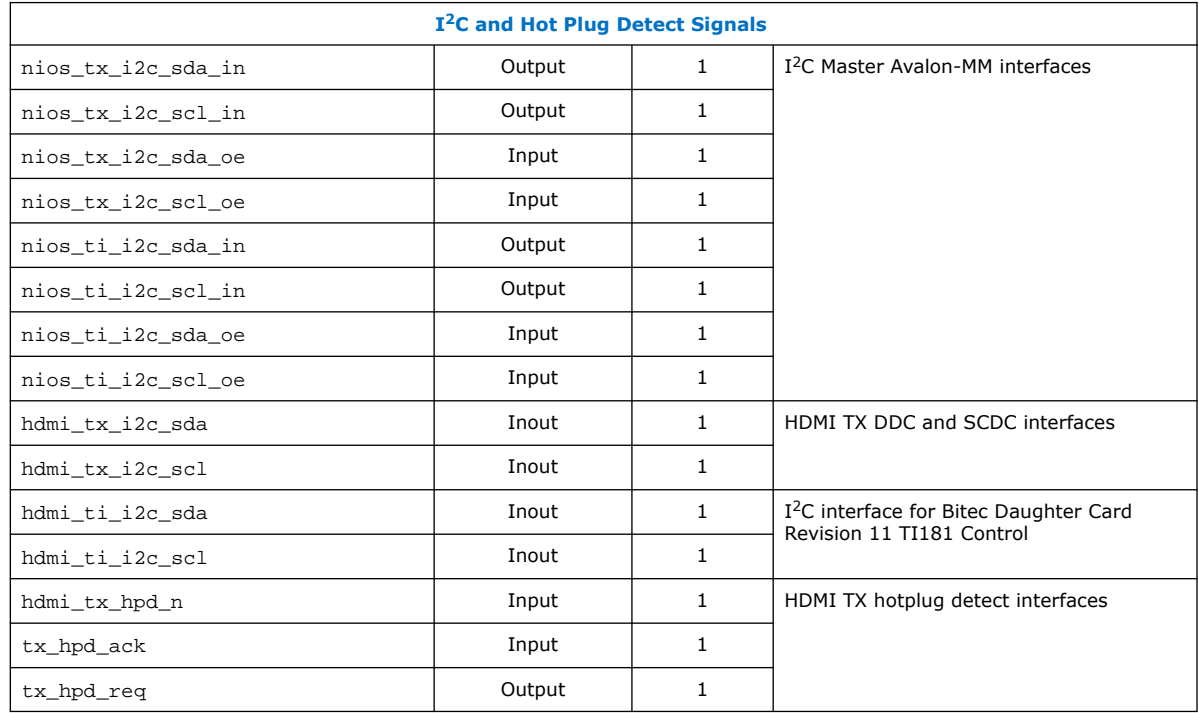

## **Table 41. Transceiver Arbiter Signals**

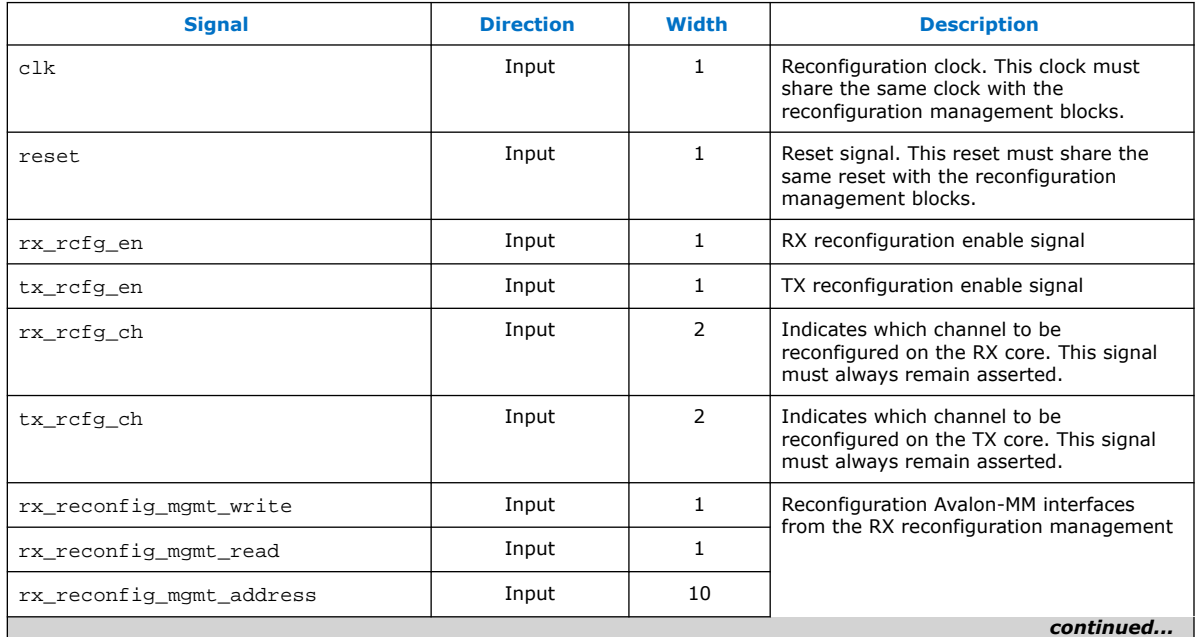

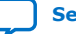

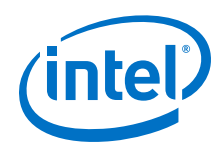

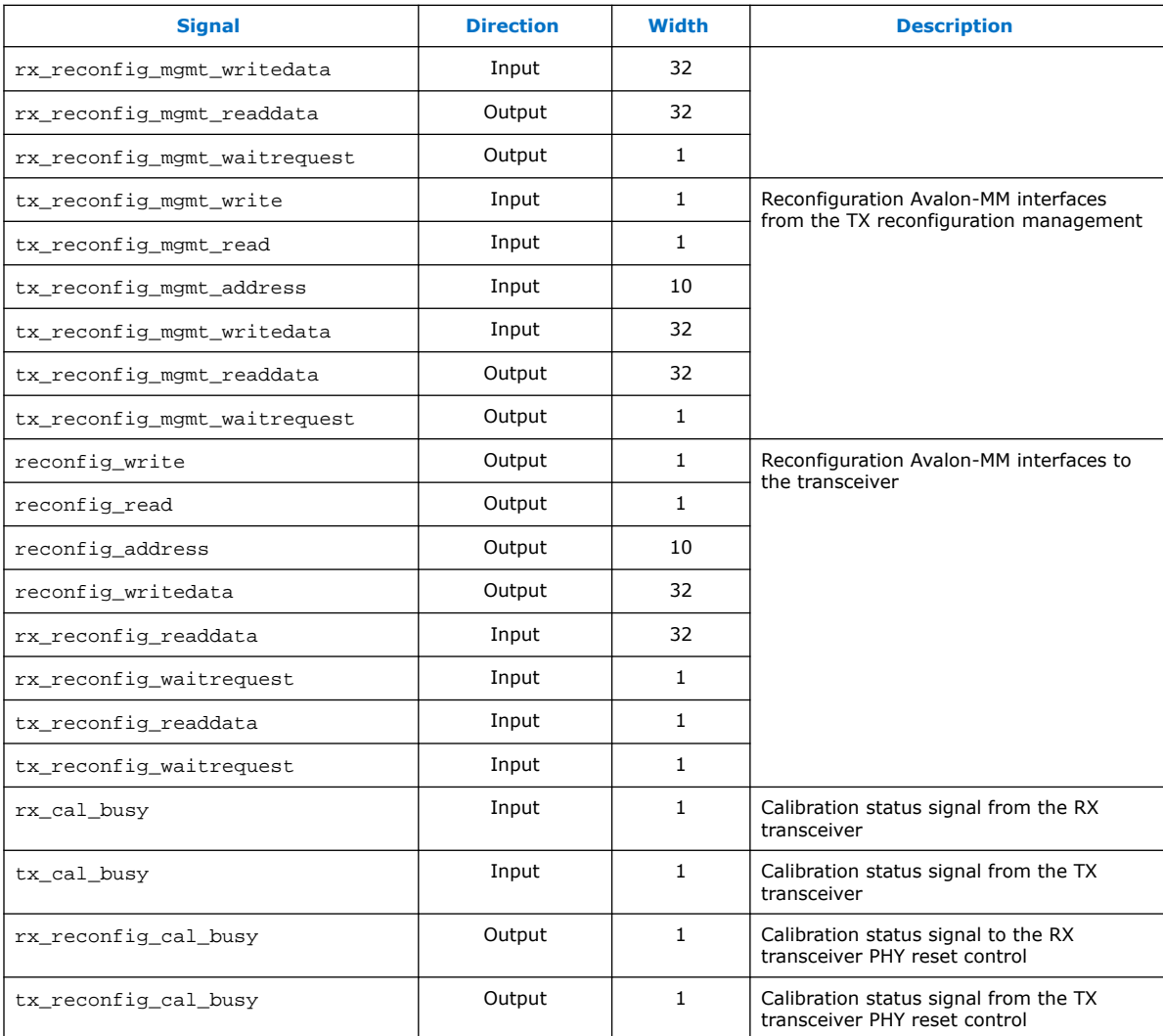

# **Table 42. RX-TX Link Signals**

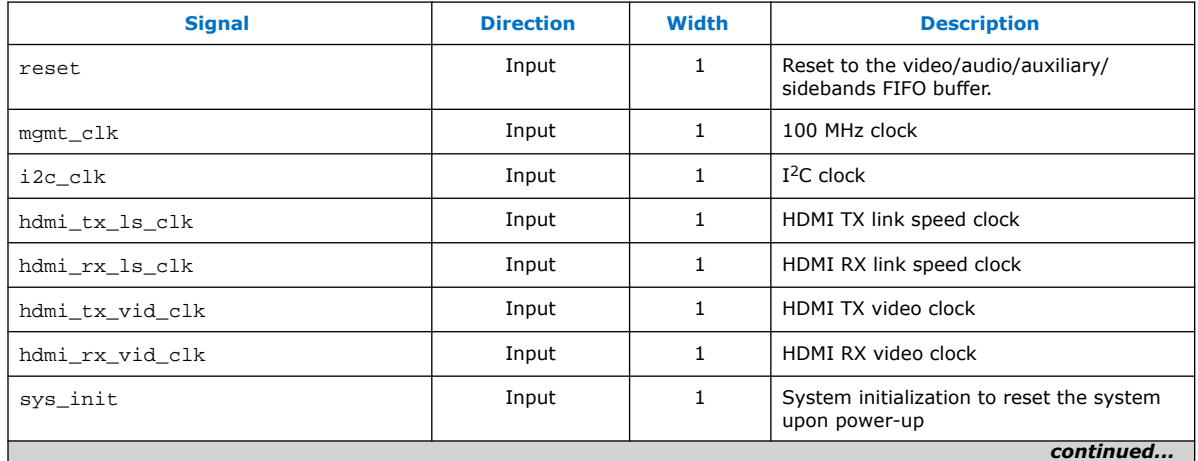

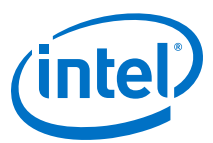

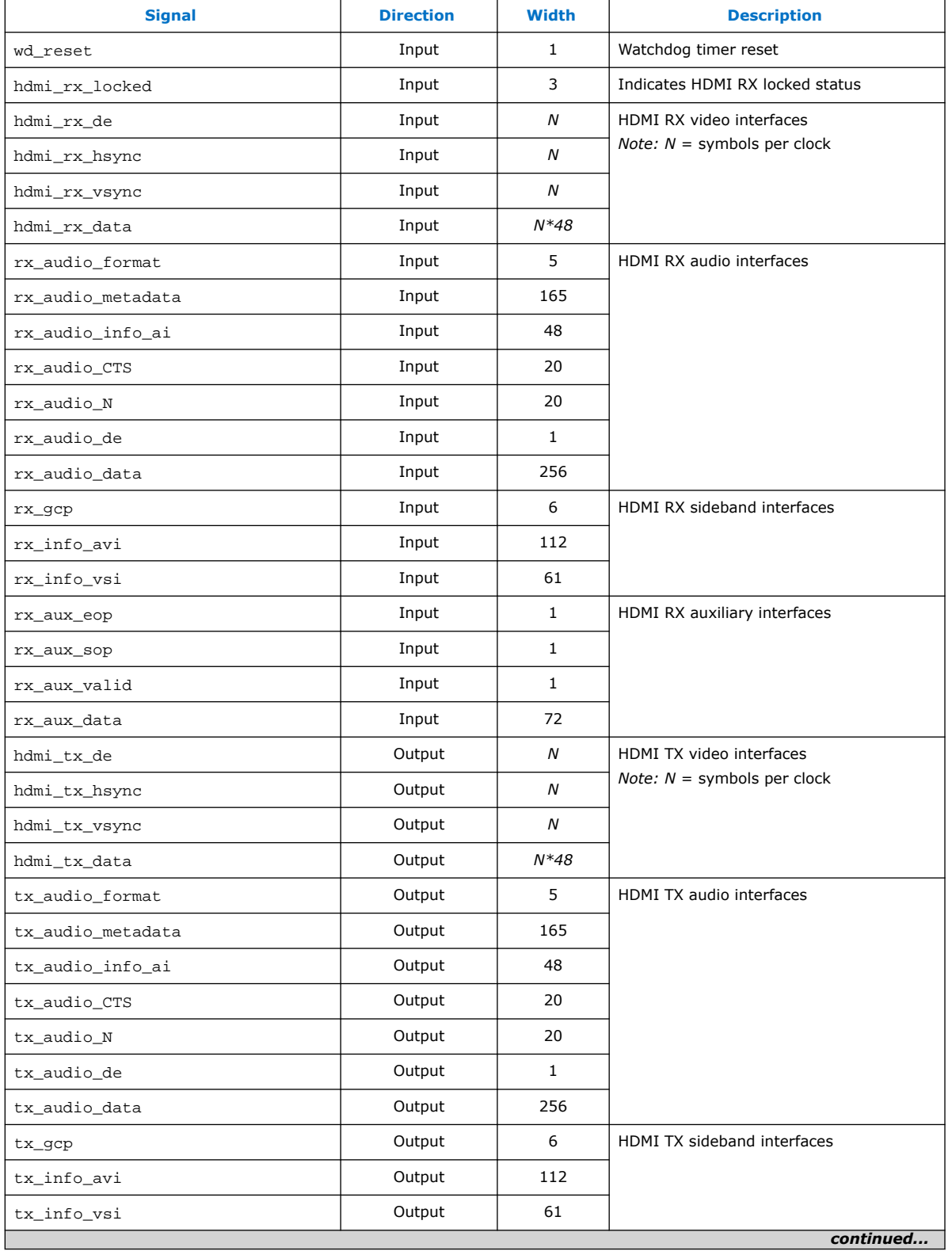

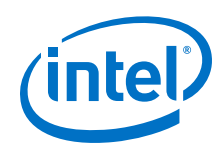

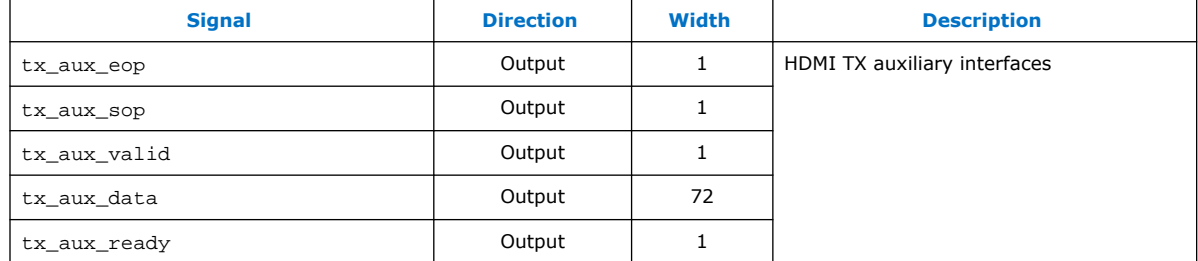

# **Table 43. Platform Designer System Signals**

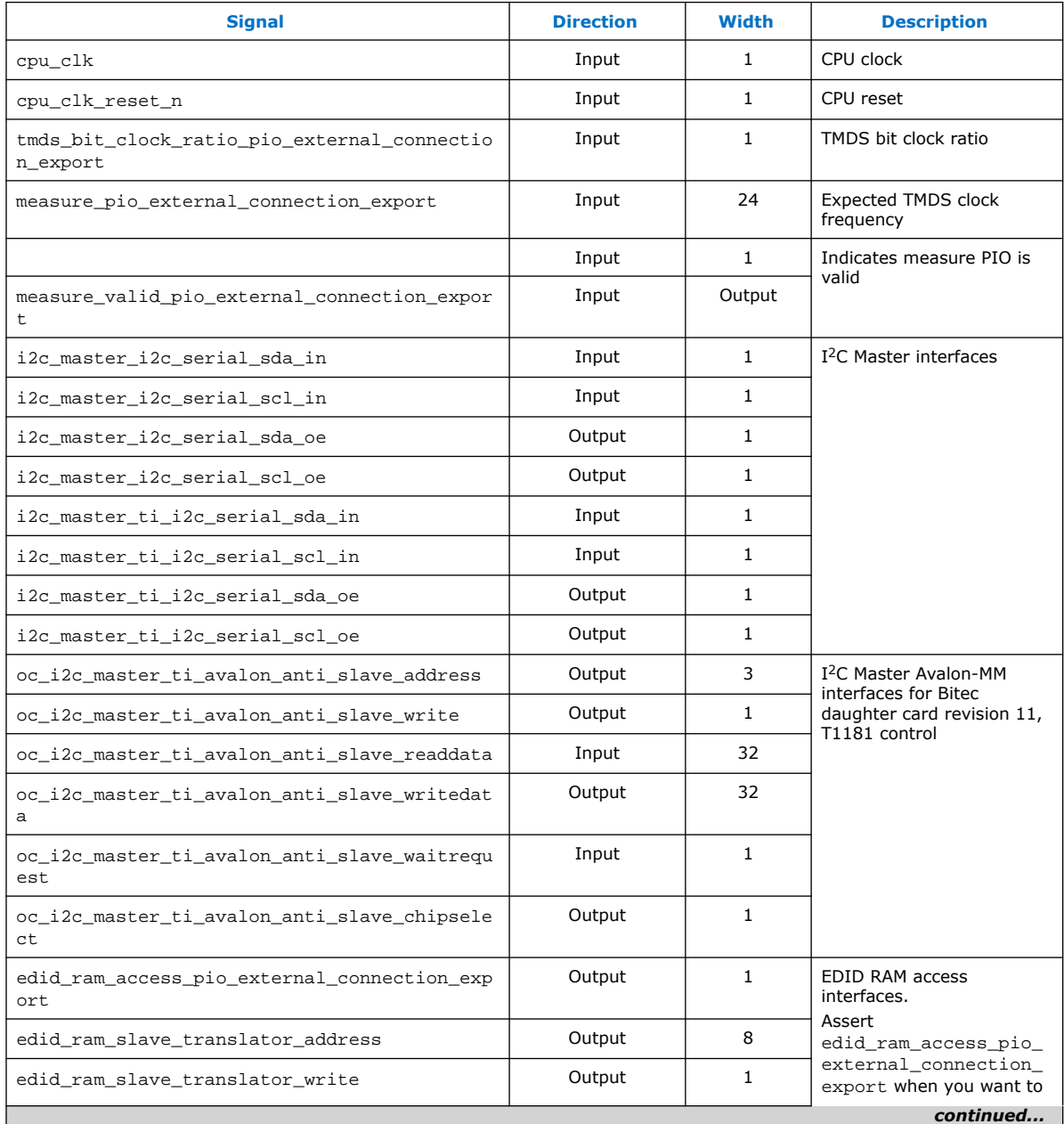

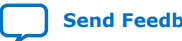

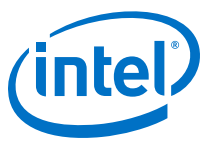

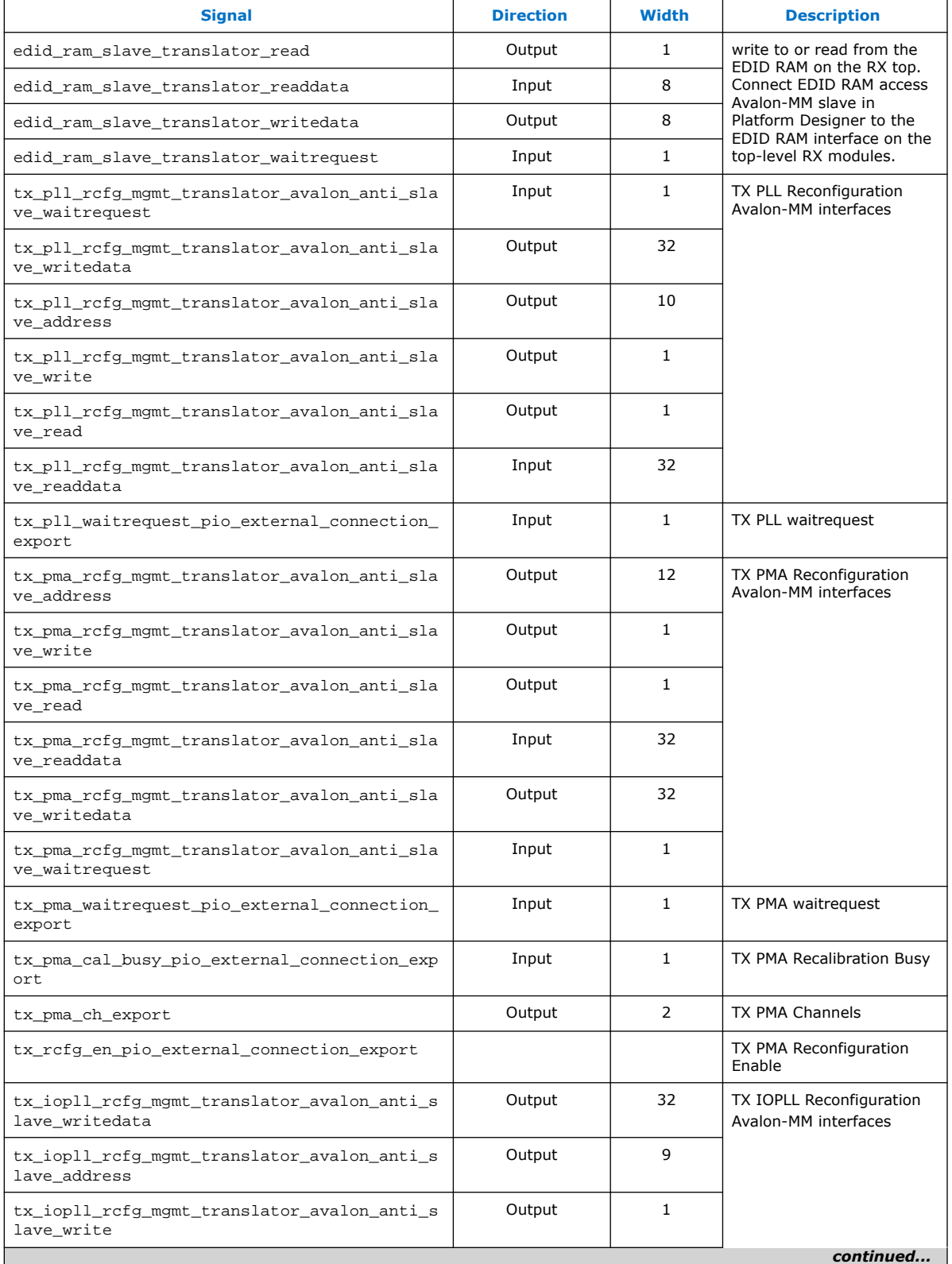

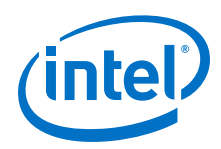

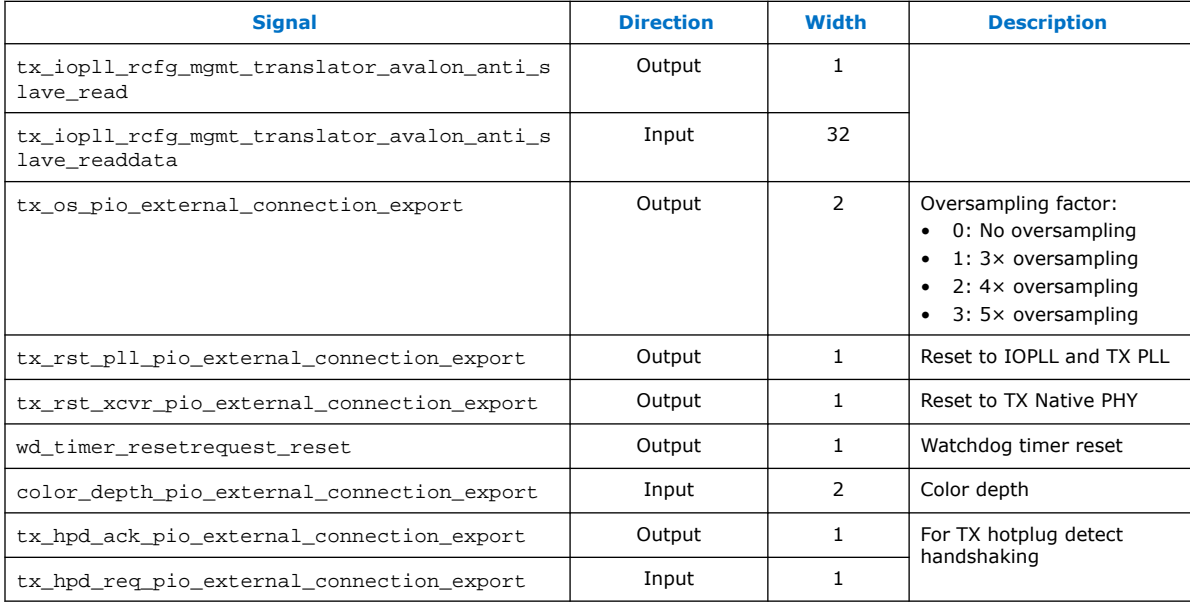

# **3.8. Design RTL Parameters**

Use the HDMI TX and RX Top RTL parameters to customize the design example.

Most of the design parameters are available in the **Design Example** tab of the HDMI Intel FPGA IP parameter editor. You can still change the design example settings you made in the parameter editor through the RTL parameters.

## **Table 44. HDMI RX Top Parameters**

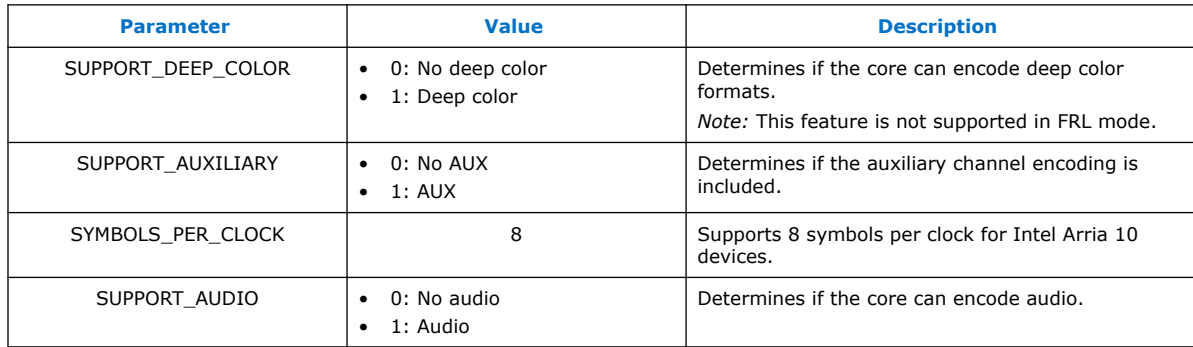

## **Table 45. HDMI TX Top Parameters**

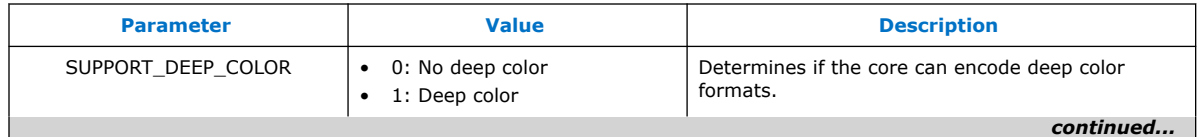

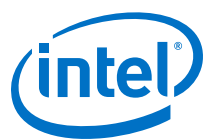

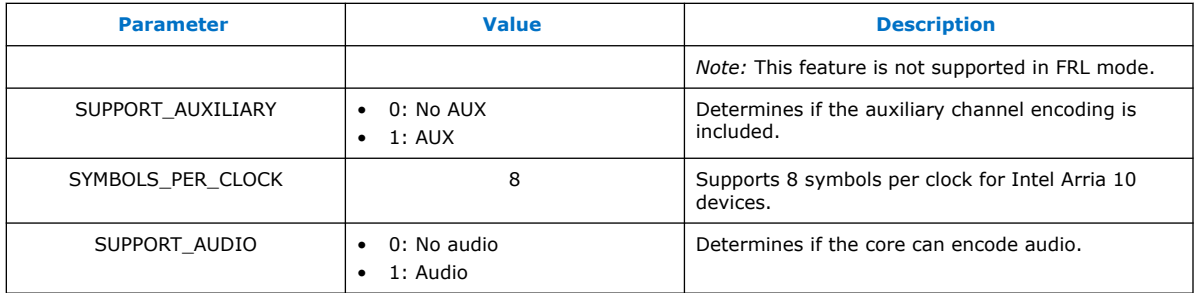

# **3.9. Hardware Setup**

The HDMI Intel FPGA IP design example is HDMI 2.0b capable and performs a loopthrough demonstration for a standard HDMI video stream.

To run the hardware test, connect an HDMI-enabled device—such as a graphics card with HDMI interface—to the Transceiver Native PHY RX block, and the HDMI sink input.

- 1. The HDMI sink decodes the port into a standard video stream and sends it to the clock recovery core.
- 2. The HDMI RX core decodes the video, auxiliary, and audio data to be looped back in parallel to the HDMI TX core through the DCFIFO.
- 3. The HDMI source port of the FMC daughter card transmits the image to a monitor.
- *Note:* If you want to use another Intel FPGA development board, you must change the device assignments and the pin assignments. The transceiver analog setting is tested for the Intel Arria 10 FPGA development kit and Bitec HDMI 2.0 daughter card. You may modify the settings for your own board.

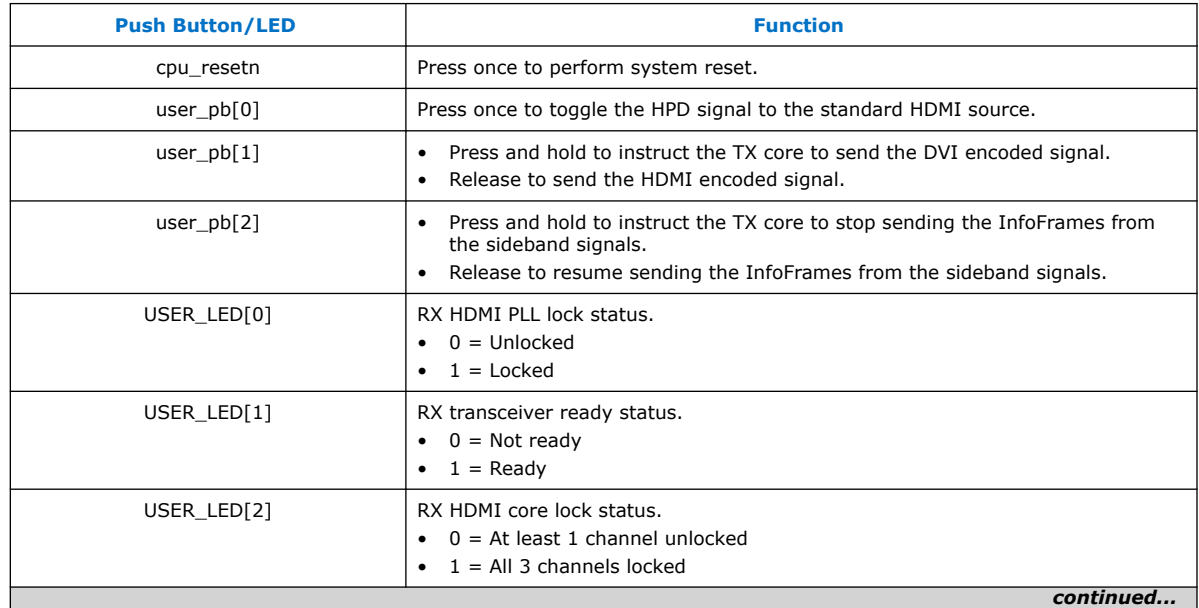

## **Table 46. On-board Push Button and User LED Functions**

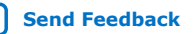

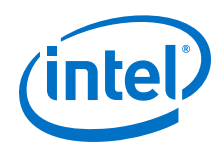

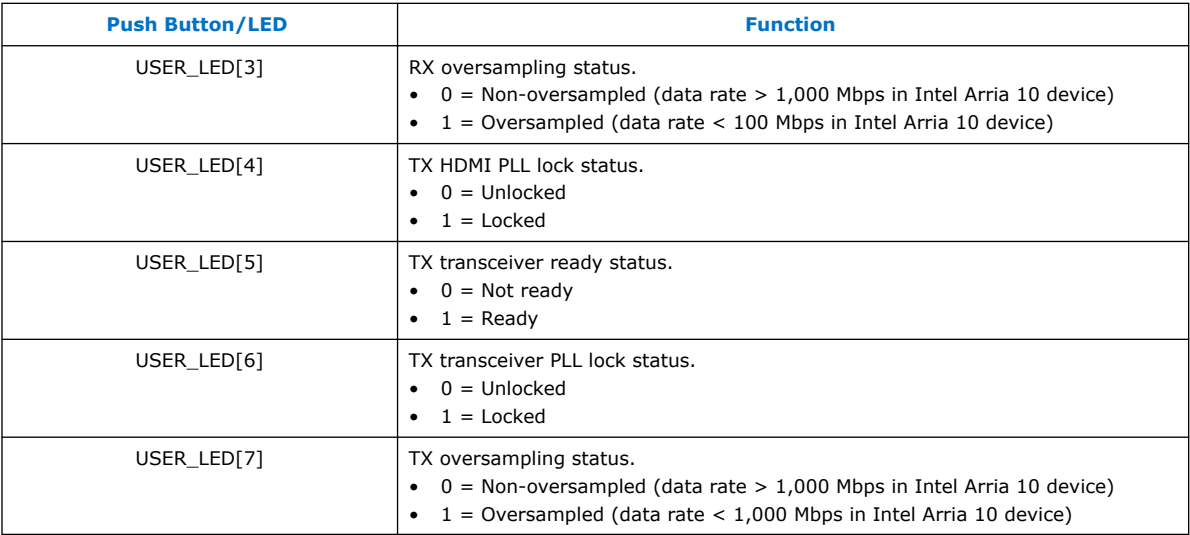

# **3.11. Simulation Testbench**

The simulation testbench simulates the HDMI TX serial loopback to the RX core.

## **Figure 25. HDMI Intel FPGA IP Simulation Testbench Block Diagram**

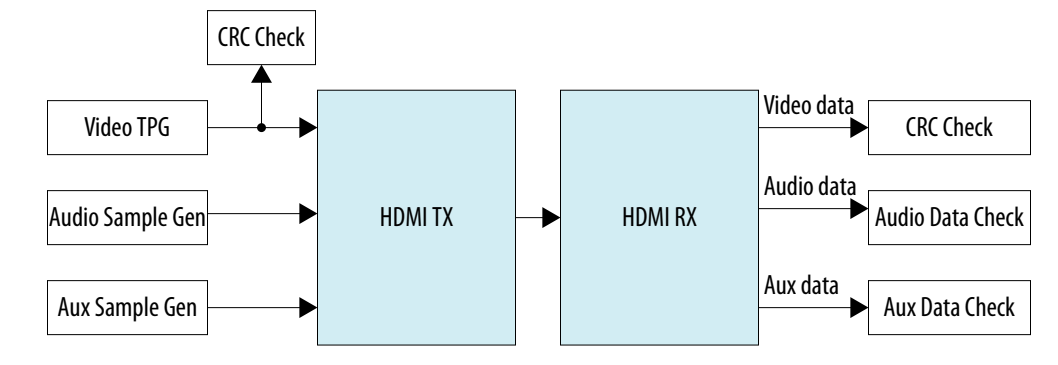

## **Table 47. Testbench Components**

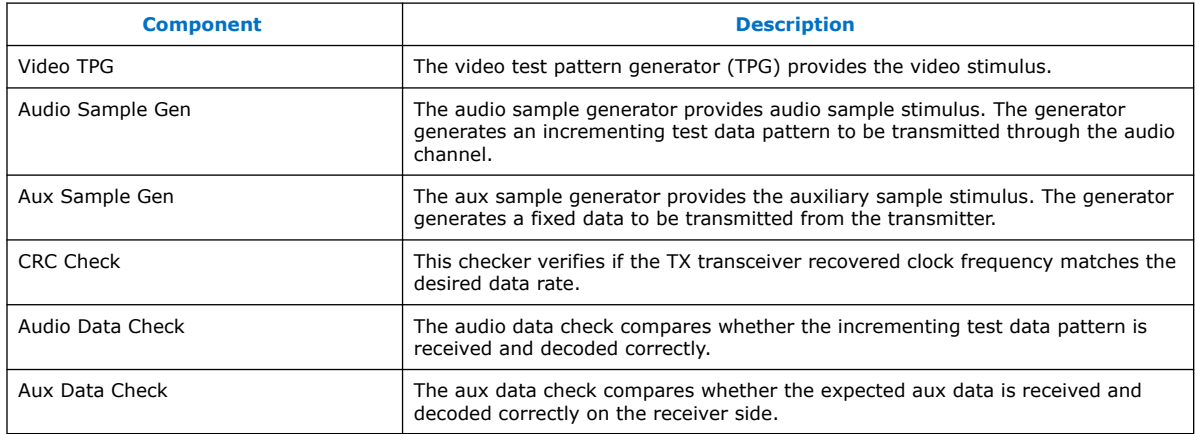

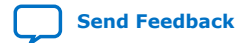

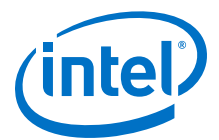

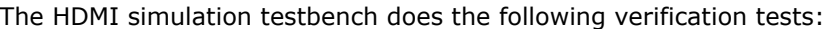

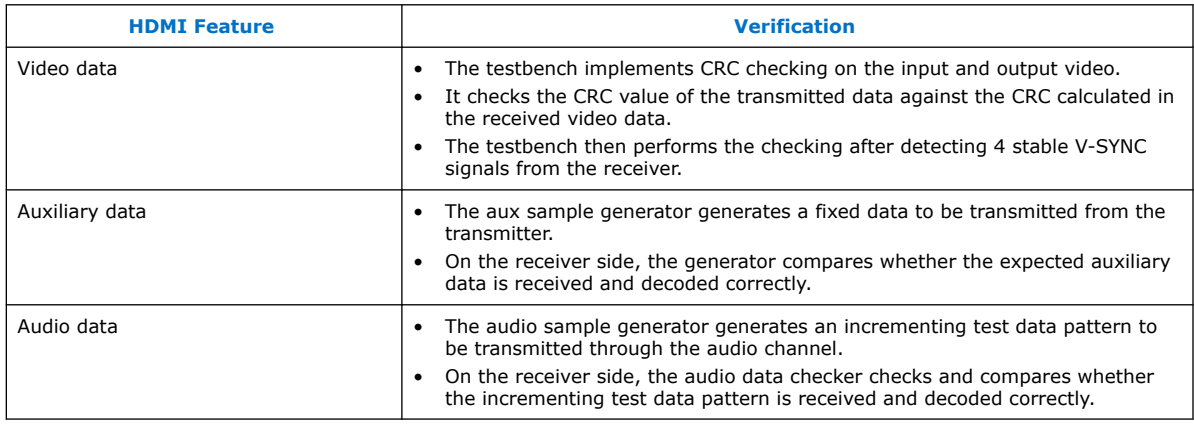

A successful simulation ends with the following message:

 $#$  SYMBOLS\_PER\_CLOCK = 2<br> $#$  VIC = 0 # VIC = 0 # AUDIO\_CLK\_DIVIDE = 800  $\# \text{TEST\_HDMI_GG} = 1$ # Simulation pass

#### **Table 48. HDMI Intel FPGA IP Design Example Supported Simulators**

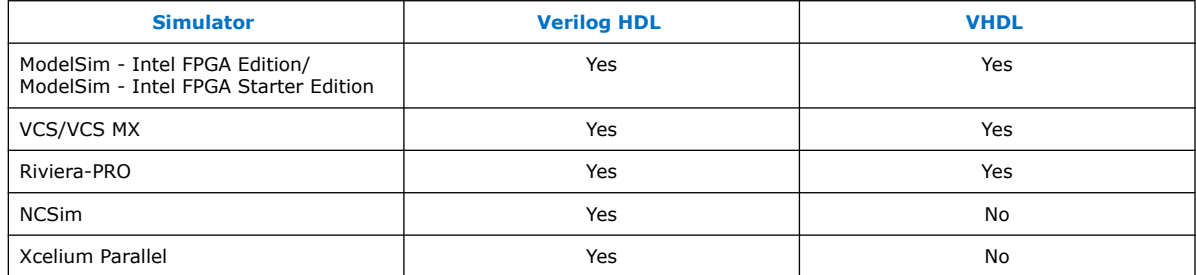

# **3.12. Upgrading Your Design**

When you upgrade your designs to a later version, you may have to add, remove, or edit some of the generated files.

#### **Upgrading from Version 18.0 Update 1 to 18.1**

- 1. Generate a new design example in version 18.1 using the same configurations of your existing design.
- 2. Compare the whole design example directory; replace the files that have changes with the new files and copy over the new files to your existing design.
- 3. Click **IP Upgrade** to upgrade all the IP and Platform Designer files.
- 4. Move the following assignments to the bottom of the QSF file.

```
set_global_assignment -name SDC_ENTITY_FILE ../rtl/sdc/mr_clock_sync.sdc -
entity mr_clock_sync
set_global_assignment -name SDC_ENTITY_FILE ../rtl/sdc/mr_reconfig_mgmt.sdc 
-entity mr_reconfig_mgmt
set_global_assignment -name SDC_ENTITY_FILE ../rtl/sdc/rxtx_link.sdc -
entity rxtx_link
```
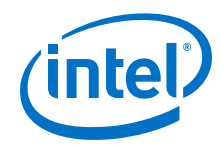

5. Recompile the design.

## **Upgrading from Version 18.0 to 18.1**

- 1. Generate a new design example in version 18.1 using the same configurations of your existing design.
- 2. Compare the whole design example directory; replace the files that have changes with the new files and copy over the new files to your existing design.
- 3. In the /quartus/a10\_hdmi2\_demo.qsf file:
	- Add the following new file:

```
set_global_assignment -name IP_FILE ../rtl/ip/nios/
nios_oc_i2c_master_ti.ip
```
• Add new pin assignments for  $fmcb_1a_t x_p11$  and  $fmcb_1a_r x_n9$  pins:

```
set location assignment PIN H13 -to fmcb la tx p 11
set_location_assignment PIN_H18 -to fmcb_la_rx_n_9
```
set\_instance\_assignment -name IO\_STANDARD "1.8 V" -to fmcb\_la\_tx\_p\_11 set\_instance\_assignment -name IO\_STANDARD "1.8 V"-to fmcb\_la\_rx\_n\_9

```
set_instance_assignment -name AUTO_OPEN_DRAIN_PINS ON -to 
fmcb_la_tx_p_11
set_instance_assignment -name WEAK_PULL_UP_RESISTOR ON -to 
fmcb_la_tx_p_11
set_instance_assignment -name AUTO_OPEN_DRAIN_PINS ON -to fmcb_la_rx_n_9
set_instance_assignment -name WEAK_PULL_UP_RESISTOR ON -to 
fmcb_la_rx_n_9
```
set\_instance\_assignment -name CURRENT\_STRENGTH\_NEW DEFAULT -to fmcb\_la\_tx\_p\_11 set\_instance\_assignment -name CURRENT\_STRENGTH\_NEW DEFAULT -to fmcb\_la\_rx\_n\_9

```
set_instance_assignment -name SLEW_RATE 1 -to fmcb_la_tx_p_11
set_instance_assignment -name SLEW_RATE 1 -to fmcb_la_rx_n_9
```
- 4. Click **IP Upgrade** to upgrade all the IP and Platform Designer files.
- 5. Move the following assignments to the bottom of the QSF file.

```
set_global_assignment -name SDC_ENTITY_FILE ../rtl/sdc/mr_clock_sync.sdc -
entity mr_clock_sync
set global assignment -name SDC ENTITY FILE ../rtl/sdc/mr_reconfig_mgmt.sdc
-entity mr_reconfig_mgmt
set_global_assignment -name SDC_ENTITY_FILE ../rtl/sdc/rxtx_link.sdc -
entity rxtx_link
```
- 6. Copy over the software/tx\_control\_src folder and locate the script directory. Run sh script/build\_sw.sh script to rebuild the software.
- 7. Recompile the design.

## **Upgrading from Version 17.1 Update 1 to 18.1**

- 1. Generate a new design example in version 18.1 using the same configurations of your existing design.
- 2. Compare the whole design example directory; replace the files that have changes with the new files and copy over the new files to your existing design.
- 3. In the /quartus/a10\_hdmi2\_demo.qsf file:

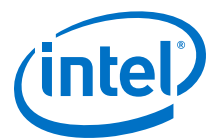

Locate and place the clock crosser.  $v$  file into  $/r t l/c$ ommon folder.

set\_global\_assignment -name VERILOG\_FILE ../rtl/common/clock\_crosser.v

• Add the following new files:

set\_global\_assignment -name VERILOG\_FILE ../rtl/common/dcfifo\_inst.v

set\_global\_assignment -name IP\_FILE ../rtl/common/fifo.ip

set\_global\_assignment -name IP\_FILE ../rtl/ip/nios/ nios\_oc\_i2c\_master\_ti.ip

Rename the a10\_reconfig\_arbiter.sv to xcvr\_reconfig\_arbiter.sv.

set\_global\_assignment -name SYSTEMVERILOG\_FILE ../rtl/ xcvr\_reconfig\_arbiter.sv

• Remove mr.sdc and add the mr\_clock\_sync.sdc, mr\_reconfig\_mgmt.sdc, and rxtx\_link.sdc files at the bottom of the QSF file.

set\_global\_assignment -name SDC\_ENTITY\_FILE ../rtl/sdc/ mr\_clock\_sync.sdc -entity mr\_clock\_sync set\_global\_assignment -name SDC\_ENTITY\_FILE ../rtl/sdc/ mr\_reconfig\_mgmt.sdc -entity mr\_reconfig\_mgmt set\_global\_assignment -name SDC\_ENTITY\_FILE ../rtl/sdc/rxtx\_link.sdc entity rxtx\_link

Add new pin assignments for  $f_{\text{mc}}$ b<sub>1</sub>a<sub>\_tx\_p</sub>\_11 and  $f_{\text{mc}}$ b<sub>1a\_rx\_n</sub>\_9 pins:

set\_location\_assignment PIN\_H13 -to fmcb\_la\_tx\_p\_11 set\_location\_assignment PIN\_H18 -to fmcb\_la\_rx\_n\_9

set\_instance\_assignment -name IO\_STANDARD "1.8 V" -to fmcb\_la\_tx\_p\_11 set\_instance\_assignment -name IO\_STANDARD "1.8 V"-to fmcb\_la\_rx\_n\_9

set\_instance\_assignment -name AUTO\_OPEN\_DRAIN\_PINS ON -to fmcb\_la\_tx\_p\_11 set\_instance\_assignment -name WEAK\_PULL\_UP\_RESISTOR ON -to fmcb\_la\_tx\_p\_11 set\_instance\_assignment -name AUTO\_OPEN\_DRAIN\_PINS ON -to fmcb\_la\_rx\_n\_9 set\_instance\_assignment -name WEAK\_PULL\_UP\_RESISTOR ON -to fmcb\_la\_rx\_n\_9

set\_instance\_assignment -name CURRENT\_STRENGTH\_NEW DEFAULT -to fmcb\_la\_tx\_p\_11 set instance assignment -name CURRENT STRENGTH NEW DEFAULT -to fmcb\_la\_rx\_n\_9

set\_instance\_assignment -name SLEW\_RATE 1 -to fmcb\_la\_tx\_p\_11 set\_instance\_assignment -name SLEW\_RATE 1 -to fmcb\_la\_rx\_n\_9

- 4. Click **IP Upgrade** to upgrade all the IP and Platform Designer files.
- 5. Move the following assignments to the bottom of the QSF file.

set\_global\_assignment -name SDC\_ENTITY\_FILE ../rtl/sdc/mr\_clock\_sync.sdc entity mr\_clock\_sync set\_global\_assignment -name SDC\_ENTITY\_FILE ../rtl/sdc/mr\_reconfig\_mgmt.sdc -entity mr\_reconfig\_mgmt set\_global\_assignment -name SDC\_ENTITY\_FILE ../rtl/sdc/rxtx\_link.sdc entity rxtx\_link

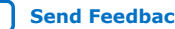

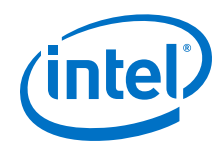

- 6. Copy over the software/tx\_control\_src folder and locate the script directory. Run sh script/build\_sw.sh script to rebuild the software.
- 7. Recompile the design.

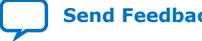

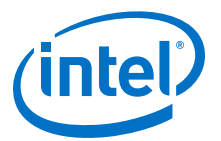

# **4. HDMI Intel Arria 10 FPGA IP Design Example User Guide Archives**

IP versions are the same as the Intel Quartus Prime Design Suite software versions up to 19.1. From Intel Quartus Prime Design Suite software version 19.2 or later, IP cores have a new IP versioning scheme.

If an IP core version is not listed, the user guide for the previous IP core version applies.

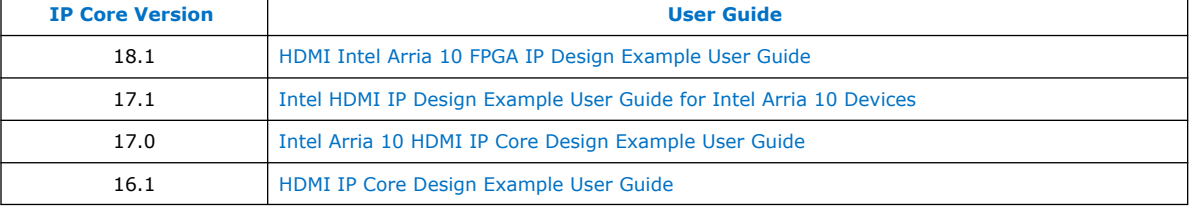

Intel Corporation. All rights reserved. Agilex, Altera, Arria, Cyclone, Enpirion, Intel, the Intel logo, MAX, Nios, Quartus and Stratix words and logos are trademarks of Intel Corporation or its subsidiaries in the U.S. and/or other countries. Intel warrants performance of its FPGA and semiconductor products to current specifications in accordance with Intel's standard warranty, but reserves the right to make changes to any products and services at any time without notice. Intel assumes no responsibility or liability arising out of the application or use of any information, product, or service described herein except as expressly agreed to in writing by Intel. Intel customers are advised to obtain the latest version of device specifications before relying on any published information and before placing orders for products or services. \*Other names and brands may be claimed as the property of others.

**[ISO](https://www.intel.com/content/www/us/en/quality/intel-iso-registrations.html) [9001:2015](https://www.intel.com/content/www/us/en/quality/intel-iso-registrations.html) [Registered](https://www.intel.com/content/www/us/en/quality/intel-iso-registrations.html)**

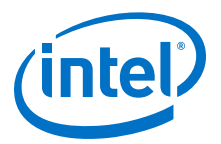

# **5. Revision History for HDMI Intel Arria 10 FPGA IP Design Example User Guide**

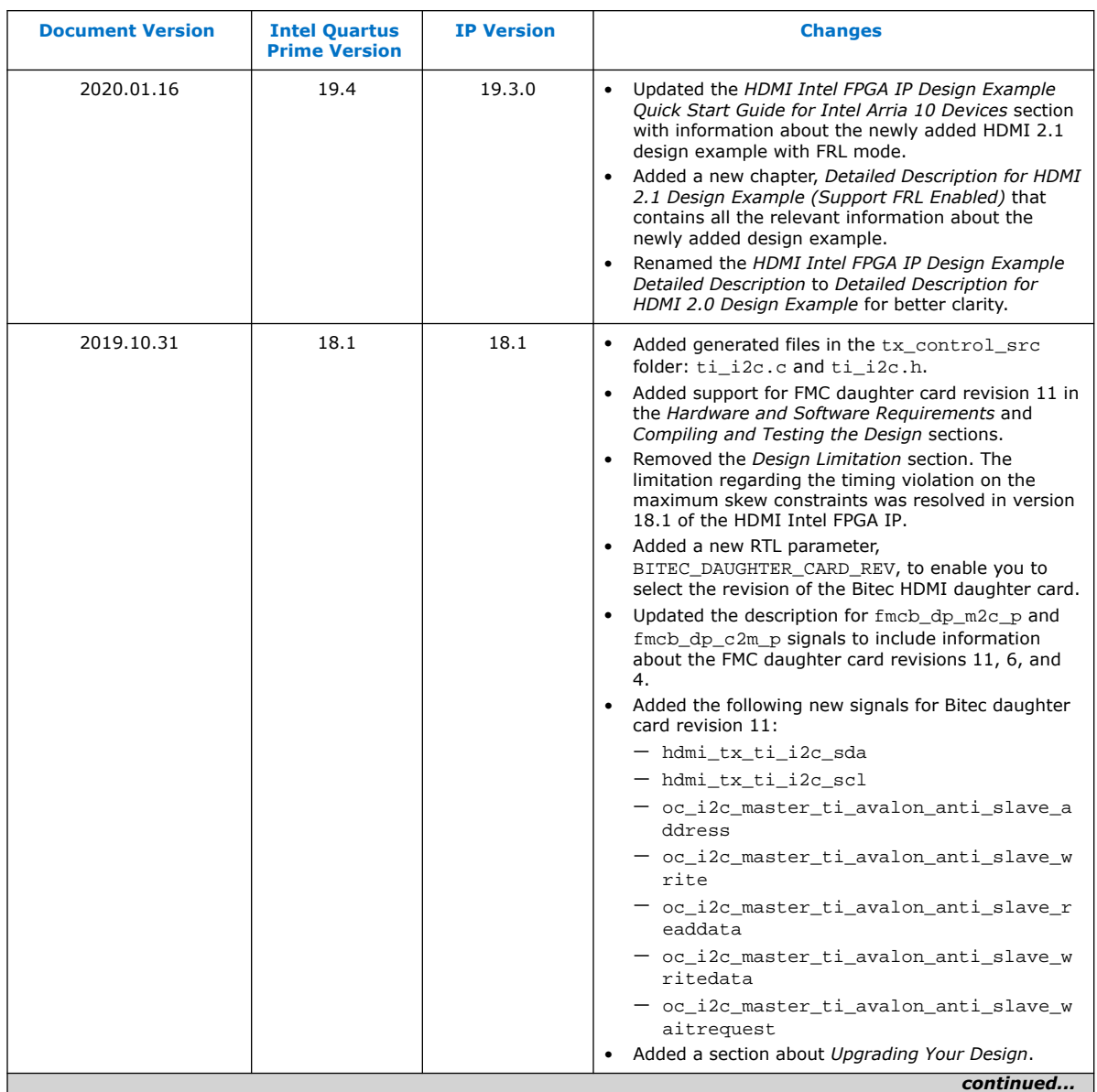

Intel Corporation. All rights reserved. Agilex, Altera, Arria, Cyclone, Enpirion, Intel, the Intel logo, MAX, Nios, Quartus and Stratix words and logos are trademarks of Intel Corporation or its subsidiaries in the U.S. and/or other countries. Intel warrants performance of its FPGA and semiconductor products to current specifications in accordance with Intel's standard warranty, but reserves the right to make changes to any products and services at any time without notice. Intel assumes no responsibility or liability arising out of the application or use of any information, product, or service described herein except as expressly agreed to in writing by Intel. Intel customers are advised to obtain the latest version of device specifications before relying on any published information and before placing orders for products or services. \*Other names and brands may be claimed as the property of others.

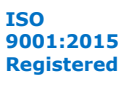

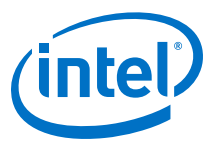

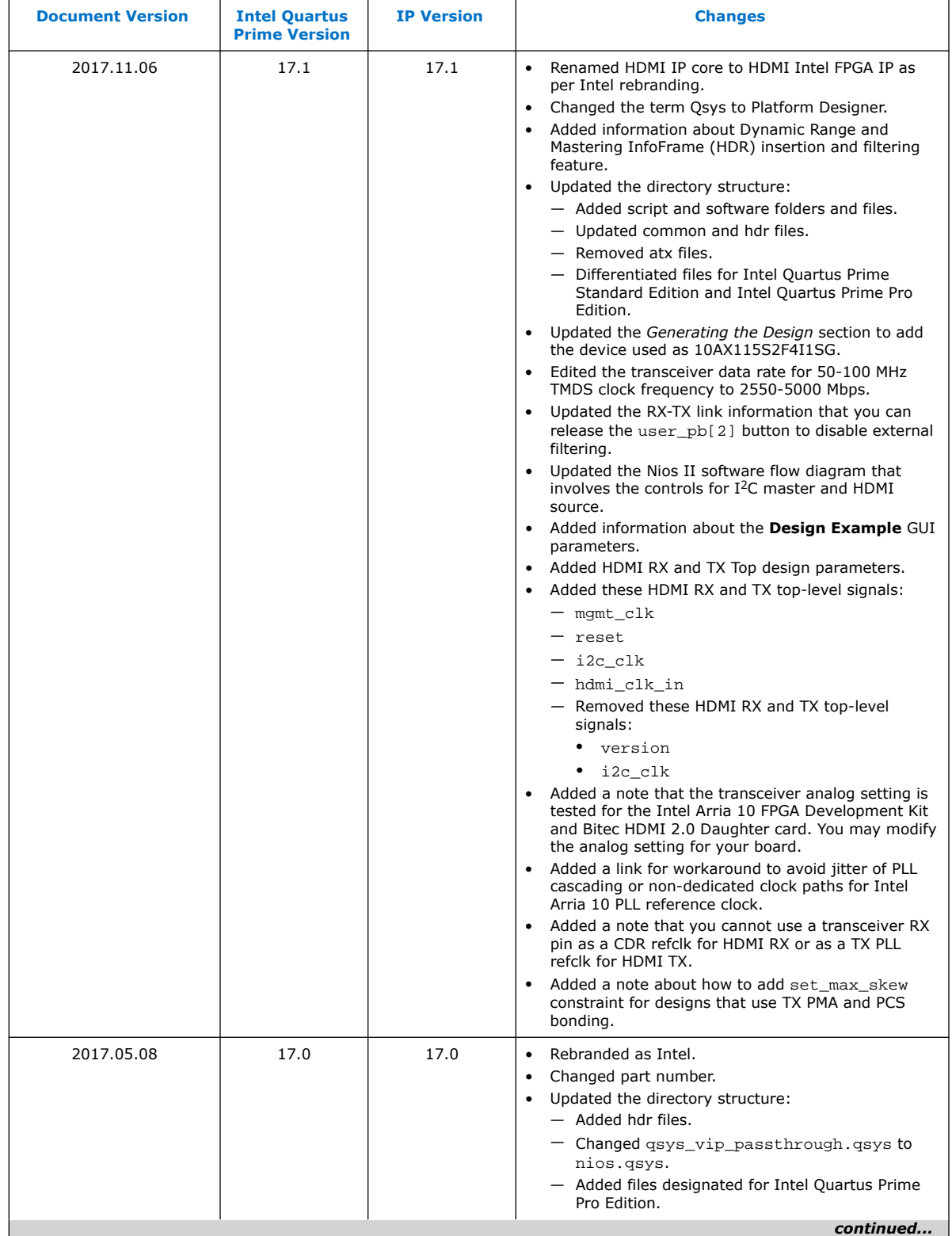

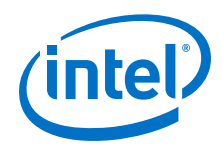

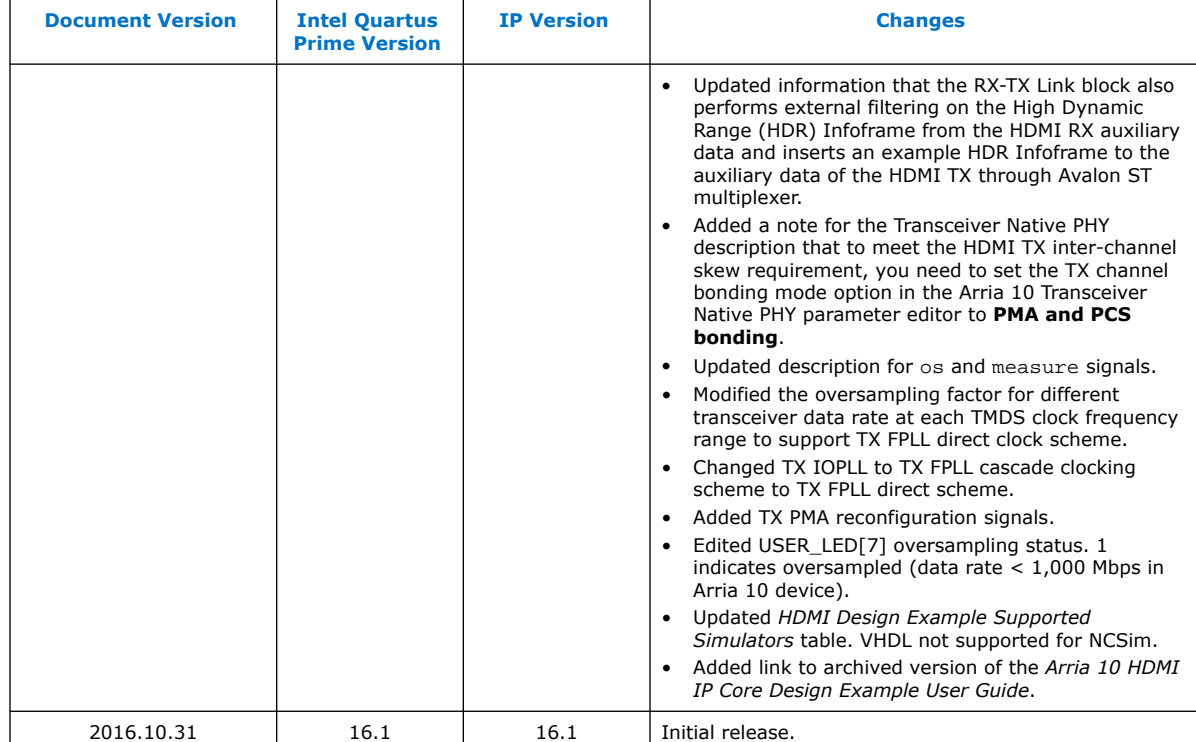